# Suddenlink Phone Services

# CLEC Operations: Suddenlink LSR GUI

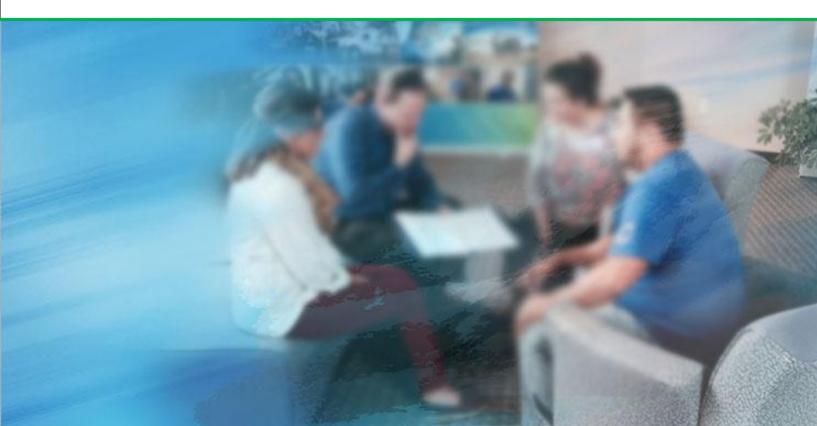

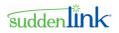

### **Copyrights and Proprietary Notices**

This document contains material that is proprietary of and confidential to Suddenlink. Disclosure outside Suddenlink is prohibited except by written permission, license agreement, or other confidential agreement. This document may not be reproduced in any form or by an electronic or mechanical means.

The information contained herein is prepared by Suddenlink solely for use by Suddenlink employees, agents, and customers. Dissemination of the information and/or concepts contained herein to other parties is prohibited without Suddenlink prior written permission. Disclosure outside Suddenlink is prohibited except by license agreement or other confidentiality agreement.

### Suddenlink Branded LSR GUI Table of Contents

| COPYRIGHTS AND PROPRIETARY NOTICES                               | I  |
|------------------------------------------------------------------|----|
| CHAPTER 1 ABOUT THIS DOCUMENT                                    |    |
| Purpose                                                          |    |
| Intended Audience                                                |    |
| Parts of the Guide                                               | 6  |
| CONVENTIONS                                                      |    |
| Notations                                                        | 7  |
| Fonts                                                            |    |
| Date and Time                                                    | 7  |
| Related Documents                                                | 7  |
| Assumptions                                                      | 8  |
| CHAPTER 2 GETTING STARTED                                        |    |
| Logging in to LSR                                                | 9  |
| CHANGING YOUR PASSWORD AND PROFILE                               | 10 |
| Changing Your Password                                           | 10 |
| Changing Your Profile                                            | 11 |
| TIMING OUT                                                       | 12 |
| LOGGING OUT OF LSR                                               | 12 |
| Forms                                                            | 12 |
| Entering Data                                                    | 13 |
| NAVIGATING THROUGH THE USER INTERFACE                            | 14 |
| Back and Refresh Buttons                                         | 14 |
| Navigation Bars                                                  | 14 |
| Action Buttons and Tabs                                          | 15 |
| Pages, Forms, and Sections                                       | 16 |
| Primary and Secondary Pages                                      | 17 |
| DUPLICATING AND REPLICATING                                      | 17 |
| Duplicating Forms                                                | 18 |
| Duplicating Sections                                             | 18 |
| Duplicating Fields                                               | 19 |
| Adding and Removing Multiple Copies of a Form, Section, or Field | 19 |
| Field Descriptions and Notes                                     | 19 |
| TO VALIDATE AN ORDER: VALIDATION ERRORS                          | 20 |
| Restrictions on Bypassing Business Rule Validation               | 22 |
| GENERATING REPORTS                                               | 22 |
| SEARCHES IN LSR RECEIVE                                          | 22 |

7.22.2014

# sudden

| Date Ranges                                      | 22 |
|--------------------------------------------------|----|
| Setting a Fixed Date Range                       |    |
| Setting a Relative Date Range                    | 23 |
| Wildcard Characters in Searches                  | 24 |
| Printing Orders                                  | 25 |
| LOCKING ORDERS                                   | 25 |
| Unlocking an Order                               | 26 |
| CHAPTER 3 LOCAL SERVICE REQUESTS                 | 27 |
| LSR Preorders                                    | 27 |
| LSR Preorder Transaction Types                   | 27 |
| Creating an LSR Preorder                         | 28 |
| Searching for LSR Preorders                      | 31 |
| LSR Orders                                       | 36 |
| LSR Order Request Types                          | 36 |
| ONE-DAY PORTING                                  | 37 |
| CB-Short Form fields                             | 38 |
| ONE-DAY PORTING RESPONSE GUIDELINES              | 39 |
| Creating an LSR Order                            | 41 |
| Multi-line CB-Number Port Requests               | 44 |
| E-mail Notifications                             | 46 |
| IMPORTING DATA FROM LSR PREORDER RESPONSES       | 47 |
| LSR Preorder Response Results                    | 49 |
| Importing Multiple WTNs                          | 50 |
| Alternate Service Addresses in AV Responses      | 50 |
| Importing WTN & Features                         | 51 |
| Imports to TXTYPs                                | 51 |
| Imports to REQTYPs                               | 52 |
| SEARCHING FOR LSR ORDERS                         | 53 |
| VIEWING THE HISTORY OF AN LSR PREORDER OR ORDER  | 59 |
| LSR Request and Response Messages                | 61 |
| Types of LSR Messages                            | 61 |
| Searching for LSR Messages                       | 62 |
| Viewing LSR Messages                             | 65 |
| SUPPLEMENTING AN LSR ORDER                       | 66 |
| Cancel (Supplement 1)                            | 66 |
| Due Date Change (Supplement 2)                   | 67 |
| Other Supplements (Supplements 3-7)              | 68 |
| Editing an LSR Preorder or Order                 | 69 |
| CONVERTING A JA-DL INQUIRY TO A JB-DL/ASSISTANCE | 71 |
| CHAPTER 4 PROVIDER NOTIFICATIONS                 | 73 |

# sudden

| Searching for Provider Notifications                  | 73  |
|-------------------------------------------------------|-----|
| VIEWING THE HISTORY OF A PROVIDER NOTIFICATION        |     |
| VIEWING PROVIDER NOTIFICATION MESSAGES                | 76  |
| CHAPTER 5 TEMPLATES                                   |     |
| Private and Global Templates                          |     |
| TEMPLATE AUTHORIZATIONS                               |     |
| CREATING A TEMPLATE                                   |     |
| Creating a Template from Scratch                      |     |
| Creating a Template from an Existing Order            | 80  |
| SEARCHING FOR TEMPLATES                               | 81  |
| EDITING A TEMPLATE                                    | 82  |
| DELETING A TEMPLATE                                   | 83  |
| TASKS FOR TEMPLATE MANAGERS ONLY                      | 83  |
| Changing the Template Type Between Global and Private | 83  |
| Assigning Templates to Users - New                    | 84  |
| CHAPTER 6 PERFORMING ACTIONS ON ORDERS                | 87  |
| Abandon and Cancel Actions                            | 87  |
| Abandoning and Cancelling a Preorder or Order         | 87  |
| Suspend and Resume Actions                            | 88  |
| Suspending a Preorder or Order                        | 88  |
| CLONE ACTION                                          | 89  |
| Cloning an Order                                      | 89  |
| CHAPTER 7 SAVED QUERIES                               | 91  |
| CREATING A SAVED QUERY                                | 91  |
| Modifying a Saved Query                               | 93  |
| Deleting a Saved Query                                | 93  |
| VIEWING YOUR SAVED QUERIES AND THEIR CRITERIA         | 94  |
| CHAPTER 8 THE ADMINISTRATOR                           | 95  |
| CHAPTER 9 MANAGING USERS                              | 97  |
| CREATING A USER                                       | 97  |
| Adding a User                                         | 98  |
| Deleting/Viewing Users                                | 100 |
| Viewing All Users                                     | 100 |
| Deleting User Accounts                                | 101 |
| Search/Modify Users                                   | 101 |
| Searching for Users                                   | 102 |
| Modifying a User's Profile                            |     |
| Changing a User's Status                              | 106 |
| Locking and Unlocking a User                          | 108 |
| Modifying User Role Associations                      | 109 |

7.22.2014

| Modifying Your Password                            | 111 |
|----------------------------------------------------|-----|
| Modifying Your Profile                             | 112 |
| APPENDIX A STATUS TRANSITION DIAGRAMS              | 117 |
| LSR Preorder                                       | 118 |
| LSR Order                                          | 121 |
| APPENDIX B REQTYP/ACT AND TXTYP/TXACT COMBINATIONS | 125 |
| REQTYPs and ACTs                                   | 125 |
| INDEX                                              | 127 |

| Name                 | Date      | <b>Reason for Changes</b> | Version |  |
|----------------------|-----------|---------------------------|---------|--|
| Cindy Pulley, Angell | 7/22/2014 | Format Revision           | 2.0     |  |
| Jones                |           |                           |         |  |
| Neustar              |           |                           | 5.9     |  |
|                      |           |                           |         |  |

### **Chapter 1 About this Document**

### Purpose

This User Guide provides information and instructions for the web-based, graphical user interface of the LSR application.

This Guide provides the following information:

- Instructions on how to use LSR to create, modify, and submit requests.
- Descriptions of methods for viewing and monitoring the status and history of each request.

The screen images presented in this guide are a close representation of the pages and forms you will see in LSR. There may be some differences, however, due to minor screen modifications that are made to improve user experience.

### **Intended Audience**

This User Guide is directed to those personnel responsible for Service Provider communications and transactions, including the entry and management of orders, and those individuals who are acting as the User Administrators of their respective LSR application domain.

### Parts of the Guide

The User Guide is divided into the following chapters:

- *Getting Started* (on page 8) gets you started using LSR and shows you the basic steps involved in using the interface.
- Local Service Requests provides information about processing LSR orders.
- The remaining chapters show you how to work with each of the supported order types and how to perform tasks that are common to multiple order types.
- The appendices provide reference material.

### **Conventions**

The following conventions are used throughout the User Guide.

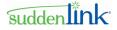

### **Notations**

The following notations highlight information of special interest.

Important: Calls attention to descriptions or procedures that are essential for proper operation.

Note: Provides supporting information that may not be explicitly addressed in the accompanying text.

#### Fonts

The following fonts have been used to notate Pages, Forms, Sections, Fields, and Actions in the GUI.

- Pages: Pages are Bolded and Italicized.
- Forms: Order Request Forms are Bolded.
- Sections: Order Request sections are Italicized.
- **Fields**: Fields are **Bolded**.
- Actions: some actions that need to be emphasized are **Bolded**.

#### **Date and Time**

The LSR is housed and maintained on the east coast, and as such, it records and displays dates and times based on the existing Eastern Time. This is defined as Eastern Daylight Time (EDT) for the period starting the first Sunday in April through the last Saturday in October. Eastern Standard Time (EST) begins the last Sunday in October and ends the first Saturday in April. For simplicity, ET is used throughout this Guide.

#### **Related Documents**

The following documents provide additional details about using LSR and can be used in conjunction with this guide. For information about obtaining these documents, contact your account manager.

#### ATIS Local Service Ordering Guidelines (LSOG)

LSR Receive User Guide for Neustar Customers https://oms.neustar.biz/convergentCH/content/docs/Receive\_GUI-NS\_Customers.pdf

*Neustar Database Extract Guide* <u>https://oms.neustar.biz/convergentCH/content/docs/DB\_Extract\_CH.pdf</u>

Neustar Reports Guide

https://oms.neustar.biz/convergentCH/content/docs/CH\_ReportsGuide.pdf

### Assumptions

The following assumptions were made in the creation of this Guide for LSR:

- The Guide assumes that users of LSR are familiar with the Ordering and Billing Forum (OBF) Local Service Ordering Guidelines (LSOG) for submitting and tracking orders. So although the User Guide provides instructions how to navigate and use LSR, detailed information about completing the fields of the LSOG forms is not provided.
- The Guide assumes that users of LSR are familiar with using web-based forms for submitting data.
- The Guide is not intended to be used as training material and thus does not provide detailed examples of order scenarios. Instead, this Guide should be used as a reference to navigate

### **Chapter 2 Getting Started**

LSR and utilize its functionality to submit and monitor request(s).

- The Guide does not include Service Provider-specific information or business rules. This information changes frequently and is managed and provided by each Service Provider. However, the user may navigate to the BR HTML files that are listed in the Download Section of Extranet using the following link: https://oms.neustar.biz/convergentCH/content/cchDownloads.html.
- The Guide outlines the steps and forms used in creating each request(s) type. Depending on the request(s) being placed, not all forms or steps are required. It is responsibility of the user to know which forms and steps are applicable and which ones are only informational. Consult the Wholesale Service Provider's LSOG for answers to Service Provider-specific questions.
- The Guide outlines all the possible steps and forms used in creating, modifying, and deleting users. Depending on how the User Administrator decides to administer users, not all steps illustrated may be necessary.

LSR is web-enabled software that can be accessed through your Internet browser. No additional desktop software is required. Service Provider deployment staff will facilitate the initial setup for your domain, but then your own User Administrator will add authorized users.

LSR is designed to work with Internet Explorer version 7.0 or higher. To access LSR, contact your User Administrator for the URL; your domain name, user name, and password; and access to the Service Provider extranet.

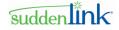

Note: The URL should begin with https://, not http://.

Note: To ensure that LSR pop-up windows function properly, make sure that any pop-up blocker software and custom toolbars (Yahoo, Google) are disabled.

### Logging in to LSR

#### > To log in to LSR:

- 1. Launch your web browser, type LSR URL in the Address bar, and then press ENTER on your keyboard.
- 2. On the Login page, enter the domain, user name, and password you received from your User Administrator, and then click **Login**.

See the following figure for an example.

| Pleas                     | e Login |
|---------------------------|---------|
| Domain                    |         |
| <customerid></customerid> |         |
| User Name                 |         |
| Your_Name                 |         |
| Password                  |         |
| ****                      |         |

Figure 1: Login page

Important: The Domain, User Name, and Password fields are case sensitive.

The password you receive from your User Administrator is for first-time use only. Once you log in LSR, *change your password* (see "Changing Your Password" below on this page 10.

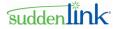

If a message states that your attempt to log in to LSR was unsuccessful, enter your domain, user name, and password again. If you still cannot log in, contact the User Administrator at your company.

### **Changing Your Password and Profile**

Although the User Administrator assigns user names and performs other administrative duties, you can change your own password and profile.

### **Changing Your Password**

- > To change your password:
- 1. On the Main navigation bar, click User Management.
- 2. On the User Management Home Page, click Modify Self Password.

See the following figure for an example.

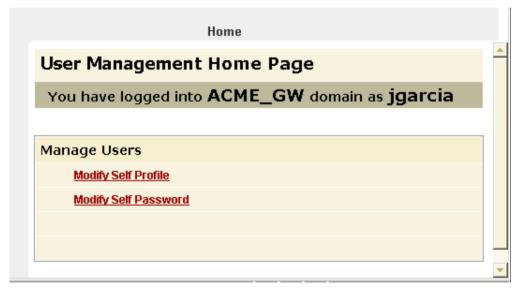

#### Figure 2: User Management Home Page

3. On the *Modify Password* page, enter your old password, enter your new password twice, and then click **Save**.

The password may be any combination of alphanumeric characters, up to a maximum of 32 characters. The password cannot be left blank.

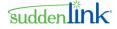

See the following figure for an example.

|                                      | Home   |  |
|--------------------------------------|--------|--|
| Modify Password                      |        |  |
|                                      |        |  |
|                                      |        |  |
| Please enter your<br>old password    | *****  |  |
| Please enter your<br>new password    | ****** |  |
| Please re-enter your<br>new password | ****   |  |
| Save Cancel                          |        |  |

Figure 3: User Management Home Page

- 4. To return to the User Management Home Page, click Home.
- 5. To close the User Management Home Page, close its browser window.

#### **Changing Your Profile**

- > To change your profile:
- 1. On the Main navigation bar, click User Management.
- 2. On the User Management Home Page, click Modify Self Profile.
- 3. On the *User Details* page, modify or add additional information, and then click **Save**. See the following figure for an example.

### suddenlink

|                | Home               |             |                   |  |
|----------------|--------------------|-------------|-------------------|--|
| User Details   |                    |             |                   |  |
|                |                    |             |                   |  |
|                |                    |             |                   |  |
| UserName *     | igarcia            |             |                   |  |
| First Name *   | Jerry              | Last Name * | Garcia            |  |
| Address1       | 21 John Alden Road | Address2    |                   |  |
| City           | New Rochelle       | State       | NY                |  |
| Zip            | 10801              | Email       | jgarcia@email.biz |  |
| Office Phone * | 571-555-1188       | Cellphone   | 571-434-2222      |  |
| Pager          |                    |             |                   |  |
| Save Cancel    |                    |             |                   |  |

#### Figure 3: User Details page

- 4. To return to the User Management Home Page, click Home.
- 5. To close the *User Management Home Page*, close its browser window.

Your user name can only be changed by the User Administrator for your domain.

### **Timing Out**

You will be logged off automatically if LSR is open and idle for an extended period of time (30 minutes is the default).

Note: "Idle" is defined as not performing any action, such as Save, Validate, or Submit. LSR is considered idle even as you are entering information in forms.

To return to the *Login* page, click **Login** in the top right corner of the *Logoff* page and re-enter your domain name, user name, and password.

#### **Logging out of LSR**

To log out of LSR, click Logoff on the Main navigation bar.

#### Forms

To order any local service type, multiple order request forms can be used. Some order request forms are required for particular service requests, while other forms can be considered optional or

7.22.2014

conditional. These conventions, which also apply to the population of fields within the order, are defined as follows:

**Required**. Order request form must be completed. Depending on the trading partner's individual requirements and the service being requested, additional service-specific forms may be required, optional, or conditional.

**Optional**. Order request form provides additional order information or may be required by an individual trading partner.

**Conditional**. Order request form may be required, depending on its relationship to another form within the order or the presence, absence, or combination of entries in other forms.

For each order being submitted, LSR opens all of the forms that may be used for the order, but it is assumed that you know which ones are required, optional, or conditional. Consult the LSOG and the trading partner for specific information

### **Entering Data**

There are several ways to enter data in Basic Services.

• **Text boxes**: Text boxes are blank boxes that you can click in and type information.

Here are a couple of things to keep in mind when entering information in text boxes:

- Do not use spaces at the beginning or end of text entries
- Do not surround text with double quotes ("). Single quotes (') are permitted.
- $\circ$  Do not use special characters, such as (%, \$, #) in text entries.
- User UPPERCASE letters when entering text.
- Lists: Lists display a set of items. To select an item, click the arrow beside the list, and then click the item.
- **Auto-population:** Some fields are completed automatically, that is, auto-populated, when you open a form. Fields auto-populated with a date/timestamp are used throughout LSR.

The System Date/Timestamp reflects Eastern Time (ET) and auto-populates the Date and Time Sent field.

The Desktop Date/Timestamp reflects the date and time present on your computer and auto-populates LSR calendar.

• **Calendar:** Clicking the calendar icon beside a selected field opens a calendar from which you can select dates. To set the calendar to the current time, click **Update**.

**Important: Required fields** are underlined and highlighted. Incorrect or missing information in a required field generates an error message that prompts you to correct the error and resubmit the form.

suddenlink

See the following figure for an example.

|                                                                                                    | agement Template Management Reports Logoff                                                                                                    |
|----------------------------------------------------------------------------------------------------|----------------------------------------------------------------------------------------------------|
| LSR Order                                                                                                    |                                                                                                    |
| AB - Loop Request LSR EU LS                                                                                                    |                                                                                                    |
| Administrative Bill Contact Remarks                                                                                                    |                                                                                                    |
| Desired Due Date Out<br>Date (DDDO)<br>Appointment Time<br>(APP TIMEDDDO)<br>Number of Requests (NOR)<br>Desired Frame Due Time<br>(PFOT)<br>Project Identification<br>(PROJECT)<br>Project Indicator (PROJINDR)<br>Coordinated Hot Cut (CHC)<br>Requisition Type and Status<br>AB Auto-populated field<br>( <u>REQTYP</u> )<br>Product Arrangement (P)<br>Sub-loop Indicator (SLI)<br>Activity (ACT) | Service and Product<br>Enhancement Code (SPEC)<br>Network Channel Code (NC)<br>Pot Bay Type (PBT)<br>Network Channel Interface<br>Code (NCI)<br>Channel Code (CHANNEL)<br>Secondary Network<br>Channel Interface Code<br>(SECNCI)<br>Related Purchase Order<br>Number (RPON)<br>Related Order Number<br>(RORD)<br>Local Service Provider Authorization<br>Carrier Code (LSPAUTH)<br>Date (LSPAUTHDATE)<br>Name (LSPAUTHNAME)<br>Authorization Number<br>(LSPAN) |

Figure 4: Methods of Entering Data

### Navigating through the User Interface

LSR user interface consists of pages that enable you to place new orders, search for them, and modify them. This section describes available methods for navigating through these pages.

#### **Back and Refresh Buttons**

When using LSR, avoid using the Back or Refresh buttons of your browser.

#### **Navigation Bars**

You can use the links on the LSR navigation bars to switch among the pages of the interface. There are four navigation bars: Main, Order Request Type, Form, and Section.

| Navigation bar | Description                                                                                                    |  |
|----------------|----------------------------------------------------------------------------------------------------|--|
| Main           | Located at the top of every primary page.                                                                                            |  |
|                | Provides links to pages that allow you to search for orders, change your password and profile, run reports, and perform other tasks. |  |

| Navigation bar        | Description                                                                                                    |
|-----------------------|----------------------------------------------------------------------------------------------------|
| Order Request<br>Type | Located immediately below the Main navigation bar.<br>Lists information about the order that is being created or modified, such as the<br>order type or service type. |
| Form                  | Located directly below the Order Request Type navigation bar.<br>Lists all of the order request forms that are associated with a particular order type.               |
| Section               | Located below the Form navigation bar.<br>Lists all of the sections that are related to the selected order request form.                                              |

See the following figure for an example.

| Main navigation bar -> <u>Create Order</u> Sea                                                                                                    | arch Orders User Management Temp | olate Management - <u>Re</u> | eports Logoff               |  |  |
|----------------------------------------------------------------------------------------------------|----------------------------------|------------------------------|-----------------------------|--|--|
| ASROrder - Order                                                                                                    | Request navigation bar           |                              |                             |  |  |
| Transport Request ASR                                                                                                    | TRANSPORT EUSA ACI* MSI          | L* MULTIEC SALI*             | * TSR <mark>NAI*</mark> PC* |  |  |
| Alternate Service Detail Section Circuit (                                                                                                    | Detail Section*                  | 1                            |                             |  |  |
| Copy Order Detail Form navigation bar Section navigation bar                                                                                                    |                                  |                              |                             |  |  |
| Network Assignment<br>Information Form                                                                                                    | Network Assignment               |                              |                             |  |  |
| Alternate Service Detail Section       Alternate Access       Customer Terminal       Location (AACTL)       Alternate Additional Point       Alternate Additional Point       Alternate Facility Access       Customer Terminal       Location (AFACTL) |                                  |                              |                             |  |  |
| Submit Validate Save                                                                                                    | Clear                            |                              | Cancel                      |  |  |

#### Figure 5: Navigation Bars

#### **Action Buttons and Tabs**

An action button is any button in LSR that triggers an action, such as **Submit** or **Clear**. Action buttons that are unavailable are dimmed.

Tabs are other links in LSR that can be used to navigate to a particular page or section. See the figure on the following page for an example.

suddenlink

#### \* Create Order Search Orders User Management Template Management Reports Logoff Search LSR Order LSR Preorder Provider Notification ASR Order Tabs Saved Queries ~ <u>Request Type (Service</u> <u>Type)</u> Last Fixed Date Relative Date Status Transport Change from ۵ ٩ to Date Order Status Service Request ATN PON ECCKT (Exchange Company Circuit ID) CCNA CKR (Customer Circuit ICSC Reference) CFA Submitting User SECLOC Created 💿 Fixed Date 🔘 Relative Date Date ٩ ۲ from to REQTYPE (MessageType) O Relative Date Fixed Date Due Date ٥ ٩ from to Clea

#### Figure 6: Action Buttons and Tabs

### Pages, Forms, and Sections

The LSR program opens in your Internet browser and displays information on a series of pages, forms, and sections.

| Pages    | Pages are the underlying means of displaying information. There are several general types of pages, such as <i>New Order Detail</i> and <i>Edit Order Detail</i> . Each of these general page types has a name that is order type-specific. |
|----------|----------------------------------------------------------------------------------------------------|
| Forms    | Each page provides access to the forms that are applicable to the order. Each order may consist of several forms. When a form is open, its title is highlighted on the Form navigation bar.                                                 |
| Sections | Each form consists of one or more sections. Form sections are listed on the Section navigation bar. The section that is currently selected is italicized. Here are examples of forms and the sections that comprise them.                   |

See the following figure for an example.

suddenlink

### suddenlink

| Order-specific             | ASR Order                                                   | Create Order Search               |              | <u>lanagement</u> <u>Tem</u><br>n highlighted |               | ement <u>Reports</u><br>Forms available |                 | ige    |
|----------------------------|-------------------------------------------------------------|-----------------------------------|--------------|-----------------------------------------------|---------------|-----------------------------------------|-----------------|--------|
| page name                  | Transport                                                   | Request ASR                       |              | EUSA ACI*                                     | MSL* MULT     | fiec* sali*                             | TSR NAI*        | PC⁺    |
| Open section<br>in italics | Administrative Se                                           | c <i>tion</i> Bill Section Conta  | ct Section   | Section                                       | is in form    |                                         |                 |        |
| General<br>page name       | New Order L<br>Access Servi                                 | ) <i>etail</i><br>ce Request Form | <b>←</b> Foi | m name                                        |               |                                         | <u>Printabl</u> | e View |
|                            | Administrative                                              |                                   | ection name  | Date of Lease                                 | Arrangement   | <b></b>                                 |                 |        |
|                            | Abbreviation<br>Purchase Order Nun<br>Version Identificatio |                                   |              | Lease Authori                                 | ization Name  |                                         |                 |        |
|                            | Access Service Req<br>Number                                | uest                              |              | Fiber Network                                 | dentification |                                         |                 |        |
|                            | Special Action Indica<br>Interexchange Custo                |                                   |              | Customer Fib                                  |               |                                         |                 |        |
|                            | Service Center<br>Company Code                              |                                   |              | Primary Servio<br>Primary Servio<br>Indicator |               |                                         |                 |        |
|                            | Unbundled Network<br>Elements<br>Date and Time Sent         | 08-01-2005-1029AM                 | ī 🗞          | Customer Circ<br>Reference                    | cuit          |                                         |                 |        |
|                            | Quote Authorized                                            |                                   | v            | Unit Identificat<br>Percentage of             |               |                                         |                 |        |
|                            | Call Before Dispatch<br>Desired Due Date                    |                                   |              | Usage<br>Percentage of                        | Local Usage   |                                         |                 |        |
|                            | Frame Due Time                                              | ľ ľ                               |              | Local Transpo                                 |               |                                         |                 |        |
|                            | Project Identification                                      |                                   |              | Exchange Con<br>ID                            | npany circuit |                                         |                 |        |
|                            | Case Number                                                 |                                   |              | Quantity                                      |               |                                         |                 | -      |

Figure 7: Example of a Page, Form, and Section

#### **Primary and Secondary Pages**

Most of the pages in LSR share a single web browser window and have a navigation bar on it. These are called *primary* pages. In most instances, you can modify the information on primary pages.

Unlike primary pages, *secondary* pages always open in a new browser window and have no navigation bar. Except for the user management pages, which are used for changing maintaining your password and profile, secondary pages are read-only; no content on them can be modified. Secondary pages do not contain a navigation bar. To close a secondary page, simply close its browser window.

#### **Duplicating and Replicating**

For some request(s) types, it is possible to create multiple copies of forms, form sections, and fields because such information may be necessary for completion of the request(s). For example, two or more directory listings may be required on a Number Portability request, so multiple **Directory Listing** forms may be used. Or, if there is more than one type of jack for inside wiring on a new Resale order, multiple fields for the information may be on the form.

You can select the number of duplicates to create and whether to replicate the data. Replicating data saves you time because you can simply copy the existing data and modify it.

Once you create a duplicate of a form, section, or field, you can delete it at any time.

©2014 Suddenlink Communications *Proprietary & Confidential.*  7.22.2014

#### **Duplicating Forms**

An asterisk (\*) identifies a form that can be duplicated.

See the following figure for an example.

| Create Order Search Orders User M                                                    | <u>anagement Template Management Reports Logoff</u>                                                                                                    |  |  |  |  |  |
|--------------------------------------------------------------------------------------|----------------------------------------------------------------------------------------------------|--|--|--|--|--|
| Turner and Damas of                                                                  | USA ACI* MSL* MULTIEC SALI* TSR NAI* PC*                                                                                                    |  |  |  |  |  |
| Alternate Service Detail Section Circuit Detail Section* As                          | sterisk (*) identifies form that can be duplicated                                                                                                    |  |  |  |  |  |
| Copy Order Detail                                                                    | Printable View                                                                                                    |  |  |  |  |  |
| Network Assignment<br>Information Form                                               | Go To:           Replicate:         Image: Second Second |  |  |  |  |  |
| Alternate Service Detail Section Alternate Access Alternate Network                  |                                                                                                    |  |  |  |  |  |
| Customer Terminal Location (AACTL) Alternate Additional Point of Termination (AAPOT) | Channel Interface Code (ANCI) Alternate Connecting Facility Assignment                                                                                                    |  |  |  |  |  |
| Alternate Facility Access<br>Customer Terminal<br>Location (AFACTL)                  | (ACFA)                                                                                                    |  |  |  |  |  |
| Submit Validate Save Clear                                                           | Cancel                                                                                                    |  |  |  |  |  |

Figure 8: Duplicating Forms - Example

#### **Duplicating Sections**

An asterisk (\*) identifies a section that can be duplicated.

See the following figure for an example

|                                                                                                    | rders <u>User Management</u> <u>Template Management</u> <u>Reports</u> <u>Logoff</u>                                                                                   |  |  |  |  |
|----------------------------------------------------------------------------------------------------|----------------------------------------------------------------------------------------------------|--|--|--|--|
| ASR Order                                                                                                    |                                                                                                    |  |  |  |  |
| Feature Group A Request                                                                                                    | <b>t</b> ASR MSL* <mark>multiec</mark> sali* TSR nai* Fga                                                                                                    |  |  |  |  |
| Access Service Coordination Company Detail Secti                                                                                                    | on Other Exchange Company Detail Section*                                                                                                    |  |  |  |  |
| Send Order Detail<br>Multi-Exchange Company Form                                                                                                    | Printable view                                                                                                    |  |  |  |  |
| Other Exchange Company Detail<br>Section                                                                                                    | Go To:           Copies:         Replicate:         Image: Company Detail Section #1         Image: Company Detail Section #1         Image: Company Detail Section #1 |  |  |  |  |
| Interexchange Customer       High Capacity Channel         Service Center (OECICSC)       Billing Account Number         Other Exchange Company       (OEC) (OECHBAN)         Activity (OECACT)       Other Exchange Company         Billing Account Number       (OEC) (OECHBAN)         Cores Service Group       (OEC) (OECASG) |                                                                                                    |  |  |  |  |
| Submit Validate Save Clear                                                                                                    | Cancel                                                                                                    |  |  |  |  |

Figure 9: Duplicating Sections - Example

©2014 Suddenlink Communications

7.22.2014

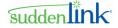

### **Duplicating Fields**

The 😳 button identifies fields that can be duplicated.

See the following figure for an example.

| Configuration Section                                                                                              |                                           |
|----------------------------------------------------------------------------------------------------|-------------------------------------------|
| Reference Number (REFNUM)                                                                                          | Primary Location Indicator (PI)           |
| Ports Detail                                                                                                    | Copies: Replicate:                        |
| Ports Reference<br>Number (PREF)       Ports Type (PTYP)       Wired Ports<br>Quantity (PQTY)       Equipped (EQP) | Fiber Mode (MODE)  Power (PWR) Wavelength |
|                                                                                                    |                                           |

Figure 10: Duplicating Fields - Example

### Adding and Removing Multiple Copies of a Form, Section, or Field

Complete the first instance of the form, section, or field, and then do one or more of the following:

- To create a **single** blank copy of the form, section, or field, click <sup>1</sup>
- To create **multiple** copies, enter a number in the **Copies** box, and then click **Q**.
- To **replicate the data** to one or more copies, select the **Replicate** check box. You can change any data that has been replicated.
- To **display** a duplicated form, click it in the **Go To** list.
- To delete a duplicated item, select it and click 23.

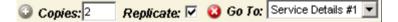

### **Field Descriptions and Notes**

To see a description and related information about a field on a form, click the field name.

Note: The field descriptions and notes provide information related to generic Ordering and Billing Forum business rules, not those that are specific to individual trading partners.

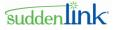

See the following figure for an example.

| ASR Order                                          | 🝯 Online Help - Microsoft I         | internet Explorer                                                                       |
|----------------------------------------------------|-------------------------------------|-----------------------------------------------------------------------------------------|
| Feature Group A Request                            | File Edit View Favorites            | Tools Help                                                                              |
| Access Service Coordination Company Detail Secti   | or 🗢 Back 🔻 🔿 🔻 🙆 🚰 🤅               | 🗟 Search 🥂 🗢 SnagIt 🖆 📻                                                                 |
| Send Order Detail                                  | Contents Index                      | Other Exchange Company Activity                                                         |
|                                                    | 🕀 😻 Access Service Request Forr     | Abbreviation: OECACT                                                                    |
| Multi-Exchange Company Form                        | 🕀 📚 🛛 Transport Form                | Description                                                                             |
|                                                    | 🖃 🖶 📚 🛛 End User Special Access For | Identifies the cancellation of a specific Access                                        |
| Other Exchange Company Detail                      | 🗉 📚 Additional Circuit Information  | Provider ICSC involved in provisioning the<br>access service requested by the customer. |
| Section                                            | 🗉 📚 Multipoint Service Legs Form    | K = Cancellation                                                                        |
| Interexchange Customer<br>Service Center (OECICSC) | 🗄 📚 🛛 Multi-Exchange Company Foi    | NOTE 1: Required on all requests that remove                                            |
| Other Exchange Company                             | 🗄 📚 Service Address Location Info   | an OEC ICSC when the ASC-EC field is                                                    |
| Activity (OECACT                                   | 🗉 📚 Testing Service Request Forr    | populated on the ASR Form, otherwise<br>prohibited.                                     |
| (OEC) (OECBAN)                                     | 🗉 📚 Network Assignment Informa      | NOTE 2: Once an OECACT of "K" is used, the                                              |
| Click field to<br>open description                 | 🗉 📚 Ports Configuration Form        | OEC that is canceled cannot be added to the Multi-EC request for the life of the ASR.   |
|                                                    |                                     |                                                                                         |

Figure 11: Field Descriptions and Notes

### To validate an order: Validation Errors

Before processing a request(s), LSR performs the following validations to identify errors that must be corrected before the request(s) can be successfully submitted:

- Required field and formatting validation: LSR verifies that all required fields are completed and formatted correctly.
- Business rule validation: LSR verifies that all the forms necessary for the order are completed and that they contain the correct type of information.

Prior to submitting some request(s) types, you can manually run the validation. If this option is available for a request(s), you will see a Validation button on the forms.

#### > Validating Orders and Correcting Errors

- 1. Do one of the following:
  - To validate an order, click **Validate** on the order page. This option is available on only some order types.
  - To validate the order and then submit it, click the **Submit** button.

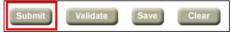

If LSR detects an error, the *Validation Error* page opens to display the name of form, section, and field where the problem exists. Fields are identified by their full name and abbreviation.

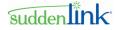

Business rule errors: When LSR detects a business rule error in an order, the *Validation Error* page shows the Rule ID and the text of the rule.

| 🗿 https://10.61.4.90:8292 - Data Validation Error - Microso 🗐 🕻       |   |
|-----------------------------------------------------------------------|---|
|                                                                       | * |
|                                                                       |   |
| Validation Error                                                      |   |
|                                                                       |   |
| Data validation failed for your request.                              |   |
| Please correct any errors and try again.                              |   |
|                                                                       |   |
| Error(s):                                                             | - |
| LSR                                                                   |   |
|                                                                       |   |
| [LSR_ADMIN_ACT_2]: The valid values for Activity (ACT) are N, C or V. |   |
| Close                                                                 |   |
|                                                                       |   |
|                                                                       |   |
| l liternet                                                            | - |

Figure 12: Validation Error page

- 2. On the Validation Error page, do one of the following:
  - To correct an error, click the error description. You will be directed to the field with the invalid value, which will be highlighted.

Enter correct information in the field.

| ASR Order                                                                                                    | Create Order Searc | <u>ch Orders</u> <u>User</u> | Management <u>Template</u>                                                                                                    | <u>Management Rep</u>  | orts Logoff  |
|----------------------------------------------------------------------------------------------------|--------------------|------------------------------|----------------------------------------------------------------------------------------------------|------------------------|--------------|
| Transport Re                                                                                                    | equest ASR         | TRANSPORT                    | EUSA ACI* MSL*                                                                                                    | MULTIEC SALI*          | TSR NAI* PC* |
| Administrative Section                                                                                                    | Bill Section Conta | x Section                    |                                                                                                    |                        |              |
| Service Center (ICSC)<br>Company Code (CC)<br>Unbundled Network<br>Elements (UNE)<br>Date and Time Sent<br>(DTSENT)<br>Quote Authorized (QA)<br>Call Before Dispatch (C<br>Desired Due Date (DDD)<br>Frame Due Time (FDT)<br>Project Identification<br>(PRO JECT) |                    | Solution error naded Blue    | Primary Service Locati<br>(PSL)<br>Primary Service Locati<br>Indicator (PSLI)<br>Customer Circuit<br>Reference (CKR)<br>Unit Identification (UNIT<br>Percentage of Intersta<br>Usage (PIU)<br>Percentage of Local Us<br>(PLU)<br>Local Transport (LTP)<br>Exchange Company | on v<br>) cv<br>te 100 |              |

Figure 13: Error Field Identified

- To skip business rule validation, click the **Bypass Validation** link or button. There are restrictions on bypassing business rule validation.
- 3. Continue clicking error descriptions and entering correcting information.
- 4. Close the *Validation Error* page and re-validate or re-submit the order.

A message notifies you when no validation errors exist.

### **Restrictions on Bypassing Business Rule Validation**

Business rule validation is designed to help you identify and correct errors prior to submitting an order, thereby decreasing the number of rejections by the trading partner. It is recommended that you bypass validation only if the business rule is known to be incorrect and a Siebel ticket to correct it has been submitted.

Although it is possible to bypass validation and submit an order that contains business rule errors, this practice may result in an increased rejection rate and an unnecessarily high number of transactions.

You can bypass business rule validation only if:

- You are submitting a preorder or order, not simply validating it prior to submission.
- The pre(order) has already passed field and formatting validation.
- The order has a unique identifier, such as a PON or TXNUM, which has not been used for the same Service Provider in the past two years.

### **Generating Reports**

LSR provides access to a web-based reporting tool.

• To generate reports, click **Reports** on the Main navigation bar. The reporting tool opens in a separate browser window.

For details about generating reports, consult the LSR Standard Reports User Guide, which is available on the *Neustar extranet* (https://neustar.biz/convergentCH).

### **Searches in LSR Receive**

You can search for orders and messages that are stored in the LSR Receive database. Each search has its own unique criteria, but there are similarities among the use of *date ranges* (on page 22) and wildcard characters.

### **Date Ranges**

In LSR, a date range is one of the criteria for searching for orders. Date ranges can be fixed or relative.

**Fixed date ranges** (see "Setting a Fixed Date Range" on page 23) consist of a set From (start) and To (end) date.

**Relative date ranges** (see "Setting a Relative Date Range" on page 23) are like fixed ranges in that they comprise From and To dates. Unlike fixed ranges that have unchanging dates, however, the From and To dates of a relative range are computed by LSR according to a relative time period and a base date.

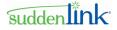

| Relative time period | A relative time period is stated in terms of units of time (months, days, hours, and minutes), number of units (one, five, ten, and so on), and direction (past or future).                                                                                        |
|----------------------|----------------------------------------------------------------------------------------------------|
| Base date            | A base date serves as a starting point for the computed date. The base date can be the current date or another date.                                                                                                    |
|                      | For example, suppose today is 09-01-2005, and you use the current date as the base date and a relative time period of two months in the past. The date computed by LSR would be 07-01-2005. With a base date of 08-01-2005, the computed date would be 06-01-2005. |

#### **Setting a Fixed Date Range**

#### > To enter a fixed date range:

- 1. Click the **Fixed Date** option button beside a range of dates on any *Search* page.
- 2. Enter dates in the **From** and **To** fields.

Click the calendar beside each field and select the dates. Or type the dates, using the format of MM-DD-YYYY, as in 08-22-2005.

#### **Setting a Relative Date Range**

#### > To enter a relative date range:

- 1. Click the **Relative Date** option button beside a range of dates on any *Search* page.
- 2. Type a base date in the **From** field. Leave the field blank if you want the computed date to be relative to the current date.
- 3. Click the calendar beside the **From** field, and on the *Relative Date* window, select the relative time period:
  - Enter the number of months, days, hours, and minutes.
  - Click **Past** or **Future**. Past is the default setting.
  - Click Update. The *Relative Date* window closes.

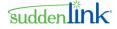

See the following figure for an example.

| 🕘 http                            | 🖆 https://10.62.4.24:829 🔳 🗖 🔀 |  |  |  |  |
|-----------------------------------|--------------------------------|--|--|--|--|
| Rela                              | Relative Date                  |  |  |  |  |
|                                   | 00 Months                      |  |  |  |  |
|                                   | 15 Days ⊙Past                  |  |  |  |  |
|                                   | 00 Hours OFuture               |  |  |  |  |
|                                   | 00 Minutes                     |  |  |  |  |
| Update cancel                     |                                |  |  |  |  |
| Selected format: 00-15-00-00 past |                                |  |  |  |  |
| 🔒 🧶 Internet                      |                                |  |  |  |  |
|                                   |                                |  |  |  |  |

Figure 14: Relative Date window

LSR computes the From date according to the base date and the relative time period and enters the date in the **From** field.

4. Repeat the steps for the **To** range.

See the following figure for an example.

| Search                         | nte Order Search Orders User Manag | rement Template Management Reports Logoff                                                                                                    |
|--------------------------------|------------------------------------|----------------------------------------------------------------------------------------------------|
| Saved Queries                  | R Saved Query 💽 Manage Queries     |                                                                                                    |
| Service Type<br>Last<br>Status | •                                  | Submitting User ID                                                                                                    |
| Order Status                   | All New                            | Due         Fixed Date         Image: Constraint of the state           Date         from 09-01-2005-0158PM         to         09-30-2005-0158PM         5 |
| Last Activity                  | All Submit                         | Create  Fixed Date Relative Date Date                                                                                                    |
| PON                            |                                    | Date from 😵 to                                                                                                    |
| Account Telephone Nu           | mber                               | User<br>Data                                                                                                    |
| Activity                       |                                    | Customer Carrier Name<br>Abbreviation (CCNA)                                                                                                    |
| End User<br>Name               |                                    |                                                                                                    |
| Search Clear                   |                                    |                                                                                                    |

Figure 15: Search page - Relative Dates

#### **Wildcard Characters in Searches**

When you are selecting criteria for a search in the LSR Receive database, you may select a value from a list, enter a date range, or type a value in a field. In fields where you type criteria (instead of selecting it from a list), you can use the %, \_ or I characters to expand the scope of the search.

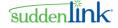

%: Use % to represent **one or more** characters. Examples:

- Enter %123 to return matches that end with 123, such as 234123 and 78123.
- Enter 123% to return matches that begin with 123, such as 123456 and 12389.
- Enter **12%45** to return matches that have any number of characters **between** 12 and 45, such as **126645** and **1288845**.

\_:

Use \_ to represent one character. Examples:

- Enter \_**789** to return matches that **begin** with a single character and end with 789, such as **2**789 and **3**789.
- Enter **789**\_ to return matches that begin with 789 and **end** with a single character, such as 7892 and 7894.
- Enter **789\_97** to return matches that have a single character **between** 789 and 97, such as 789197 and 789**3**97.

### **Printing Orders**

> To print an order:

1. Click the **Printable View** link in the upper right corner of an *Order Detail* page. This link is present for only some order types.

A print friendly version of the page opens.

2. On the File menu, click **Print**.

Multiple printable pages can be open at a time.

#### **Locking Orders**

When you are creating or modifying some orders, a lock is placed on it so that no other users can simultaneously modify, save, or submit the order. However, other users can view the history of the order and clone it.

The **Results** list of the *Search* page displays a closed padlock beside orders that are locked. An open padlock identifies unlocked orders.

See the following figure for an example.

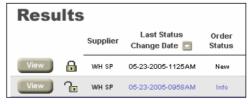

Figure 16: Locked and Unlocked Status

7.22.2014

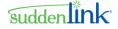

### **Unlocking an Order**

An order is unlocked when any of the following events occur:

- The user successfully submits the order.
- The user cancels the order.
- The user logs out of LSR.
- The user locks another order.
- Thirty minutes has passed since the lock was placed on the order.

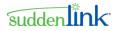

### **Chapter 3 Local Service Requests**

The LSR application allows Trading Partners to submit requests and receive responses to LSR preorders and orders. Comprehensive validation and error detection streamline the flow of transactions, speeding up the process of order provisioning and end-user billing.

Once validated, the LSR user interface makes it easy to determine which orders have been successfully sent, received, acknowledged, confirmed, and so on.

This chapter reviews the LSR service request options available in LSR and shows you how to create, submit, and work with those orders.

Information about additional tasks you can perform on LSR orders are in these sections:

- Saved Queries •
- Actions ٠
- Templates •

### **LSR Preorders**

In LSR, LSR preorders give users the ability to perform inquiry functions and view responses that take place prior to the ordering of service.

#### LSR Preorder Transaction Types

LSR supports the following preorder request types.

| LSR Preorder<br>Transaction Type                                         | ТХТҮР | Function Provided                                                                                                    |
|--------------------------------------------------------------------------|-------|----------------------------------------------------------------------------------------------------|
| Address Validation (AV)                                                  | A     | Validates the address provided by the customer. The Service<br>Provider can indicate whether there is a match or whether an<br>alternate address should be used.                                                                        |
| Loop Qualification (LQ)                                                  | Н     | Submits an inquiry to determine whether facilities support certain<br>loop technology-dependent products prior to placing a firm order.<br>May allow loops to be reserved for the firm order.                                           |
| Customer Service<br>Record (CSR) /<br>Customer Servie<br>Inquiries (CSI) | E     | Queries the Service Provider about how the existing service is provisioned.                                                                                                    |
| Feature/Service (FS)<br>Availability                                     | C, L  | Queries the Service Provider about the availability of specific<br>features, services, and PICs for a particular NPA/NNX, TN, ACTL<br>or end user address.<br>C = Feature/Service availability<br>L = Inter/Intra LATA PIC availability |

©2014 Suddenlink Communications

7.22.2014

Proprietary & Confidential.

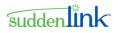

| LSR Preorder<br>Transaction Type                     | ТХТҮР | Function Provided                                                                                                    |
|------------------------------------------------------|-------|----------------------------------------------------------------------------------------------------|
| Appointment (App)<br>Scheduling                      | D     | Determines whether a dispatch to the end user's location is necessary and establishes the appointment date/time.                                                                                                    |
| Telephone Number<br>(TN) Assignment                  | В     | Requests and reserve a TN(s) and assign the number to an end user.                                                                                                    |
| Collocation Facility<br>Assignment Inquiry<br>(CFAI) | Ρ     | Provides Collocation assignment information for service at a new location.                                                                                                    |
| Fiber Availability Inquiry<br>(FAI)                  | W     | Provides information about the facility environment serving the<br>end user. This transaction enables the Trading Partner to check<br>the Fiber to the Premise (FTTP) availability after receiving an<br>exact-match Address Validation. |
| Cancel Reservation                                   | К     | Cancels an entire Pre-Order transaction. Consequently, any due date or telephone number(s) that is reserved under this Pre-Order transaction will be canceled.                                                                           |

#### **Creating an LSR Preorder**

This section describes the steps required for submitting an LSR preorder request.

The example here is for an Address Validation Request, but unless otherwise noted, you can use this procedure to submit any other *LSR preorder transaction* (see "LSR Preorder Transaction Types" on page 27).

#### > To create an LSR preorder request:

- 1. On the Main navigation bar, click Create Order.
- 2. On the *Create Order* page, complete the following steps.

If you make selections and then want to change them, switch to a different page first and then return to the *Create Order* page.

- In the Order Type list, click **LSR Preorder**.
- In the Request Type list, click a transaction type, which in this example is **Address Validation**.
- The Supplier list is auto-populated with the name of the Service Provider.
- Optional: You can base your new order on a template. For the order criteria you selected, the Templates list displays Global templates, the Private templates you created (and still have access to), and Private ones that have been assigned to you.

The contents of the **Templates** list are in alphanumeric order. Template names beginning with a numeral are listed first.

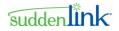

Template names beginning with a letter appear in two groups: those that begin with an UPPER CASE letter, followed by those that begin with a lower case letter. Within each group, templates are listed in alphabetical order.

- To find a template, type the first letter of its name or scroll to it.
- Click Create Order.

|           | <u>Create Order</u>                                              | Search Orders | <u>User Management</u> | <u>Template Managen</u> |
|-----------|------------------------------------------------------------------|---------------|------------------------|-------------------------|
|           | ate Orc                                                          |               | reate a new order      | :                       |
| Rec       | ler Type:<br>LSR Preorder ▼<br>quest Type:<br>Address Validation |               |                        |                         |
| Ter       | oplier:<br>MH Serv Prv 💌<br>nplate (Optional)                    | :             |                        |                         |
| Create Or | der                                                              |               |                        |                         |

Figure 17: Create Order page - LSR Preorder

Note: For some preorder types, you have the option of selecting a TXTYP on the New Order Detail page. Be sure to select the TXTYP that matches the request type you selected on the Create Order page.

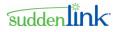

The *New Order Detail* page opens. Each page provides access to one or more forms. Each form in turn consists of one or more sections. LSR automatically loads the forms which may be required.

| Create Order Search Orders                                                                                                    | <u>User Management</u> <u>Template Management</u> <u>Reports</u> <u>Logoff</u>                                          |
|----------------------------------------------------------------------------------------------------|----------------------------------------------------------------------------------------------------|
| Address Validation Reques                                                                                                    | t Header Body                                                                                                    |
| Administrative Section                                                                                                    |                                                                                                    |
| <i>New Order Detail</i><br>Request Header                                                                                                   | Printable View                                                                                                    |
| Administrative Section Company Code (CC) Customer Carrier Name Abbreviation (CCNA) Date and Time Sent (0TSENT) Transaction Activity (TXACT) | Transaction Number       (TXNUM)       Response Identifier       (RESID)       Transaction Classification       (TXCLS) |
| Submit Validate Save Clear                                                                                                    | Cancel                                                                                                    |

Figure 18: New Order Detail page - LSR Preorder

3. Open the first form on the page and enter the required information. Complete additional forms as necessary.

The *Address Validation Request* page, for example, consists of two forms: **Request Header** and **Request Body**. Each of these forms has one section to be completed. To switch between forms, click **Header** and **Body**.

Required fields are underlined and highlighted. You can click each field name for a description of the field, a list of valid values, and the formatting rules that apply.

**Importing data from preorders**. In some instances, you can import data from a preorder response. Only some data can be imported. Many fields still have to be manually completed.

- 4. At the bottom of the page, click a button.
  - To remove all information from the page, click Clear.

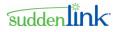

• To submit the request(s), click **Submit**. Before submitting the request(s), LSR validates and saves it.

By validating the order, LSR ensures that all the required fields are completed and that the information complies with the applicable business rules. If an *error* (see "Validation Errors") is detected, the *Validation Error* page opens.

The *Confirmation* page displays a message when the request(s) has been successfully submitted. On the *Confirmation* page, you can do one of the following: -- Click the **View** button. This opens the *Order History* page, which displays the current request(s) and any previous activity.

-or-

-- Click the **Search** link. This opens the *Search* page, where you can search for the request(s), select it on the **Results** list, and then view the history of it.

- To validate the order, click **Validate**.
- To save the request(s) so you can return to it at a later time, click **Save**. A message informs you when the request(s) has been successfully saved, and LSR logs the request(s) as an event, or message, on the *Order History* page.
- To remove all information, cancel the order, and return to the previous page, click **Cancel**.

#### **Searching for LSR Preorders**

#### > To search for LSR preorders:

- 1. On the Main navigation bar, click Search Orders.
- 2. On the *Search* page, click the LSR Preorder tab.
- 3. Enter search criteria or click a query on the Saved Queries list, and then click Search.

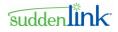

See the following figure for an example.

| Consta                                                                                                    | Order Search Orders User Managem<br>SR Order LSR Preorder Provider Notific |                                                                           | nt <u>Reports Logo</u> ff  |
|----------------------------------------------------------------------------------------------------|----------------------------------------------------------------------------|---------------------------------------------------------------------------|----------------------------|
| Saved Queries                                                                                                    | Manage Queries                                                             | 1                                                                         |                            |
| Request Type       Last        •       Fixed Date       Status        •       Fixed Date       Change        from | Address Validation<br>Relative Date<br>to                                  | Transaction Activity<br>Working Telephone<br>Number<br>Submitting User ID |                            |
| Order Status<br>Last Activity                                                                                     | All Request                                                                | Create                                                                    | Relative Date     Solution |
| TXIIUM<br>Transaction Type                                                                                        |                                                                            | Abbreviation (CCIIA)                                                      | -                          |
| Search Clear                                                                                                    |                                                                            |                                                                           |                            |

Figure 19: Search page - Criteria - LSR Preorder

To remove all search criteria, click **Clear**.

Following is a list of the criteria you can use for a search.

- Entering multiple search criteria narrows the scope of the results that will be returned.
- If a field is left blank, the results will not be filtered by that attribute.

If you use the same search criteria on a regular basis, consider using a *saved query* (see "Creating a Saved Query" on page 91).

| LSR Preorder Search Criteria                 |                                                                                                 |  |
|----------------------------------------------|-------------------------------------------------------------------------------------------------|--|
| Search Criteria                              | Description                                                                                     |  |
| Request Type                                 | Search by preorder request type.                                                                |  |
| You can select one value or multiple values. | Customer Service Record                                                                         |  |
|                                              | Loop Qualification                                                                              |  |
| values.                                      | Address Validation                                                                              |  |
|                                              | TN Assignment                                                                                   |  |
|                                              | FS Availability                                                                                 |  |
|                                              | Appt Scheduling                                                                                 |  |
|                                              | CFA Inquiry                                                                                     |  |
|                                              | Fiber Availability                                                                              |  |
|                                              | Cancel Reservation                                                                              |  |
| Supplier                                     | Search by the name of the service provider that is providing the underlying network facilities. |  |

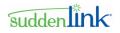

| LSR Preorder Search Criteria |                                                                                      |  |
|------------------------------|--------------------------------------------------------------------------------------|--|
| Search Criteria              | Description                                                                          |  |
| Last Status Change<br>Date   | Search for requests that changed to their current status within a range of dates.    |  |
|                              | You can use a <i>fixed range or a relative range</i> (see "Date Ranges" on page 22). |  |
| Order Status                 | Search by:                                                                           |  |
| You can select one           | • All                                                                                |  |
| value or multiple values.    | Response - Applies to LQ, Appt, TN, FS, or SOIP                                      |  |
|                              | Request                                                                              |  |
|                              | Address Match Response                                                               |  |
|                              | Address Alternative Response                                                         |  |
|                              | Address Error Response                                                               |  |
|                              | CSR Parsed Response                                                                  |  |
|                              | CSR Unparsed Response                                                                |  |
|                              | Error Response                                                                       |  |
| Last Activity                | Search by the last activity performed on the (pre)order.                             |  |
| You can select one           | • All                                                                                |  |
| value or multiple values.    | Submit                                                                               |  |
| values.                      | Receive                                                                              |  |
|                              | Save                                                                                 |  |
|                              | Resume                                                                               |  |
|                              | Suspend                                                                              |  |
|                              | Abandon                                                                              |  |
|                              | Cancel                                                                               |  |
| TXNUM                        | Search on a single transaction number.                                               |  |

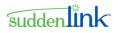

| LSR Preorder Search Criteria         |                                                                                      |  |
|--------------------------------------|--------------------------------------------------------------------------------------|--|
| Search Criteria                      | Description                                                                          |  |
| Transaction Type                     | Search by transaction type.                                                          |  |
| You can select one value or multiple | All                                                                                  |  |
|                                      | A - Address Validation                                                               |  |
| values.                              | B - Telephone Number Inquiry                                                         |  |
|                                      | C - Service and Feature Availability                                                 |  |
|                                      | D - Appointment Availability                                                         |  |
|                                      | E - Customer Service Information (CSI)                                               |  |
|                                      | F - Loss alert with request for transition information                               |  |
|                                      | G - Loss alert with no request for transition information                            |  |
|                                      | L - PIC Company Codes inquiry, Inter/IntraLata Availability                          |  |
|                                      | M - CSI including Listing (E and T)                                                  |  |
|                                      | S - Service configuration inquiry                                                    |  |
|                                      | T - Listing(s) for Telephone Number                                                  |  |
|                                      | 0 - Directory Listing Inquiry                                                        |  |
|                                      | X - Feature/Service Availability - Pooled TN                                         |  |
|                                      | P - Order Status Pending / Collocation Facility Assignment Inquiry                   |  |
| Transaction Activity                 | Search by transaction activity.                                                      |  |
| You can select one                   | All                                                                                  |  |
| value or multiple values.            | A - New Inquiry                                                                      |  |
| values.                              | K - Cancels Selection or Reservation                                                 |  |
|                                      | E - Selection                                                                        |  |
|                                      | R - Reservation                                                                      |  |
|                                      | U - Return                                                                           |  |
|                                      | X - Exchange, Multiple Loop Information                                              |  |
|                                      | D - Results                                                                          |  |
|                                      | F - Facility Information                                                             |  |
|                                      | M - Manual                                                                           |  |
|                                      | I - IDLC Inquiry (Integrated Digital Loop Carrier)                                   |  |
|                                      | L - Service Order List                                                               |  |
| Working Telephone<br>Number          | Search by the working telephone number at the end user's location.                   |  |
| Submitting User ID                   | Search by the ID of the user who submitted the original request.                     |  |
| Create Date                          | Search by date range in which the order was created.                                 |  |
|                                      | You can use a <i>fixed range or a relative range</i> (see "Date Ranges" on page 22). |  |

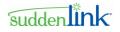

| LSR Preorder Search Criteria                                       |                                                                                                    |  |
|--------------------------------------------------------------------|----------------------------------------------------------------------------------------------------|--|
| Search Criteria                                                    | Description                                                                                                    |  |
| CCNA                                                               | Search by the Customer Carrier Name Abbreviation, which is a three character code that identifies the common language IAC code for a customer submitting an order.                                                            |  |
| Type of Service (TOS)                                              | Search by type of service.  Business Residence Government Coin Home Office                                                                                                    |  |
| Old Network Service<br>Provider Alternate<br>SPID<br>(ONSPALTSPID) | Alternate SPID associated with the Old Network Service Provider (the Old Service Provider has a wholesale relationship with the network service provider, i.e. the Old Service Provider does not own the network facilities). |  |
| Old Network Service<br>Provider ID (ONSP)                          | SPID associated with the Old Network Service Provider                                                                                                    |  |

To expand the scope of the search, you can use *wildcard characters* (see "Wildcard Characters in Searches" on page 24) in text fields.

The *Results* page opens in a separate read-only window.

The matches returned by a search are displayed on a separate read-only *Results* page. This page is independent of the *Search* page for selecting criteria. Here are details about *Results* page:

- Is read-only and remains open until you close it.
- Is refreshed with each time you run a new search.
- Shows the criteria of the search. Search criteria cannot be changed on the *Results* page, however; use the *Search* page instead.
- Sorts the results by clicking a column heading that has a regular font (not italic). Column headings in italic font cannot be sorted. An arrow appears beside the column heading for the current sort order of the list.
- Can consist of multiple pages, with up to 100 matches per page. When there are more than 100 results, they are on consecutive pages, with 100 matches per page. Click a page number to retrieve and display the next set of results.

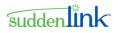

• A closed padlock beside a (pre)order indicates that it can be viewed and cloned, but not edited until it is unlocked.

| Order Statu<br>Transaction | quest Type: Address Validation<br>der Status: All<br>Insaction Type: All<br>bmitting User ID:<br>NA: |                                              | La<br>Tr                                  | Last Status Change Date: From:<br>Last Activity: All<br>Transaction Activity: All<br>Create Date: From: |                  |                     | Last Status Change Date: To:<br>TXNUM:<br>Working Telephone Number:<br>Create Date: To: |                       |                                          |
|----------------------------|----------------------------------------------------------------------------------------------------|----------------------------------------------|-------------------------------------------|----------------------------------------------------------------------------------------------------|------------------|---------------------|-----------------------------------------------------------------------------------------|-----------------------|------------------------------------------|
| Results 1                  |                                                                                                    |                                              |                                           |                                                                                                    |                  |                     |                                                                                         |                       |                                          |
|                            |                                                                                                    |                                              |                                           |                                                                                                    |                  |                     |                                                                                         |                       |                                          |
|                            |                                                                                                    | Request Type                                 | Last<br>Status<br>Change<br>Date 🔄        | Order<br>Status                                                                                         | TXNUM            | Transaction<br>Type | Transaction<br>Activity                                                                 | Submitting<br>User ID | Customer<br>Carrier Name<br>Abbreviation |
| View                       | പ                                                                                                    | <i>Request Type</i><br>Address<br>Validation | Status<br>Change                          |                                                                                                    | TXNUM<br>3511WTN |                     |                                                                                         |                       | Carrier Name                             |
| View                       | 6                                                                                                    | Address                                      | Status<br>Change<br>Date 🖸<br>06-16-2006- | Status<br>Address                                                                                       |                  | Туре                | Activity                                                                                | User ID               | Carrier Name<br>Abbreviation             |

Figure 20: Results page - LSR Preorders

### **LSR Orders**

This section lists the types of LSR order transaction types that are available in LSR. Also provided are instructions for creating, finding, and working with LSR orders.

### LSR Order Request Types

Following is a list of local service requests can be requested or ordered through LSR.

| Local Service Request Types |        |                                                                                                    |  |  |
|-----------------------------|--------|----------------------------------------------------------------------------------------------------|--|--|
| Service                     | REQTYP | Function                                                                                                    |  |  |
| Loop                        | AB     | Create and submit Loop service requests.<br>Loop service requests allow the Local Service Provider (LSP) to lease<br>from a trading partner the circuit that provides local service to the end<br>user premises or a sub-loop location. The loop is commonly referred<br>to as the "last mile." |  |  |
| Loop with NP                | BB     | Request loop service in conjunction with number portability.                                                                                                    |  |  |
| Number Port                 | СВ     | Request number portability so that an end user can use a local service provider for basic local exchange service while retain an existing telephone number.                                                                                                    |  |  |

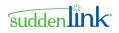

|                                                                                                   |         | Local Service Request Types                                                                                                    |
|---------------------------------------------------------------------------------------------------|---------|----------------------------------------------------------------------------------------------------|
| Service                                                                                           | REQTYP  | Function                                                                                                    |
| Short Form                                                                                        | СВ      | Request 1-day number portability (see <u>"One-Day Porting</u> " on page 37). The short form is a modified Number Port form customized for 1-day porting, and contains 14 fields required by the FCC ruling, and LEC-specific fields.                                                                                                    |
| Resale                                                                                            | EB      | Request services purchased from a Network Service Provider (NSP) and provided to the end user by the LSP.                                                                                                    |
| Port                                                                                              | FB      | Request an Unbundled Network Element, which represents the capability derived from the central office switch required to permit end users to transmit and receive information over the NSP's public switched network.                                                                                                    |
| Directory Listings<br>/ Assistance                                                                | JB      | Request, change, or remove the directory listing information<br>associated with an end user.<br>Provide accurate contact information that will direct the end user's<br>LSP to process requests for changes, additions, or deletions to white<br>pages and directory assistance.                                                                         |
| Platform (UNE-P)                                                                                  | MB & DB | Request loop service in conjunction with port service.                                                                                                    |
| Directory Listing<br>Inquiry (see<br>"Order Flow for<br>JA - DL Inquiry<br>Orders" on page<br>40) | JA      | Submitted to the Service Provider prior to a JB-DL/Assistance. This order type is used for verifying directory listing information before a JB-DL/Assistance order is submitted.<br>Once a JA-DL Inquiry is correct, it can be <i>converted</i> (see "Converting a JA-DL Inquiry to a JB-DL/Assistance" on <u>page 71</u> ) to a JB-DL/Assistance order. |

### **One-Day Porting**

The FCC mandate for 1-day porting took effect on August 1, 2010. There are 14 fields required by the ruling which is supported by the CB-Short Form. Also included are LEC specific fields.

A Simple Port is defined as:

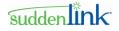

- A request type of CB-Number Port or CB-Short Form
- A single line account
- No unbundled network elements
- No complex switch translation services associated with the account (Centrex, ISDN, AIN services, RCF, or multiple services on the loop)
- The line is not owned by a reseller
- DDD is 1 2 business days
- No directory listing is involved.

### **CB-Short Form fields**

| Field  | Required / Optional | Notes                                                    |
|--------|---------------------|----------------------------------------------------------|
|        | / Conditional       |                                                          |
| CCNA   | Required            |                                                          |
| PON    | Required            |                                                          |
| VER    | Required            | Depending on the trading partner, may be auto-populated. |
| AN     | Required            |                                                          |
| DTSENT | Required            | Auto-populated with system date and time                 |
| DDD    | Required            | Should be 1 or 2 days out                                |
| REQTYP | Required            | Auto-populated with CB                                   |
| ACT    | Required            | Auto-populated with V                                    |
| SUP    | Conditional         | Prohibited on initial order; otherwise optional          |
|        |                     | Valid values: 1, 2, or 3                                 |
| CC     | Required            | Four alpha-numeric                                       |
| PID    | Optional            |                                                          |
| NNSP   | Required            |                                                          |
| AGAUTH | Required            |                                                          |

©2014 Suddenlink Communications Proprietary & Confidential.

| Field      | Required / Optional<br>/ Conditional | Notes                                                                                                    |
|------------|--------------------------------------|----------------------------------------------------------------------------------------------------|
| NPDI       | Required                             |                                                                                                    |
| TELNO      | Required                             |                                                                                                    |
| EMAIL      | Optional                             | Check with trading partner to determine its<br>support of email notifications<br>If available, enter an email address |
| ZIP        | Required                             |                                                                                                    |
| ELT        | Optional                             | Valid values = A or B                                                                                                 |
| PORTED NBR | Required                             |                                                                                                    |
| Remarks    | Optional                             |                                                                                                    |
| User Data  | Optional                             |                                                                                                    |

### **One-Day Porting Response Guidelines**

Carriers must abide by the following guidelines for simple ports:

| If                                                                                                    | Then                                                                               |
|----------------------------------------------------------------------------------------------------|------------------------------------------------------------------------------------|
| The port is simple AND the Old Network<br>Service Provider receives the port <u>by</u> the<br>1pm business day cut off time*.              | The Old Network Service Provider must send the FOC within 4 hours.                 |
| *The business day cut off time = the local<br>time in the predominant time zone of the<br>NPAC region where the number is being<br>ported. |                                                                                    |
| The port is simple AND the Old Network<br>Service Provider receives the port <u>after</u> the<br>1pm business day cut off time*.           | Old Network Service Provider must send the FOC by noon the following business day. |
| *The business day cut off time = the local<br>time in the predominant time zone of the<br>NPAC region where the number is being<br>ported. |                                                                                    |

39

sudden link

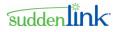

| If                                                                                                    | Then                                                                                                    |
|----------------------------------------------------------------------------------------------------|----------------------------------------------------------------------------------------------------|
| The New Network Service Provider DDD equals 3 days.                                                                              | The Old Network Service Provider must send the FOC within 24 clock hours.                                                                                                    |
| The new Network Service Provider submits<br>the port as "simple": and the Old Network<br>Service Provider deems in "non-simple". | The Old Network Service Provider must send a FOC-Accept or a FOC-Reject with the new DD within 4 hours.                                                                         |
| The request is determined to be a non-<br>simple port and the NNSP receives a FOC-<br>Reject or a FOC-Accept with the new DD.    | <b>Depending on specific Trading Partner rules:</b><br>The New Network Service Provider must submit a<br>Sup1-Cancel for the original order and then submit<br>a new one.<br>Or |
|                                                                                                    | The New Network Service Provider must submit a Sup2-Change DD with a new DD.                                                                                                    |

### **Order Flow for JA - DL Inquiry Orders**

Here is how JA-Directory Listing (DL) Inquiries fit in with JB-Directory Listing/Assistance orders.

Keep in mind that JB-DL/Assistance orders can be submitted independently of JA-DL Inquiries.

- 1. The WH Customer creates a JA-DL Inquiry and submits it to the WH SP.
- 2. The WH SP reviews the JA-DL Inquiry and sends a response to the Trading Partner.
  - If the order has mistakes, the response is a DSR Error Detail (DSRED).
  - If the order is correct, the response is a DSR Completion Notice (DSRCN).
- 3. The WH Customer does one of the following:
  - If the response is a DSRED, the WH Customer corrects the errors and resubmits the JA-DL Inquiry. The same PON can be used on the resubmitted order, no value is required in the SUPP field, and the VER is auto-incremented by a value of One.
  - If the response is a DSRCN, the WH Customer converts the JA-DL Inquiry to a JB-DL/Assistance.

With DSRCN responses, the WH Customer still can edit the JA-DL Inquiry and resubmit it. In cases such as these, the WH SP simply reviews the revised JA-DL Inquiry and responds with a DSRED or DSRCN.

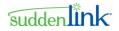

Resubmitting orders Here are some things to consider when resubmitting a JA-DL Inquiry:

- No value is required in the **SUPP** field.
- The PON can remain the same as the initial request.
- The VER field is always read-only on JA-DL Inquiries, regardless of a domain's auto-increment VER setting. Each time a JA-DL Inquiry is resubmitted, LSR increments the VER by a value of one.

### **Creating an LSR Order**

This section provides a detailed example of how to create an LSR order. The example here is for a Loop request, but you can use the steps in this example as a guide to creating other types of service requests.

Keep in mind that not all forms and steps in this example are required for every type of request.

#### > To create an LSR order:

- 1. On the Main navigation bar, click **Create Order**.
- 2. On the *Create Order* page, complete the following steps.

If you make selections and then want to change them, switch to a different page first and then return to the *Create Order* page.

- In the Order Type list, click LSR Order.
- In the Request Type list, click a transaction type, which in this example is **AB** Loop.
- The Supplier list is auto-populated with the name of the Service Provider.
- Optional: You can base your new order on a template. For the order criteria you selected, the Templates list displays Global templates, the Private templates you created (and still have access to), and Private ones that have been assigned to you.

The contents of the **Templates** list are in alphanumeric order. Template names beginning with a numeral are listed first.

Template names beginning with a letter appear in two groups: those that begin with an UPPER CASE letter, followed by those that begin with a lower case letter. Within each group, templates are listed in alphabetical order.

• To find a template, type the first letter of its name or scroll to it.

• Click Create Order.

|   | Create Order Search Orders User Management                     |
|---|----------------------------------------------------------------|
| C | Select the following information to create a new order:        |
|   | Order Type:<br>LSR Order  Request Type:<br>AB - Loop Supplier: |
| 6 | WH Serv Prv  Template (Optional):                              |

Figure 21: Create Order page - LSR Orders

The *New Order Detail* page opens. Each page provides access to one or more forms. Each form in turn consists of one or more sections. LSR automatically loads the forms which may be required.

| Create Order Search                              | Orders User Management | Template Management            | Reports Logoff |        |
|--------------------------------------------------|------------------------|--------------------------------|----------------|--------|
| LSR Order                                        |                        |                                |                |        |
| AB - Loop Request LSR                            | EU LS                  |                                |                |        |
| Administrative Bill Contact Remarks              |                        |                                |                |        |
| <i>New Order Detail</i><br>Local Service Request |                        |                                | Printable      | e View |
| Administrative Section                           |                        |                                |                |        |
| Customer Carrier Name<br>Abbreviation (CCNA)     |                        | etwork Service<br>er ID (NNSP) |                | -      |
| Purchase Order Number<br>(PON)                   | Old Net                | work Service                   |                |        |
| Version Identification (VER)                     |                        | nal Engineering 🛛 🚬            |                |        |
| Local Service Request                            |                        | nal Labor (ALBR)               |                |        |
| Location Quantity (LOCQTY)                       |                        | Construction                   |                |        |
| Hunt Group Quantity<br>(HTOTY)                   |                        | cy Authorization               |                |        |
| Account Number (AN)                              | Status                 | (AGAUTH)                       |                |        |
| Account Telephone                                | Date (                 | DATED)                         |                |        |
| Associated Account                               | Name                   | (AUTHNM)                       |                |        |
| Number (AAN)                                     | Port Ty                | pe (PORTTYP) 🛛 🗸               |                | -      |

Figure 22: Order Detail Page - LSR Order

3. Open the first form on the page and enter the required information. Complete additional forms as necessary.

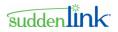

For a Loop request, for example, the *Loop Request* page opens, providing access to the following forms:

- Local Service Request
- End User Information
- Location Access

**Importing data from preorders**. In some instances, you can import data from a preorder response. Only some data can be imported. Many fields still have to be manually completed. Required fields are underlined and highlighted. You can click each field name for a description of the field, a list of valid values, and the formatting rules that apply.

**User Data field.** When you are creating or editing an order, you can enter a maximum of 100 alphanumeric and special characters in the **User Data** field of the *Order Detail* page. This field is useful for recording organization-specific notes, codes, and similar information. This field is not constrained by industry rules and is not validated by LSR. The content of the **User Data** field is sent to the Service Provider, but this information is read-only.

The content of the **User Data** field can be changed at any time. The latest content overwrites whatever existed previously and appears in the current record and all previous ones, including the initial order. (You can keep the original content by simply adding text to it; just keep in mind that the maximum number of characters is 100.)

| Customer Use Section |
|----------------------|
| User Data            |

### **PONs:**

- Once you create an order, the **PON** field becomes read-only and cannot be changed, even when the order is edited or supplemented.
- Avoid using the equal sign character (=) in the PON.
- When creating new orders and submitting supplements to existing orders, be sure to use a PON that is **unique** for the Service Provider in your domain. If you use a duplicate PON for the same Service Provider in a period of two years, LSR generates a validation error and blocks transmission of the order.
- If you have to resend an order due to aFOC Fatal Rejectresponse from a Service Provider, a duplicate PON is permitted. No validation error is generated.

### VER field:

Depending on the settings that have been configured for your domain, the VER on LSR orders may be auto-incremented by LSR or the VER may be editable.

- 4. At the bottom of the page, click a button.
  - To remove all information from the page, click **Clear**.

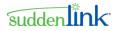

• To submit the request(s), click **Submit**. Before submitting the request(s), LSR validates and saves it.

By validating the order, LSR ensures that all the required fields are completed and that the information complies with the applicable business rules. If an *error* (see "Validation Errors") is detected, the *Validation Error* page opens.

The *Confirmation* page displays a message when the request(s) has been successfully submitted. On the *Confirmation* page, you can do one of the following: -- Click the **View** button. This opens the *Order History* page, which displays the current request(s) and any previous activity.

-- Click the **Search** link. This opens the *Search* page, where you can search for the request(s), select it on the **Results** list, and then view the history of it.

- To validate the order, click **Validate**.
- To save the request(s) so you can return to it at a later time, click **Save**. A message informs you when the request(s) has been successfully saved, and LSR logs the request(s) as an event, or message, on the *Order History* page.
- To remove all information, cancel the order, and return to the previous page, click **Cancel**.

| Submit | Validate | Save | Import Data | Clear |  | Cancel |
|--------|----------|------|-------------|-------|--|--------|
|        |          |      |             |       |  |        |

#### **Multi-line CB-Number Port Requests**

When you are creating a CB-Number Port request for a multi-line account, you can upload a file of telephone numbers (TNs) and customer data to the order. This capability can be a real timesaver because you don't have to enter each line separately.

Once you upload the data, LSR Receive adds the necessary LSR, EU, and Number Port forms to the request.

| Create Order                                                                                                   |
|----------------------------------------------------------------------------------------------------|
| Select the following information to create a new order:                                                        |
| Order Type:<br>LSR Order                                                                                       |
| CB - Number Port                                                                                               |
| Supplier:                                                                                                    |
| Template (Optional): an Excel file.                                                                            |
| Excel File (Optional):                                                                                         |
| c: \numbers to port.xis Browse                                                                                 |
| Available with CB-Number Port request type.<br>Use to upload an Excel file containing<br>multiple TNs to port. |

### **Requirements for Upload Files**

| Order Type          | Uploading is available for CB-Number Port request types.                                                                           |
|---------------------|----------------------------------------------------------------------------------------------------|
| Loading the file    | When you select the CB-Number Port request type, the <b>Excel File</b> ( <b>Optional</b> ) field appears on the Create Order page. |
|                     | Use this field to upload the file to LSR Receive.                                                                                  |
| File format         | Microsoft Excel 97-2003 file format .xls.*                                                                                         |
|                     | Other file formats, such as .txt, .csv, .xlsx (Microsoft Excel 2007) are not supported.                                            |
|                     | * Note: Excel files are also known as Workbooks. The sheets that<br>comprise Excel files are also known as Worksheets.             |
| One PON             | Each file must be for a single PON.                                                                                                |
| No Additional data  | The file must contain no comments or notes.                                                                                        |
| Data on first sheet | Data on the first sheet of the Excel file is uploaded; data on subsequent sheets are ignored.                                      |
| No templates        | The template function is unavailable when you are uploading a data file.                                                           |
| Data validation     | Data is not validated at the time of upload but at the time the order is submitted to LSR Receive.                                 |

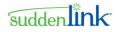

#### **Data Format**

A sample file listing required fields and their formats is available on https://www.Neustar.biz/convergentCH/content/docs/LSR\_multi-line\_data\_format.xls. Be sure to use this file as a template for your uploads.

#### **E-mail Notifications**

Once you submit a Number Port request, LSR Receive can send you an e-mail to confirm key activity associated with it, such as a FOC Accept.

#### **Content of E-mail Notifications**

The subject line of an e-mail notification lists the Purchase Order Number (PON) and Ported Telephone Number (PORTEDNBR)\*.

The body of the message lists this information:

- PON
- PORTEDNBR or ATN
- End User Name (if available)
- Due Date (DD)
- Error codes or messages, if applicable

#### **Milestones that Trigger E-mail Notifications**

LSR Receive automatically sends an e-mail notification when any of the following events occur on a port request:

- FOC Accept
- Supp Confirmation
- FOC Reject
- SUPP Reject
- Jeopardy

#### **Receiving E-mail Notifications**

To receive e-mail notifications about your port in orders:

• The trading partner must enable the e-mail notification service for your domain. If you want the service enabled, contact the service provider.

- and -

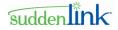

• You must enter an e-mail address in the E-mail Address field. On Number Port requests, this field is on the LSR form - Contact section - Initiator Contact.

### **Importing Data from LSR Preorder Responses**

In some instances, you can import data from LSR preorders to orders and other preorders. This frees up time because data doesn't have to be manually entered into every field of a form.

If data can be imported to a preorder or order, an **Import Data** button is at the bottom of the target's forms. There are certain conditions under which data can be imported. For example, designated data types can be the source of the import and specified REQTYPs and TXTYPs can be the target.

#### > To import data to an LSR preorder or order:

1. On the LSR (pre)order that is to receive data, click the **Import Data** button. This button is visible on only those (pre)orders that can receive data.

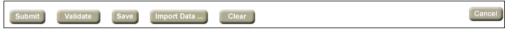

2. On the *Preorder Data Import* page, enter search criteria and click Search.

|                             | <u>Create Order</u> | <u>Search Or</u> | ders <u>User Management</u> <u>Template Management</u> |
|-----------------------------|---------------------|------------------|--------------------------------------------------------|
| Preorder Data Im            | iport               |                  |                                                        |
| Current Order:<br>PON: ATN: |                     |                  |                                                        |
| Request Type                | Address Validation  | •                | Working Telephone Number                               |
| Transaction Activity        |                     |                  | Transaction Type                                       |
| TXNUM                       |                     | ]                | Response from to to                                    |
| Search                      |                     | Results 1 -      | 2 of 2                                                 |

Figure 23: Preorder Data Import page - Criteria

To remove all search criteria, click **Clear**.

Following is a list of the criteria you can use for a search.

- Entering multiple search criteria narrows the scope of the results that will be returned.
- If a field is left blank, the results will not be filtered by that attribute.

| LSR Preorder Data Import Search Criteria |             |  |
|------------------------------------------|-------------|--|
| Search Criteria                          | Description |  |

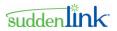

| LSR Preorder Data Import Search Criteria |                                                                    |  |  |  |
|------------------------------------------|--------------------------------------------------------------------|--|--|--|
| Search Criteria                          | Description                                                        |  |  |  |
| Request Type                             | Search by preorder transaction type.                               |  |  |  |
|                                          | Address Validation                                                 |  |  |  |
|                                          | Customer Service Record                                            |  |  |  |
|                                          | TN Assignment                                                      |  |  |  |
| Transaction Activity                     | Search by transaction activity.                                    |  |  |  |
| You can select one                       | All                                                                |  |  |  |
| value or multiple                        | A - New Inquiry                                                    |  |  |  |
| values.                                  | E - Selection                                                      |  |  |  |
|                                          | R - Reservation                                                    |  |  |  |
|                                          | D - Results                                                        |  |  |  |
| Created By                               | Search by the ID of the user who submitted the original request.   |  |  |  |
| TXNUM                                    | Search on a single transaction number.                             |  |  |  |
| Working Telephone<br>Number              | Search by the working telephone number at the end user's location. |  |  |  |
| Transaction Type                         | Search by transaction type.                                        |  |  |  |
| You can select one                       | All                                                                |  |  |  |
| value or multiple                        | A - Address Validation                                             |  |  |  |
| values.                                  | B - Telephone Number Assignment (Imports to<br>Preorders only)     |  |  |  |
|                                          | E - Customer Service Information (CSI)                             |  |  |  |
|                                          | M - CSI including Listing (E and T)                                |  |  |  |
|                                          | S - Service configuration inquiry                                  |  |  |  |
|                                          | 9 - CSI Summary - SWBT Only                                        |  |  |  |
| Response Date                            | Search by date range of the preorder response.                     |  |  |  |
|                                          | Use this format for dates: MM-DD-YYYY, as in 09-15-2004.           |  |  |  |

**Option for Text fields**. In fields where you type criteria (instead of selecting it from a list), you can use the % and | characters to expand the scope of the search.

% Use the % character, known as the Wildcard, by entering one or more letters or digits followed by %. For example, entering **123**% in a field returns all results that begin with 123; such as 1234, 12345, 123456, and so on.

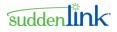

| The Vertical Bar, also known as a Broken Pipe, acts as a logical OR delimiter when it is placed between two words. For example, to find the orders submitted by Jack Casady or Bob Weir, enter their user IDs in the appropriate field, separated by the | character.

### LSR Preorder Response Results

**Search Results**. The **Results** list at the bottom of the *Preorder Data Import* page displays the preorders that match the criteria you used for the search.

| Resu | lts                     |            |                    |                   |                 |                            |
|------|-------------------------|------------|--------------------|-------------------|-----------------|----------------------------|
|      | Request Type            | Created By | Transaction Number | Response Date 🕎   | Response Type   | Action                     |
| View | Customer Service Record | nfsystem   | 150                | 04-27-2006-1043AM | Parsed Response | import WTNs 🔽 🔤            |
| View | Customer Service Record | bpeluser   | BS030701           | 03-07-2006-1104AM | Parsed Response | Import Service Address 🔽 🔤 |
| View | Customer Service Record | bpeluser   | BS030301           | 03-07-2006-1045AM | Parsed Response | Import Service Address 🔽 🔤 |
| View | Customer Service Record | nfsystem   | 82                 | 02-27-2006-0424PM | Parsed Response | Import Service Address 🔽 🔤 |

Figure 24: Preorder Data Import page - Results

Once a list of preorders is displayed on the **Results** list, do one or more of the following:

- 1. Click **View** beside a preorder to see details about it.
- 2. In the Action column for a preorder, click the type of data to be imported.
  - Import Service Address
  - Import WTN & Features
  - Import WTN or Import TN
- 3. Click **Perform Action**. In most cases, the data is imported immediately and added to the appropriate fields of the *New Order Detail* page, the *Preorder Data Import* page closes and the *New Order Detail* page reopens.

However there are instances in which a dialog box opens and you have to make another selection to import the data.

| Dialog box                | Opens                                                                                                    |
|---------------------------|----------------------------------------------------------------------------------------------------|
| WTN Selection             | When <i>multiple WTNs</i> (see "Importing Multiple WTNs" on page 50) are in a response.                                              |
| Service Address Selection | When <i>alternate addresses</i> (see "Alternate Service Addresses<br>in AV Responses" on page 50) are in an AV preorder<br>response. |

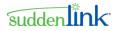

### **Importing Multiple WTNs**

When multiple WTNs are included in a response, the **WTN Selection** dialog box opens in a separate browser window.

- Click the check box for each WTN to be imported.
- To import all of the WTNs, click the Select All check box.

If you click the **Select All** check box and then subsequently clear any individual WTN check boxes, LSR still imports **all** of the WTNs (even though some of the WTN check boxes are cleared).

• Click Import.

The WTN Selection dialog box and the *Preorder Data Import* page close. The *New Order Detail* page re-opens for the order you are creating.

| https://10.62.4.11:8303 - \      | WTN Selection - Microsoft Int 🗐 🗆 🔀     |
|----------------------------------|-----------------------------------------|
| Target PON:<br>Source TXNUM: 150 | Target ATN:<br>Source WTN: 000-000-0000 |
| Select WTNs to be imported:      |                                         |
| WTN Selection                    |                                         |
| VVTN: 000-000-0000               |                                         |
| WTN: 706-432-0079                |                                         |
| VVTN: 706-432-0476               |                                         |
| VVTN: 706-432-0693               |                                         |
| Select All                       |                                         |
| import                           |                                         |
|                                  |                                         |
|                                  |                                         |
|                                  |                                         |
| •                                | ▼<br>▶                                  |
| 🙆 Done                           | 🔒 🔮 Internet 🛒                          |

Figure 25: WTN Selection dialog box

#### **Alternate Service Addresses in AV Responses**

If multiple Service Addresses are in a AV response, the **Service Address Selection** dialog box opens in a separate browser window.

Click the option button for the Service Address to be imported.

4. Click Import.

©2014 Suddenlink Communications *Proprietary & Confidential.* 

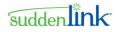

The Service Address Selection dialog box and the *Preorder Data Import* page close. The *New Order Detail* page re-opens for the order you are creating.

| Target P  | ON:                                    |                               |                                    |                |          |          |          |
|-----------|----------------------------------------|-------------------------------|------------------------------------|----------------|----------|----------|----------|
| Source    | FXNUM: 149                             |                               |                                    |                |          |          |          |
| Select S  | ervice Address to b                    | e imported:                   |                                    |                |          |          |          |
| Servi     | ce Addre                               | ss Sele                       | ction                              |                |          |          |          |
| O<br>ZIP: | Service Address: I<br>31201 AAI:CENTR. | NDEX:1 LSO:4<br>Al office LST | 78752 <b>SANO</b> :78<br>"MACNGAMT | 37 SASN:CHERRY | SATH:ST  | CITY:MCN | STATE:GA |
| ZIP       | Service Address: I<br>31201 AAI:CENTR/ | NDEX:1 LSO:43                 |                                    | 2 SASN: ALDEN  | SATH: RD | CITY:MCN | STATE:GA |
|           |                                        |                               |                                    |                |          |          |          |
| Import    |                                        |                               |                                    |                |          |          |          |
|           |                                        |                               |                                    |                |          |          |          |
|           |                                        |                               |                                    |                |          |          |          |
|           |                                        |                               |                                    |                |          |          |          |

Figure 26: Service Address Selection page

#### **Importing WTN & Features**

Here are some issues to consider when importing WTN & Features from a CSR Response to an order:

- All the Features in the CSR response are imported. If any Features are not required, you can remove them from the *New Order Detail* page of the LSR.
- Both the WTN and the Feature/Feature Detail are imported together.

#### **Imports to TXTYPs**

As noted in the following table, TN Assignment Inquiry preorders can import the Service Address received in an AV response.

| Imports to LSR PREORDERS                  |                                    |                           |  |  |
|-------------------------------------------|------------------------------------|---------------------------|--|--|
| Transaction Type<br>(Target)              | Preorder Response Type<br>(Source) | Data that can be Imported |  |  |
| TN Assignment Inquiry<br>TXTYP=B, TXACT=R | AV Response - Exact Match          | Service Address           |  |  |

٦

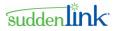

#### **Imports to REQTYPs**

Data can be imported from the following types of LSR preorder responses:

- CSR responses (see "Imports from CSR Responses to REQTYPs" on page 52)
- TN responses (see "Imports from TN Responses to REQTYPs" on page 52)
- AV responses (see "Imports from AV Responses to REQTYPs" on page 52)

#### Imports from CSR Responses to REQTYPs

Data can be imported from parsed CSR responses, not unparsed ones. In other words, when you search for CSRs on the *Preorder Data Import* page, the **Results** list shows only those with parsed responses.

| Import From CSR Responses                                             |                             |  |  |  |
|-----------------------------------------------------------------------|-----------------------------|--|--|--|
| Import To REQTYP (Target)                                             | Data that can be Imported   |  |  |  |
| EB - Resale                                                           | WTN                         |  |  |  |
| FB - Port                                                             | WTN & Features              |  |  |  |
| MB & DB - Platform (UNE-P)                                            | Service Address             |  |  |  |
| AB - Loop                                                             | WTN (TOS field is included) |  |  |  |
| BB - Loop with NP                                                     | Service Address             |  |  |  |
| CB - Number Port                                                      |                             |  |  |  |
| JA - Directory Listing Inquiry<br>JB - Directory Listing / Assistance | Service Address             |  |  |  |

#### Imports from TN Responses to REQTYPs

As noted in the following table, Resale and Platform (UNE-P) orders can import the available TNs received in the response to a TN Assignment preorder.

| Import From TN Assignment Responses |                           |  |  |
|-------------------------------------|---------------------------|--|--|
| Import To REQTYP (Target)           | Data that can be Imported |  |  |
| EB - Resale                         | AVTN - Available TNs      |  |  |
| MB & DB - Platform (UNE-P)          |                           |  |  |

#### Imports from AV Responses to REQTYPs

The following table lists the REQTYPs that can receive a Service Address imported from an AV preorder response.

©2014 Suddenlink Communications Proprietary & Confidential.

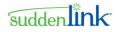

| Import From AV Responses            |                           |  |  |  |
|-------------------------------------|---------------------------|--|--|--|
| Import To REQTYP (Target)           | Data that can be Imported |  |  |  |
| All REQTYPs:                        | Service Address           |  |  |  |
| • AB - Loop                         |                           |  |  |  |
| BB - Loop with NP                   |                           |  |  |  |
| CB - Number Port                    |                           |  |  |  |
| • EB - Resale                       |                           |  |  |  |
| • FB - Port                         |                           |  |  |  |
| MB & DB - Platform (UNE-P)          |                           |  |  |  |
| JA - Directory Listing Inquiry      |                           |  |  |  |
| JB - Directory Listing / Assistance |                           |  |  |  |

### **Searching for LSR Orders**

#### > To search for LSR orders:

- 1. On the Main navigation bar, click **Search Orders**.
- 2. On the *Search* page, click the LSR Order tab.
- 3. Enter search criteria or click a query on the **Saved Queries** list, and then click **Search**.

| Search LSR                                          | Order LSR Preorder Provider Notification |                                                               |  |  |
|-----------------------------------------------------|------------------------------------------|---------------------------------------------------------------|--|--|
|                                                     |                                          |                                                               |  |  |
| Saved Queries                                       | lanage Queries                           |                                                               |  |  |
| Service Type All CCKT (Exchange Company Circuit ID) |                                          |                                                               |  |  |
| Supplier                                            | LEC1                                     | CKR (Customer Circuit Reference)                              |  |  |
|                                                     |                                          | Fixed Date     Relative Date                                  |  |  |
| Last Status Change                                  | Fixed Date   Relative Date               | from 🔅 to                                                     |  |  |
| from from                                           | 🤄 😵 to 🔇                                 | Fixed Date                                                    |  |  |
| Order Status                                        | All All                                  | Create Date from 😵 to                                         |  |  |
| Last Activity                                       |                                          | User Data                                                     |  |  |
| Last Activity                                       | Submit 👻                                 | Customer Carrier Name                                         |  |  |
| PON                                                 |                                          | Abbreviation (CCNA)                                           |  |  |
| Account Telephone Number                            |                                          | Type of Service (TOS)                                         |  |  |
| Ported Telephone Number<br>(PORTEDNBR)              |                                          | Old Network Service Provider                                  |  |  |
|                                                     |                                          | Alternate SPID (ONSPALT SPID) Old Network Service Provider ID |  |  |
| Activity                                            | N                                        | (ONSP)                                                        |  |  |
| End User Name                                       |                                          | Expedite (EXP)                                                |  |  |
| User ID                                             | Oreated By Clast Submitted By            |                                                               |  |  |

Figure 27: Search page - LSR Order - Criteria

To remove all search criteria, click Clear.

Following is a list of the criteria you can use for a search.

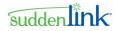

- Entering multiple search criteria narrows the scope of the results that will be returned.
- If a field is left blank, the results will not be filtered by that attribute.

If you use the same search criteria on a regular basis, consider using a *saved query* (see "Creating a Saved Query" on page 91).

| LSR Order Search Criteria   |                                                                                                    |  |  |  |  |
|-----------------------------|----------------------------------------------------------------------------------------------------|--|--|--|--|
| Search Criteria             | Description                                                                                                    |  |  |  |  |
| Service Type                | Search by order transaction type.                                                                                                    |  |  |  |  |
| You can select one value or | • All                                                                                                    |  |  |  |  |
| multiple values.            | 1 – Simple Port                                                                                                    |  |  |  |  |
|                             | • AB - Loop                                                                                                    |  |  |  |  |
|                             | BB - Loop with NP                                                                                                    |  |  |  |  |
|                             | CB - Number Port*                                                                                                    |  |  |  |  |
|                             | • EB - Resale                                                                                                    |  |  |  |  |
|                             | • FB - Port                                                                                                    |  |  |  |  |
|                             | JA - Directory Listing Inquiry                                                                                                    |  |  |  |  |
|                             | JB - Directory Listing/Assistance                                                                                                    |  |  |  |  |
|                             | MB & DB - Platform                                                                                                    |  |  |  |  |
|                             | *Search by CB-Number Port yields results for LSRs created<br>using both CB-Number Port and CB-Short Form. LSRs created<br>using the CB-Short form are shown in the <i>Results</i> page as<br>having "Simple NP" Service Type. |  |  |  |  |
| Supplier                    | Search by the name of the service provider that is providing the underlying network facilities.                                                                                                    |  |  |  |  |
| Last Status Change Date     | Search for requests that changed to their current status within a range of dates.                                                                                                    |  |  |  |  |
|                             | You can use a <i>fixed range or a relative range</i> (see "Date Ranges" on page 22).                                                                                                    |  |  |  |  |

| LSR Order Search Criteria                                        |                                                                                                    |  |  |  |
|------------------------------------------------------------------|----------------------------------------------------------------------------------------------------|--|--|--|
| Search Criteria                                                  | Description                                                                                                    |  |  |  |
| Order Status<br>You can select one value or<br>multiple values.  | Search by the status of the order.<br>All<br>New<br>Supplement<br>FOC Accept<br>FOC Reject<br>Supplement Accept<br>Supplement Reject<br>Jeopardy<br>Provider Initiated Activity<br>SOC<br>DSR Completion Notice<br>DSR Error Detail<br>Billing Completion<br>Provider Initiated Cancel<br>Acknowledegment<br>Negative Acknowledgement |  |  |  |
| Last Activity<br>You can select one value or<br>multiple values. | <ul> <li>Search by the last activity performed on the (pre)order.</li> <li>All</li> <li>Submit</li> <li>Receive</li> <li>Save</li> <li>Resume</li> <li>Suspend</li> <li>Abandon</li> <li>Cancel</li> </ul>                                                                                                    |  |  |  |
| PON                                                              | Search for a single purchase order number (PON).                                                                                                    |  |  |  |
| Account Telephone Number                                         | Search for the account telephone number.                                                                                                    |  |  |  |
| Activity                                                         | Search by the specific activity involved in a service request.                                                                                                    |  |  |  |

suddenlink

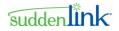

| LSR Order Search Criteria   |                                                                                                    |                                                                                                    |  |  |  |  |
|-----------------------------|----------------------------------------------------------------------------------------------------|----------------------------------------------------------------------------------------------------|--|--|--|--|
| Search Criteria             | Desci                                                                                                    | iption                                                                                                    |  |  |  |  |
| You can select one value or | All                                                                                                    | I - Host Billing                                                                                            |  |  |  |  |
| multiple values.            | N - New Installation and/or<br>Account                                                                                                    | J - Standalone Directory<br>Listings                                                                        |  |  |  |  |
|                             | C - Change an existing<br>account, e.g., rearrangement,<br>partial disconnect or addition                                                                                                | P - Conversion of service as<br>specified: Partial Migration -<br>(Initial)                                 |  |  |  |  |
|                             | D - Disconnection                                                                                                    | Q - Conversion of service as                                                                                |  |  |  |  |
|                             | M - Inside move of the physical termination within a building                                                                                                    | specified: Partial Migration -<br>(Subsequent)                                                              |  |  |  |  |
|                             | T - Outside move of end user location                                                                                                    | Z - Conversion as specified / NO DL                                                                         |  |  |  |  |
|                             | R - Record activity is for<br>ordering administrative<br>changes                                                                                                    | F - Facility Bypass Disconnect                                                                              |  |  |  |  |
|                             | V - Conversion of service to new LSP                                                                                                    | of service to                                                                                               |  |  |  |  |
|                             | W - Conversion as is                                                                                                    |                                                                                                    |  |  |  |  |
|                             | S - Suspend                                                                                                    |                                                                                                    |  |  |  |  |
|                             | B - Restore                                                                                                    |                                                                                                    |  |  |  |  |
|                             | L - Seasonal suspension                                                                                                    |                                                                                                    |  |  |  |  |
|                             | Y - Deny                                                                                                    |                                                                                                    |  |  |  |  |
|                             | H - Short term suspension                                                                                                    |                                                                                                    |  |  |  |  |
| End User Name               | Search by the name of the end behalf the order is being proces                                                                                                    | user. This is the party on whose sed.                                                                       |  |  |  |  |
| User ID                     | Search by the user who created the order or last touched it.<br>The User ID field has two options buttons: Created By and<br>Last Submitted By.                                          |                                                                                                    |  |  |  |  |
|                             | Click <b>Created By</b> to find orders created by the User ID entered in the field.                                                                                                    |                                                                                                    |  |  |  |  |
|                             | Click Last Submitted By to touched by the User ID by n Cancel, Abandon, Suspend.                                                                                                    | / means of a Submit, Save,                                                                                  |  |  |  |  |
|                             | If you search for orders by the "<br>User ID to touch the PON is am<br>order on the <i>Results</i> page. How<br><i>Results</i> page are those that w<br>specified in the search criteria | ong the data listed for each<br>vever, the <b>actual PONs on the</b><br>v <b>ere created by the User ID</b> |  |  |  |  |
| ECCKT                       | Search by Exchange Company circuit identification.                                                                                                    | Circuit ID, which is the provider                                                                           |  |  |  |  |
| CKR                         | Search by Customer Circuit Reference, which is the circuit number assigned by the customer.                                                                                              |                                                                                                    |  |  |  |  |

©2014 Suddenlink Communications

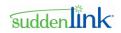

| LSR Order Search Criteria                                       |                                                                                                    |  |  |  |
|-----------------------------------------------------------------|----------------------------------------------------------------------------------------------------|--|--|--|
| Search Criteria                                                 | Description                                                                                                    |  |  |  |
| Due Date                                                        | Search by range of order due dates.                                                                                                    |  |  |  |
|                                                                 | You can use a <i>fixed range or a relative range</i> (see "Date Ranges" on page 22).                                                                                                    |  |  |  |
| Create Date                                                     | Search by date range in which the order was created.                                                                                                    |  |  |  |
|                                                                 | You can use a <i>fixed range or a relative range</i> (see "Date Ranges" on page 22).                                                                                                    |  |  |  |
| User Data                                                       | Search for information entered in the <b>User Data</b> field of the <b>Order Detail</b> page.                                                                                                    |  |  |  |
|                                                                 | • You can use the Wildcard % character to expand the scope of a search. The Vertical Bar/Broken Pipe   character is not available for the User Data search criterion.                                                                                                    |  |  |  |
|                                                                 | • When User Data is used as a criterion for searching for orders, the database sometimes returns an order whose <b>User Data</b> field does not match the value used in the search. This is because you may have inadvertently used a value that previously existed for the order and was later overwritten by the Trading Partner. |  |  |  |
|                                                                 | • The search value for the <b>User Data</b> field is <b>case sensitive</b> .<br>For example, if you search by "CODE 15" (UPPERCASE)<br>but the value in the User Data field is "code 15"<br>(lowercase), the order will not be returned from the<br>database.                                                                       |  |  |  |
| CCNA                                                            | Search by the Customer Carrier Name Abbreviation, which is a three character code that identifies the common language IAC code for a customer submitting an order.                                                                                                    |  |  |  |
| Type of Service (TOS)                                           | Search by the type of service.                                                                                                    |  |  |  |
|                                                                 | Business                                                                                                    |  |  |  |
|                                                                 | Residence                                                                                                    |  |  |  |
|                                                                 | Government                                                                                                    |  |  |  |
|                                                                 | • Coin                                                                                                    |  |  |  |
|                                                                 | Home Office                                                                                                    |  |  |  |
| Old Network Service<br>Provider Alternate SPID<br>(ONSPALTSPID) | Alternate SPID associated with the Old Network Service<br>Provider (the Old Service Provider has a wholesale relationship<br>with the network service provider, and the Old Service Provider<br>does not own the network facilities).                                                                                               |  |  |  |
| Old Network Service<br>Provider (ONSP)                          | SPID associated with the Old Network Service Provider.                                                                                                    |  |  |  |

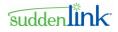

| LSR Order Search Criteria   |                                             |  |  |  |  |
|-----------------------------|---------------------------------------------|--|--|--|--|
| Search Criteria Description |                                             |  |  |  |  |
| Expedite (EXP)              | Search by expedite type.                    |  |  |  |  |
|                             | Y- Expedite Charges Authorized              |  |  |  |  |
|                             | E- Expedite                                 |  |  |  |  |
|                             | M – Medical Emergency or Critical Situation |  |  |  |  |
|                             | N - No                                      |  |  |  |  |

To expand the scope of the search, you can use *wildcard characters* (see "Wildcard Characters in Searches" on page 24.) in text fields.

The *Results* page opens in a separate read-only window.

The matches returned by a search are displayed on a separate read-only *Results* page. This page is independent of the *Search* page for selecting criteria. Here are details about *Results* page:

- Is read-only and remains open until you close it.
- Is refreshed with each time you run a new search.
- Shows the criteria of the search. Search criteria cannot be changed on the *Results* page, however; use the *Search* page instead.
- To sort the results, click a column heading that has a regular font (not italic). Column headings in italic font cannot be sorted. An arrow appears beside the column heading for the current sort order of the list.
- Pages are not numbered, and the total number of results is not listed. To switch between the pages, click the Arrow buttons. When you click the Arrow button on the last page, a "No more orders have been found" message appears.

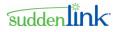

 A closed padlock beside a (pre)order indicates that it can be viewed and cloned, but not edited until it is unlocked.

| Order Status: All         |                                              |                          | Last Status Change Date: From:<br>Last Activity: All |            |                      | Last Status Change Date: To:<br>PON: |          |         |                          |                   |
|---------------------------|----------------------------------------------|--------------------------|------------------------------------------------------|------------|----------------------|--------------------------------------|----------|---------|--------------------------|-------------------|
| Account Telephone Number: |                                              | Activity: All            | Activity: All                                        |            | En                   | End User Name:                       |          |         |                          |                   |
| User ID:                  |                                              | Exchange Co              | Exchange Company Circuit ID:                         |            | Cu                   | Customer Circuit Reference:          |          |         |                          |                   |
| Due Date: F               | Date: From: Due Date: To: Create Date: From: |                          |                                                      |            |                      |                                      |          |         |                          |                   |
| Create Date               | e: To:                                       |                          |                                                      | User Data: |                      |                                      | сс       | NA:     |                          |                   |
| Resu                      |                                              |                          |                                                      |            |                      |                                      |          | >>      | <u>-</u>                 |                   |
|                           |                                              | Last<br>Status<br>Change | Order                                                | PON        | Account<br>Telephone | Activity                             | Due Date | Service | Customer<br>Carrier Name | Last<br>Submitted |
|                           |                                              | Date 🔽                   | Status                                               |            | Number               | ,                                    |          | Туре    | Abbreviation             | Ву                |

Figure 28: Results page - LSR Orders

### Viewing the History of an LSR Preorder or Order

The results of a search show only the current state of each LSR order that matches the search criteria.

Viewing the history of an order allows you to view the actual transactions or message exchanges that have occurred.

To view the history of an order:

- On the **Results** list of the *Search* page, click **View** beside an order. OR
- On the *Confirmation* page that opens after you successfully submit an order, click View.

The *Order History* page for the selected LSR order opens. Each row on the page lists an event or message that has been exchanged, with the most recent event or message at the top. The columns of the page provide information about each event or message.

If more than 100 events or messages have taken place, they are displayed on consecutive pages. The use of pagination enables you to view all events and messages (even the oldest ones) by switching to different pages. This can be especially helpful when you want to create a supplement, because you are able to review the original request.

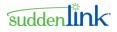

See the following figure for an example.

|               | <u>Create Order</u> | <u>Search Orders</u> | <u>User Management</u> | <u>Template Managem</u> | ent <u>Re</u> | eports <u>L</u> | <u>ogoff</u> |
|---------------|---------------------|----------------------|------------------------|-------------------------|---------------|-----------------|--------------|
| Order         | History             | ,                    |                        |                         |               |                 |              |
| Order Type:   | LSR Order           | Supplie              | r:                     | Request Ty              | e: Nun        | nber Port       |              |
| Current Statu | s: save             | PON: 2               | 204IMPORT              | <b>VER:</b> 00          |               |                 |              |
| View          | Action              |                      | Message Type           | Date and Time           | VER           | Activity        | User Id      |
| View          | Edit                | V 🗐                  | New                    | 01-19-2006-0429PM       | 00            | Save            | qadha        |

Figure 29: Order History page - LSR Orders

Following is a list of each column on the Order History page, along with information about it.

| Order History Page for LSR Preorders and Orders |                                                                                                    |  |  |  |  |
|-------------------------------------------------|----------------------------------------------------------------------------------------------------|--|--|--|--|
| Column                                          | Information                                                                                                    |  |  |  |  |
| View                                            | Opens a read-only view of the form associated with the event or message.<br>This form opens in a secondary browser window so that the Order History<br>page remains visible.Viewing messages |  |  |  |  |
| Action                                          | Identifies the actions (if any) that can be taken on the (pre)order. "Viewable Only" is displayed if no actions can be taken.                                                                |  |  |  |  |
| Message Type                                    | Type of request or response message. <i>List of message types</i> (see "Types of LSR Messages" on page 61)                                                                                   |  |  |  |  |
| Date and Time                                   | Date and time the event occurred or message was sent or received by LSR.                                                                                                    |  |  |  |  |
| VER                                             | Version number that identifies the version of a supplement, or if required by                                                                                                    |  |  |  |  |
| LSR orders only;<br>not preorders               | the Service Provider the version number of the original order.                                                                                                    |  |  |  |  |
| Activity                                        | Activity associated with the event or message.                                                                                                    |  |  |  |  |
| User ID                                         | ID of the user who created the event or is associated with the message.                                                                                                    |  |  |  |  |

| Additional Components of the Order History page |                                                                                                    |  |  |  |  |
|-------------------------------------------------|----------------------------------------------------------------------------------------------------|--|--|--|--|
| Component Description                           |                                                                                                    |  |  |  |  |
| Locked order information                        | If the order is locked, the <b>Order History</b> page displays the ID of the other user and the length of the lock period. |  |  |  |  |

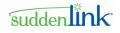

| Additional Components of the Order History page                                                  |                                                                                                    |  |  |  |  |
|--------------------------------------------------------------------------------------------------|----------------------------------------------------------------------------------------------------|--|--|--|--|
| Component Description                                                                            |                                                                                                    |  |  |  |  |
| Suspend Order and<br>Resume Order buttons<br>(see "Suspend and<br>Resume Actions" on page<br>88) | Click to suspend and resume the order.                                                                                                  |  |  |  |  |
| Abandon and Cancel<br>buttons (see "Abandon<br>and Cancel Actions" on<br>page 87)                | Click to abandon or cancel the (pre)order. These buttons are hidden if<br>the last action taken on the (pre)order is Abandon or Cancel. |  |  |  |  |

### LSR Request and Response Messages

LSR exchanges request and response messages between Trading Partners and Service Providers.

- Request messages are order-related communications that are sent to Service Providers.
- Response messages are communications received from a Service Provider as a result of a submitted request.

### **Types of LSR Messages**

Following is a list of LSR request and response messages.

| LSR Preorder Messages                                                                                                    |                  |                                                                |  |  |  |  |  |
|----------------------------------------------------------------------------------------------------|------------------|----------------------------------------------------------------|--|--|--|--|--|
| Preorder Type                                                                                                    | Request Messages | Response Messages                                              |  |  |  |  |  |
| Address Validation                                                                                                    | Request          | Address Match<br>Address Alternative<br>Address Error          |  |  |  |  |  |
| Customer Service Record                                                                                                    | Request          | CSR Parsed Response<br>CSR Unparsed Response<br>Error Response |  |  |  |  |  |
| Loop Qualification<br>Service Order Inquiry<br>TN Assignment<br>FS Availability<br>Appointment Scheduling<br>Collocation Facility Assignment<br>Fiber Availability Inquiry<br>Cancel Reservation | Request          | Error Response (LQ, TN, FS,<br>App only)<br>Response           |  |  |  |  |  |

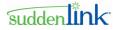

| LSR Order Messages |                  |                             |  |  |  |
|--------------------|------------------|-----------------------------|--|--|--|
| Order Type         | Request Messages | Response Messages           |  |  |  |
| All                | • All            | FOC Accept                  |  |  |  |
|                    | • New            | FOC Reject                  |  |  |  |
|                    | Supplement       | Jeopardy                    |  |  |  |
|                    |                  | Supplement Accept           |  |  |  |
|                    |                  | Supplement Reject           |  |  |  |
|                    |                  | • SOC                       |  |  |  |
|                    |                  | Billing Completion          |  |  |  |
|                    |                  | Provider Initiated Activity |  |  |  |
|                    |                  | DSR Completion Notice       |  |  |  |
|                    |                  | DSR Error Detail            |  |  |  |
|                    |                  | Acknowledgement             |  |  |  |
|                    |                  | Negative Acknowledgement    |  |  |  |

The **User Data** field is on all Response forms that are displayed in the wholesale provider's user interface. Depending on how the response is generated, the **User Data** field contains content from the customer's Request form or is blank. In all cases, the User Data field is read-only for the wholesale provider.

- **Responses generated from the wholesale provider's user interface**. If a response is generated from the wholesale provider's user interface, the content of the **User Data** field is copied from the customer's Request form to the Response form at the time the response is created.
- **Responses generated via the API.** If the response is generated via the API, the content of the **User Data** field in the Response form is blank.

#### **Searching for LSR Messages**

You can search for all the LSR messages of a given type.

#### > To search for LSR order messages of a given type:

- 3. On the Main navigation bar, click Search Messages.
- 4. On the *Search Messages* page, click the LSR Order tab.

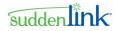

5. Enter search criteria, and then click **Search**.

| Search                             | LSR Order                                      | LSR Preorder |                                               |        |                                                               |          |
|------------------------------------|------------------------------------------------|--------------|-----------------------------------------------|--------|---------------------------------------------------------------|----------|
| Service Type<br>ACT AI<br>Supplier | All<br>1 - Si<br>ew Installation and/<br>[LEC1 |              | A<br>V                                        | *<br>* | ATN<br>Ported Telephone Number<br>(PORTEDNBR)<br>ECCKT<br>CKR |          |
| Message Type                       | All                                            | owledgement  | *                                             |        | End User Name<br>Customer Carrier Name                        |          |
| Action                             | All<br>Subm                                    | nit 🔽        |                                               |        | Abbreviation (CCNA)                                           | AL       |
| PON                                |                                                |              |                                               |        | Type of Service (TOS)                                         | Business |
| VER                                |                                                |              |                                               |        | Old Network Service Provid<br>Alternate SPID (ONSPALTSP       |          |
| UserID                             |                                                |              |                                               |        | Old Network Service Provid<br>(ONSP)                          | der ID   |
| Datetime                           | Fixed Date<br>from                             | •<br>•       | <ul> <li>Relative Date</li> <li>to</li> </ul> | ۵      |                                                               |          |
| Search Clear                       |                                                |              |                                               |        |                                                               |          |

Figure 30: Searching for LSR Messages

To remove all search criteria, click Clear.

Following is a list of the criteria you can use for a search.

- Entering multiple search criteria narrows the scope of the results that will be returned.
- If a field is left blank, the results will not be filtered by that attribute.

| LSR MESSAGE Search Criteria                                                                                                    |                                   |  |  |  |  |  |
|----------------------------------------------------------------------------------------------------|-----------------------------------|--|--|--|--|--|
| Search Criteria                                                                                                    | iteria Description                |  |  |  |  |  |
| Service Type                                                                                                    | Search by order transaction type. |  |  |  |  |  |
|                                                                                                    | • All                             |  |  |  |  |  |
|                                                                                                    | • 1 – Simple Port                 |  |  |  |  |  |
|                                                                                                    | • AB - Loop                       |  |  |  |  |  |
|                                                                                                    | BB - Loop with NP                 |  |  |  |  |  |
|                                                                                                    | CB - Number Port*                 |  |  |  |  |  |
|                                                                                                    | EB - Resale                       |  |  |  |  |  |
|                                                                                                    | • FB - Port                       |  |  |  |  |  |
|                                                                                                    | JA - Directory Listing Inquiry    |  |  |  |  |  |
|                                                                                                    | JB - Directory Listing/Assistance |  |  |  |  |  |
|                                                                                                    | MB & DB - Platform                |  |  |  |  |  |
| *Search by CB-Number Port yields results for LSRs creat<br>CB-Number Port and CB-Short Form. LSRs created using<br>form are shown in the <i>Results</i> page as having "Simple N<br>Type. |                                   |  |  |  |  |  |
| ACT                                                                                                    | All B - Restore                   |  |  |  |  |  |

| LSR MESSAGE Search Criteria                                               |                                                                 |                                                                             |  |  |  |  |  |
|---------------------------------------------------------------------------|-----------------------------------------------------------------|-----------------------------------------------------------------------------|--|--|--|--|--|
| Search Criteria                                                           | Desc                                                            | cription                                                                    |  |  |  |  |  |
| Search by a specific                                                      | N - New Installation and/or                                     | L - Seasonal suspension                                                     |  |  |  |  |  |
| activity involved in a service request.                                   | Account                                                         | Y - Deny                                                                    |  |  |  |  |  |
| service request.                                                          | C - Change an existing account,<br>e.g., rearrangement, partial | H - Short term suspension                                                   |  |  |  |  |  |
|                                                                           | disconnect or addition                                          | I – Host Billing                                                            |  |  |  |  |  |
|                                                                           | D - Disconnection                                               | J - Standalone Directory Listings                                           |  |  |  |  |  |
|                                                                           | M - Inside move of the physical termination within a building   | P - Conversion of service as<br>specified: Partial Migration -<br>(Initial) |  |  |  |  |  |
|                                                                           | T - Outside move of end user                                    | Q - Conversion of service as                                                |  |  |  |  |  |
|                                                                           | R - Record activity is for ordering administrative changes      | specified: Partial Migration -<br>(Subsequent)                              |  |  |  |  |  |
|                                                                           | V - Conversion of service to new LSP                            | Z - Conversion as specified / NO<br>DLn as specified / NO DL                |  |  |  |  |  |
|                                                                           | W - Conversion as is                                            | F - Facility Bypass Disconnect                                              |  |  |  |  |  |
|                                                                           | S - Suspend                                                     |                                                                             |  |  |  |  |  |
| Supplier<br>You can select<br>multiple items of this<br>search criterion. | set up to receive requests through                              | ding partners listed are those that are OMS Clearinghouse Basic.            |  |  |  |  |  |
| Message Type                                                              | List of message types see page 62                               |                                                                             |  |  |  |  |  |
| Action                                                                    | Search by the last action performe                              | d on the order.                                                             |  |  |  |  |  |
| You can select                                                            | All                                                             |                                                                             |  |  |  |  |  |
| multiple items of this search criterion.                                  | Submit                                                          |                                                                             |  |  |  |  |  |
|                                                                           | Receive                                                         |                                                                             |  |  |  |  |  |
|                                                                           | Save                                                            |                                                                             |  |  |  |  |  |
|                                                                           | Resume                                                          |                                                                             |  |  |  |  |  |
|                                                                           | Suspend                                                         |                                                                             |  |  |  |  |  |
|                                                                           | Abandon                                                         |                                                                             |  |  |  |  |  |
|                                                                           | Cancel                                                          |                                                                             |  |  |  |  |  |
| PON                                                                       | Search for a single purchase order                              | number (PON).                                                               |  |  |  |  |  |
| VER                                                                       | Search by version number of the o                               | rder.                                                                       |  |  |  |  |  |
| User ID                                                                   | Search by the ID of the user assoc                              | iated with the message.                                                     |  |  |  |  |  |
| Date/Time                                                                 | Search by the time the message w                                | as logged at the gateway.                                                   |  |  |  |  |  |
| ATN                                                                       | Search for the account telephone number.                        |                                                                             |  |  |  |  |  |

suddenlink

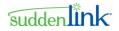

| LSR MESSAGE Search Criteria |                                                                                                    |  |  |  |  |
|-----------------------------|----------------------------------------------------------------------------------------------------|--|--|--|--|
| Search Criteria             | Description                                                                                                    |  |  |  |  |
| ECCKT                       | Search by Exchange Company Circuit ID, which is the provider circuit identification.                                                                               |  |  |  |  |
| CKR                         | Search by Customer Circuit Reference, which is the circuit number assigned by the customer.                                                                        |  |  |  |  |
| End User                    | Search by the name of the end user. This is the party on whose behalf the order is being processed.                                                                |  |  |  |  |
| CCNA                        | Search by the Customer Carrier Name Abbreviation, which is a three character code that identifies the common language IAC code for a customer submitting an order. |  |  |  |  |
| TOS                         | Type of Service.                                                                                                    |  |  |  |  |
|                             | All                                                                                                    |  |  |  |  |
|                             | Business                                                                                                    |  |  |  |  |
|                             | Residence                                                                                                    |  |  |  |  |
|                             | Government                                                                                                    |  |  |  |  |
|                             | Coin                                                                                                    |  |  |  |  |
|                             | Home office                                                                                                    |  |  |  |  |
| ONSP                        | SPID of the old service provider.                                                                                                    |  |  |  |  |
| ALTSPIDONSP                 | Alternative SPID of the old service provider.                                                                                                    |  |  |  |  |

To expand the scope of the search, you can use *wildcard characters* (see "Wildcard Characters in Searches" on page 24 in text fields.)

The *Results* page opens in a separate read-only window.

#### **Viewing LSR Messages**

Viewing the history of LSR orders offers useful information, but reading through individual request and response messages provides further details.

To view a request or response message:

#### • On the Order History page, click View beside a message.

The *View Only Detail* page for the message opens in a separate browser window. The specific name of the page is based on the message you selected. This page cannot be edited, but you can view information that has been entered on all the forms associated with the message.

To close the View Only Detail page, close its browser window.

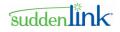

See the following figure for an example. This example is for an LSR order message.

| LSR Order                                                                                                    |                                      |                                                                                                    |                |
|----------------------------------------------------------------------------------------------------|--------------------------------------|----------------------------------------------------------------------------------------------------|----------------|
| MB & DB - Pl                                                                                                    | atform Request us                    | R HGI* EU PS <b>DL*</b>                                                                                                    |                |
| Listing Control Listing I                                                                                                    | nstruction Listing Indicators Delive | ery Address/Information Advertising Caption I                                                                                                    | ndent* Remarks |
| View Only Detai<br>Directory Listing                                                                                                    | 11                                   | Go                                                                                                    | Printable View |
| Listing Control Sect                                                                                                    | ion                                  |                                                                                                    |                |
| Listing Activity Indicator<br>(LACT)<br>Alphanumeric Listing<br>Identifier Code (ALI)<br>Record Type (RTY)<br>Listing Type (LTY)<br>End User's Other Service<br>(EOS)<br>Style Code (STYC)<br>Type of Account (TOA)<br>Degree of Indent (DO) |                                      | White Page Products (WPP)       DB         Location Number (LOCNUM)       Directory Listing Number (0001         Main Telephone Number (MTN)       Previous Provider         Telephone Number (PPTN)       Number of Delivery         Segments (DDQTY)       Number of Listing Text |                |

Figure 31: View Only Detail page - LSR Orders

### Supplementing an LSR Order

#### **Cancel (Supplement 1)**

#### > To cancel an order:

- 1. On the *Order History* page, click in the Action drop-down list to expand it.
- 2. Select **Supplement-Cancel** in the drop-down list.

| Order History              |                                                                                |         |              |                   |          |          |            |         |
|----------------------------|--------------------------------------------------------------------------------|---------|--------------|-------------------|----------|----------|------------|---------|
| Order Type: L              | .SR Order                                                                      | Supplie | r: LEC1      | Reque             | est Type | : Number | Port       |         |
| Current Status             | s: New                                                                         | PON: T  | ESTHT1       | VER:              | 00       |          |            |         |
| Results 1 - 1 of 1<br>View | Action                                                                         |         | Message Type | Date and Time     | VER      | Activity | Conforming | User Id |
| View                       | Edit<br>Edit<br>Supplement - Cancel                                            |         | New          | 03-13-2012-0116AM | 00       | Submit   |            | example |
| Suspend Orde               | Supplement - Oue Date Change<br>Supplement - Other<br>Clone<br>Create Template |         |              |                   |          |          |            |         |

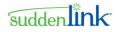

3. Click . This will bring up a dialog box asking you to confirm that you want to cancel the order.

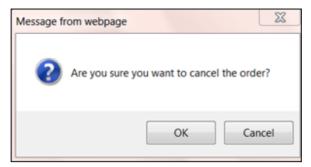

4. Click **OK**. Your cancel request is submitted.

**Note:** For the cancel request to be successful, the order must pass business rules validations. If the order does not pass business rules validations, the Clearinghouse will display an error message along with the business rule validation errors. Click **Close** to return to the **Search** page.

| Validation Error                                                                                                |                                                                                      |
|----------------------------------------------------------------------------------------------------|--------------------------------------------------------------------------------------|
|                                                                                                    | Data validation failed for your request.<br>Please correct any errors and try again. |
| Error(s):                                                                                                    |                                                                                      |
| CB - SHORT FORM<br>LSR ORDER<br>Local Service Request<br>Desired Due Date (DDD) is a required Field             |                                                                                      |
| CB - SHORT FORM<br>LSR ORDER<br>Local Service Request<br><u>Purchase Order Number (PON) is a required Field</u> |                                                                                      |
| CB - SHORT FORM<br>LSR ORDER<br>End User Information<br><u>ZIP Code (ZIP) is a required Field</u>               |                                                                                      |
| CB - SHORT FORM<br>LSR ORDER<br>Number Portability<br>Ported Telephone Number (PORTEDNBR) is a required Field   |                                                                                      |
| J                                                                                                    | Close                                                                                |

Figure 32: Cancel order business validation errors

#### **Due Date Change (Supplement 2)**

#### > To change the due date for an order:

1. On the *Order History* page, click v in the Action drop-down list to expand it.

2. Select Supplement-Due Date Change in the drop-down list.

| Order History                                                  |                                                                                |              |                   |     |          |            |         |  |
|----------------------------------------------------------------|--------------------------------------------------------------------------------|--------------|-------------------|-----|----------|------------|---------|--|
| Order Type: LSR Order Supplier: LEC1 Request Type: Number Port |                                                                                |              |                   |     |          |            |         |  |
| Current Status: Su                                             | Ipplement PON                                                                  | I: TESTHT1   | VER:              | 00  |          |            |         |  |
| Results 1 - 2 of 2                                             | Action                                                                         | Message Type | Date and Time     | VER | Activity | Conforming | Userld  |  |
| View                                                           | Supplement - Due Date Change 💌 🔤                                               | Supplement   | 08-17-2012-0301PM | 00  | Submit   |            | exampl  |  |
| View                                                           | Edit<br>Supplement - Cancel                                                    | New          | 03-13-2012-0116AM | 00  | Submit   |            | example |  |
| Suspend Order                                                  | Supplement - Due Date Change<br>Supplement - Other<br>Clone<br>Create Template |              |                   |     |          |            |         |  |

3. Click . This will open the *Supplement - Due Date Change Detail* page. The Supplement **Type** field defaults to 2 and is not available for editing.

| Administrative Bill Con                                                                                                    | tact Remarks        |                                                                                                    |
|----------------------------------------------------------------------------------------------------|---------------------|----------------------------------------------------------------------------------------------------|
| Activity (ACT)<br>Migration Indicator (MI)<br>Supplement Type (SUP)<br>Expedite (EXP)<br>Additional Forms (AFO)<br>Multiple End User Functions<br>(MEU)<br>Response Type Requested<br>(RTR)<br>Company Code (CC)<br>Personal Identifier (PID) | ▼<br>2<br>▼<br>CD12 | Name (LSPAUTHNAME)         Authorization Number (LSPAN)         Carrier Identification Code (CIC)         Customer Name (CUST)         Number Portability Direction<br>Indicator (NPDI)         Directory Listings Quantity<br>(DLQTY)         Desired Frame Due Time Out<br>(DFDTO)         Related Company Code (RCC)         RPON Version Number (RPVER)         Account Regrade (AR) |
| Customer Use Section                                                                                                    | n                   |                                                                                                    |

4. Edit the desired fields and click **Submit**. The Due Date Change request is submitted.

Note: The Import Data functionality is not supported in the current release. If you click on Import Data, the Clearinghouse will display a message informing you that this feature is not available.

#### **Other Supplements (Supplements 3-7)**

### > To submit other supplements:

1. On the *Order History page*, click • in the Action drop-down list to expand it.

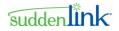

2. Select Supplement-Other in the drop-down list.

| Order History      |                                                                                |               |                                |                   |     |          |            |         |  |
|--------------------|--------------------------------------------------------------------------------|---------------|--------------------------------|-------------------|-----|----------|------------|---------|--|
| Order Type: LSF    | R Order                                                                        | Supplier: LEC | .EC1 Request Type: Number Port |                   |     |          |            |         |  |
| Current Status:    | Supplement                                                                     | PON: TESTHT   | 1                              | VER:              | 00  |          |            |         |  |
| Results 1 - 2 of 2 | Action                                                                         |               | Message Type                   | Date and Time     | VER | Activity | Conforming | User Id |  |
| View               | Edit                                                                           |               | Supplement                     | 08-17-2012-0301PM | 00  | Submit   |            | example |  |
| View               | Edit<br>Supplement - Cancel                                                    |               | New                            | 03-13-2012-0116AM | 00  | Submit   |            | example |  |
| Suspend Order      | Supplement - Due Date Change<br>Supplement - Other<br>Clone<br>Create Template |               |                                |                   |     |          |            |         |  |

3. Click . This will open the *Supplement - Other Detail* page. In the **Supplement Type** dropdown list, users can select among the following values: 3,4,5,6 and 7. The values 1 and 2 are not available on this page.

| LEC1 LSR Order                                                                                                    |                                                                                                    |  |  |  |  |
|----------------------------------------------------------------------------------------------------|----------------------------------------------------------------------------------------------------|--|--|--|--|
| CB - Number Port Request LSR EU NP R                                                                                                    |                                                                                                    |  |  |  |  |
| Administrative Bill Contact Remarks                                                                                                    |                                                                                                    |  |  |  |  |
| Administrative       Bill       Contact       Remarks         Project indicator (PKUJINUK)             Local Service Provider Change             Prohibited (LSCP)             Coordinated Hot Cut (CHC)             Requisition Type and Status<br>(REGTYP)             Product Arrangement (P)             Sub-loop Indicator (SLI)             Activity (ACT)             Migration Indicator (MI)             Supplement Type (SUP)             Expedite (EXP)             Additional Forms (AFO)             Multiple End User Functions<br>(MEU)             Response Type Requested<br>(RTR)             Company Code (CC)             Personal Identifier (PID) | Interface Code (SECNCI)<br>Related Purchase Order Number<br>(RPON)<br>Related Order Number (RORD)<br>Local Service Provider Authorization<br>Carrier Code (LSPAUTH)<br>Date (LSPAUTHDATE)<br>Name (LSPAUTHDATE)<br>Authorization Number (LSPAN)<br>Carrier Identification Code (CIC)<br>Customer Name (CUST)<br>Number Portability Direction<br>Indicator (NPD)<br>Directory Listings Quantity<br>(DLOTY)<br>Desired Frame Due Time Out<br>(DFDTO)<br>Related Company Code (RCC)<br>RPON Version Number (RPVER)<br>Account Regrade (AR) |  |  |  |  |
| User Data                                                                                                    |                                                                                                    |  |  |  |  |
| Submit Validate Save Import Data Clear                                                                                                    | Cancel                                                                                                    |  |  |  |  |

4. Edit the desired fields and click **Submit**. The Supplement request is submitted.

### **Editing an LSR Preorder or Order**

Applies to LSR preorders and orders.

You can also use this procedure to supplement LSR orders.

A previously submitted LSR request(s) message can be edited/modified (or supplemented, if applicable) if the *Order History* page displays **Edit** or **Modify Order** in the **Action** column for the message.

©2014 Suddenlink Communications *Proprietary & Confidential.*  7.22.2014

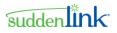

#### > To edit a request:

- 1. In the Action column on the *Order History* page, click Edit or Modify Order for a request(s).
- 2. Click **Perform Action**.
- 3. On the *Detail* page, add, remove, or change information for the request(s). This page provides access to the forms and sections that are associated with the request(s).
- 4. Click Submit.

| LSR Order<br>JB - Directory                                                     | / Listings/Assis    | stance Request                                                                          | LSR EU DL* |                |
|---------------------------------------------------------------------------------|---------------------|-----------------------------------------------------------------------------------------|------------|----------------|
|                                                                                 | ontact Remarks      | •                                                                                       |            |                |
| Send Order Deta<br>Local Service Re                                             |                     |                                                                                         |            | Printable View |
| Administrative Secti                                                            | ion                 |                                                                                         |            |                |
| Customer Carrier Hame<br>Abbreviation (CCNA)<br>Purchase Order Humber<br>(POII) | ADSNFDDFKL          | New Network Service<br>Provider ID (INISP)<br>Old Network Service<br>Provider ID (ONSP) |            |                |
| (VER)                                                                           | 00                  | Additional Engineering<br>(AENG)                                                        | <b>~</b>   |                |
| Local Service Request<br>Number (LSRNO)<br>Location Quantity                    |                     | Additional Labor (ALBR)<br>Special Construction<br>Authorization (SCA)                  | ×<br>×     |                |
| (LOCQTY)<br>Hunt Group Quantity<br>(HTQTY)                                      |                     | Agency Authorization<br>Status (AGAUTH)                                                 | n<br>Y 🗸   |                |
| Account Number (AN)<br>Account Telephone<br>Number (ATN)                        |                     | Date (DATED)<br>Name (AUTHNM)                                                           | ○          |                |
|                                                                                 | Figure 33: Send Ord | ler Detail page - LSR Ord                                                               | lers       |                |

An order that is edited and submitted through the *Send Order Detail* page can supplement the original order, supplement a different order, or create an entirely new order. Certain fields, such as PON, associate the message to a particular order. If these fields are modified, the message is no longer associated with the original order.

**PONs.** The **Purchase Order Number (PON)** field on existing LSR orders is read-only and cannot be changed. If you want a duplicate of an order, you can clone it. The PON field is blank on the clone but all the other fields have the same values as the original order.

#### VER field:

Depending on the settings that have been configured for your domain, the VER on LSR orders may be auto-incremented by LSR or the VER may be editable.

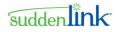

- VER auto-incremented. For these domains, the VER field is read-only at all times. If you enter a value in the SUP field, LSR increase the value of the VER field by an increment of One. The new value is placed in the VER field at the time the SUPP is submitted.
- VER editable. For these domains, you can enter any value in the VER field at any time.

### Converting a JA-DL Inquiry to a JB-DL/Assistance

When you have received a DSRCN response to a JA-DL Inquiry and are satisfied that no changes are necessary, you can convert it to a JB-DL/Assistance order.

To convert a JA-DL Inquiry to JB-DL/Assistance order, complete the following steps:

1. Search for the order, and on the *Results* page, click *View* beside the JA-DL Inquiry to be converted.

The *Order History* page opens, showing each version JA-DL Inquiry and the response that was received for it.

2. In the Action column, click **Convert to Firm Order**, and then click **Perform Action** . If there are multiple versions of the order, be sure to select one for which a DSRCN was received.

The *Order Detail* page for a JB-DL/Assistance order opens. The forms are filled in with values from the JA-DL Inquiry (both order types use the same forms).

3. Add and remove information as needed. Any changes to the JB-DL/Assistance order do not affect the JA-DL Inquiry.

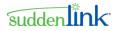

Note: To ensure that a JB-DL/Assistance order will be accepted by the WH SP, be sure to convert only those JA-DL Inquiries for which a DSRCN has been received. LSR allows you to convert JA-DL Inquiries that have errors, but doing so may cause the JB-DL/Assistance order to be rejected.

Once a JA-DL Inquiry has been converted to a JB-DL/Assistance order, it cannot be converted again. Start over with another JA-DL Inquiry.

|                |                       | arch Orders | <u>User Management</u> | <u>Template Managem</u> | ent <u>R</u>    | <u>eports</u> <u>L</u> | ogoff      |
|----------------|-----------------------|-------------|------------------------|-------------------------|-----------------|------------------------|------------|
| Order          | History               |             |                        |                         |                 |                        |            |
| Order Type:    | SR Order              | Supplie     | r:                     | Request Typ             | <b>be:</b> Dire | ectory Listii          | ng Inquiry |
| Current Status | : save                | PON:        | 2204IMPORT             | <b>VER:</b> 00          |                 |                        |            |
|                |                       |             |                        |                         |                 |                        |            |
| View           | Action                |             | Message Type           | Date and Time           | VER             | Activity               | User Id    |
| View           | Convert to Firm Ord 🐱 |             | New                    | 01-19-2006-0429PM       | 00              | Save                   | gadha      |
|                |                       |             |                        |                         |                 |                        |            |
| Suspend Orde   | r Abandon C           | Cancel      |                        |                         |                 |                        |            |
|                |                       |             |                        |                         |                 |                        |            |

Figure 34: Order History page - JA-DL Inquiry Convert to JB-DL/Assistance

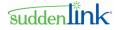

## **Chapter 4 Provider Notifications**

The provider notification capability allows

messages received from your Service Provider to be delivered to LSR as well as to your own system.

Important: Provider notifications must be set up with the Service Provider at the time LSR is set up for your company. Provider notifications are available if there is a tab for it on the Search page.

You can search for and view provider notifications.

## **Searching for Provider Notifications**

### > To search for provider notifications:

- 1. On the Main navigation bar, click **Search Orders**. You also can click **Search Messages** on the Main navigation bar.
- 2. On the *Search* page, click the **Provider Notification** tab.
- 3. Enter search criteria or click a query on the **Saved Queries** list, and then click **Search**. See the following figure for an example.

|                   | <u>Create Order</u> <u>Search Orders</u> <u>User Mana</u> | gement Template Management | Reports Logoff |
|-------------------|-----------------------------------------------------------|----------------------------|----------------|
| Search            | LSR Order LSR Preorder Provider Notificatio               | n ASR Order                |                |
| Saved Queries     | Manage Queries                                            |                            |                |
| Hotification Type |                                                           | Working Telephone Ilumber  |                |
|                   | I Date O Relative Date                                    |                            | _              |
| Search Clear      |                                                           |                            |                |

Figure 35: Search page - Provider Notifications - Criteria

To remove all search criteria, click Clear.

Following is a list of the criteria you can use for a search.

- Entering multiple search criteria narrows the scope of the results that will be returned.
- If a field is left blank, the results will not be filtered by that attribute.

If you use the same search criteria on a regular basis, consider using a *saved query* (see "Creating a Saved Query" on page 91).

| Provider | <sup>•</sup> Notification | Search | Criteria |
|----------|---------------------------|--------|----------|
|----------|---------------------------|--------|----------|

| Search Criteria             | Description                                                                                    |  |  |  |
|-----------------------------|------------------------------------------------------------------------------------------------|--|--|--|
| Supplier                    | Search by the name of the service provider that is providing<br>underlying network facilities. |  |  |  |
| Notification Type           | Search by the type of notification received.                                                   |  |  |  |
| You can select one value or | A - Loss Notification                                                                          |  |  |  |
| multiple values.            | B - Line Sharing Notification                                                                  |  |  |  |
|                             | C - Line Splitting Notification                                                                |  |  |  |
|                             | D - Account Structure Change                                                                   |  |  |  |
| Notification Type Activity  | Search by the type of activity associated with the notification.                               |  |  |  |
| You can select one value or | A - End User Disconnect                                                                        |  |  |  |
| multiple values.            | B - End User Change Telephone Number                                                           |  |  |  |
|                             | C - End User Move                                                                              |  |  |  |
|                             | D - Cancel of a Previous Notification                                                          |  |  |  |
|                             | E - Customer Service Record (CSR) Change                                                       |  |  |  |
| Notification Date/Time      | Search by date range of the notification.                                                      |  |  |  |
|                             | You can use a <i>fixed range or a relative range</i> (see "Date Ranges" on page 22).           |  |  |  |
| Working Telephone Number    | Search by the working telephone number at the end user's location.                             |  |  |  |
| ECCKT                       | Search by Exchange Company Circuit ID, which is the provider circuit identification.           |  |  |  |

**Option for Text fields**. In fields where you type criteria (instead of selecting it from a list), you can use the % and | characters to expand the scope of the search.

% Use the % character, known as the Wildcard, by entering one or more letters or digits followed by %. For example, entering **123**% in a field returns all results that begin with 123; such as 1234, 12345, 123456, and so on.

| The Vertical Bar, also known as a Broken Pipe, acts as a logical OR delimiter when it is placed between two words. For example, to find the orders submitted by Jack Casady or Bob Weir, enter their user IDs in the appropriate field, separated by the | character.

The *Results* page opens in a separate read-only window.

The matches returned by a search are displayed on a separate read-only *Results* page. This page is independent of the *Search* page for selecting criteria. Here are details about *Results* page:

- Is read-only and remains open until you close it.
- Is refreshed with each time you run a new search.
- Shows the criteria of the search. Search criteria cannot be changed on the *Results* page, however; use the *Search* page instead.

06.30.104

suddenlink

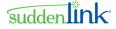

- To sort the results, click a column heading that has a regular font (not italic). Column headings in italic font cannot be sorted. An arrow appears beside the column heading for the current sort order of the list.
- Can consist of multiple pages, with up to 100 matches per page. When there are more than 100 results, they are on consecutive pages, with 100 matches per page. Click a page number to retrieve and display the next set of results.

## Viewing the History of a Provider Notification

The results of a search show only the current state of each provider notification that matches the criteria for the search. Viewing the history of a provider notification allows you to view the actual transactions or message exchanges that have occurred.

To view the history of a provider notification:

• On the **Results** page, click **View** beside a provider notification.

The Order History page for the selected provider notification opens.

| Create Order Search Orders User Management Template Management Reports Logoff Order History |            |                   |                            |                               |        |  |
|---------------------------------------------------------------------------------------------|------------|-------------------|----------------------------|-------------------------------|--------|--|
|                                                                                             |            | Supplier          | WH Serv Prov               | Request Type: ProviderNotific | cation |  |
|                                                                                             |            |                   |                            |                               |        |  |
| View Dat                                                                                    | e and Time | Notification Type | Notification Type Activity | Working Telephone Number      | ECCKT  |  |

Figure 36: Order History page - Provider Notifications

Following is a list of each column on the Order History page, along with information about it.

| Order History Page for Provider Notifications |                                                                                                    |  |  |
|-----------------------------------------------|----------------------------------------------------------------------------------------------------|--|--|
| Column                                        | Information                                                                                                    |  |  |
| View                                          | Opens a read-only view of the form associated with the <i>message</i> (see "Viewing Provider Notification Messages" on page 76). |  |  |
| Date and Time                                 | Date and time the event occurred or message was sent or received by LSR.                                                         |  |  |
| Notification Type                             | Type of notification.                                                                                                    |  |  |
| Notification Type Activity                    | Activity associated with the notification.                                                                                       |  |  |
| Working Telephone Number                      | Working telephone number at the end user's location.                                                                             |  |  |
| ECCKT                                         | Exchange Company Circuit ID.                                                                                                    |  |  |

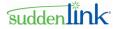

## **Viewing Provider Notification Messages**

Viewing the history of a provider notification offers useful information, but reading through individual messages can also be helpful.

To view a message for a provider notification:

• On the Order History page, click View beside a notification.

A View Only Detail page opens in a separate browser window.

This page cannot be edited, but you can view information that has been entered on all the forms associated with the message.

To close the page, simply close its browser window.

| ProviderNotification Request         Administrative Section         Details Section*         View Only Detail         Provider Notification         Details Section                                                                                                    | St PN                                                                                                    |
|----------------------------------------------------------------------------------------------------|----------------------------------------------------------------------------------------------------|
| View Only Detail<br>Provider Notification                                                                                                    | Printable View                                                                                                    |
| Provider Notification                                                                                                    | Printable View                                                                                                    |
| Details Section                                                                                                    |                                                                                                    |
| Details occurrent                                                                                                    | Go To: Details Section #1 💌                                                                                                    |
| Hotification Type (NT)         Hotification Type         Activity (NTA)         Working Telephone         Humber (WTH)         Response Identifier (RESID)         Conversion Date (CVD)         Response Date (RDT)         Response Date (RDT)         Company         Circuit ID         Circuit D         Circuit ID         LSP Authorization         Number (LSPAN) | New Account<br>Telephone Number<br>Change (TNC)<br>Resend Counter<br>(RESEIID)<br>Company Code (CC)<br>New Configuration<br>(HCFG)<br>New Exchange<br>Company (NECCKT)<br>New Network Channel<br>Code (NIC)<br>New Network Channel<br>Interface Code (INICI)<br>New Vet CC CIAA<br>(INCCNA) |

Figure 37: View Only Detail page - Provider Notification

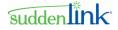

## **Chapter 5 Templates**

For most orders submitted to LSR, at least one form—and sometimes several of them—must be completed. Each of these forms consists of numerous fields that must be filled in with text, codes, or selections from a list. If you are creating many orders that are similar, such as those for the same request type, you may be spending time repeatedly entering the same information for each order.

As an alternative to manually completing each order, you can use a template. You can select a template at the time you are creating an order, after you have selected the order type, request type, and supplier. With a template, the same forms open as when you are creating an order from scratch, but instead of all the fields being blank, commonly used fields are already filled in with values. You only have to enter values that are unique to the specific order.

NOTE: The use of templates is optional.

## **Private and Global Templates**

A template can be Global or Private, but the Type can be *changed* (see "Changing the Template Type Between Global and Private" on page 83).

| Global templates  | Global templates are available to all users. In other words, all Global templates for a given combination of order type, request type, and supplier are on the Templates list of the <i>Create Order</i> page. You can use any of these templates to create a new order.                                                                                                    |
|-------------------|----------------------------------------------------------------------------------------------------|
| Private templates | By default, only the creator of a Private template can use it to create a<br>new order. Private templates, however, can be <i>assigned</i> (see<br>"Assigning Templates to Users - New" on page 84) to multiple users.<br>And if a situation arises in which the creator of a template no longer<br>needs to use it, the Template Manager can revoke the creator's<br>access to it. |
|                   | So, for a given combination of order type, request type, and supplier, the Templates list on the <i>Create Order</i> page consists of Global templates, Private templates you have created, and Private that are assigned. You can use any of these templates to create a new order.                                                                                                |

### **Template Authorizations**

If you are authorized to create an order, you are automatically granted permission to create a template for it. For example, if you are authorized to create an LSR order, you can create a template for LSR orders.

You can view, edit, and delete any template in the domain. This includes Global templates and all Private templates, even if they have not been assigned to you.

©2014 Suddenlink Communications Proprietary & Confidential. 7.22.2014

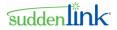

For most users, all new templates are Private, and editing is limited to changing the field values on the forms. Users who have the TemplateUserManagement role, however, have the following additional privileges:

- Creating Global templates
- Changing template Type
- Assigning templates to users

The TemplateUserManagement role is granted by the user administrator of your Domain. For general information about roles, consult the User Administration Guide on the *Neustar extranet* (http://neusupport.neustar.com).

## **Creating a template**

If you are authorized to create an order, you are automatically granted permission to create a template for it. Templates can be created from scratch and from existing orders.

- Creating a Template from Scratch
- Creating a Template from an Existing Order

### **Creating a Template from Scratch**

### > To create a template from scratch:

- 1. On the Main navigation bar, click Template Management.
- 2. On the *Template Management* page, click an order type and request type. The Supplier list is auto-populated with the name of the Service Provider.
- Note: Ignore the Template Name, Created By, and Type fields when you are creating a template from scratch.
- 3. Click Create.

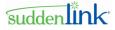

See the following figure for an example.

| Cre                           | aate Order Search Orders User N | lanagement                    |          |  |  |  |
|-------------------------------|---------------------------------|-------------------------------|----------|--|--|--|
| Template Manag                | Template Management             |                               |          |  |  |  |
| Select the search of          | criteria:                       |                               |          |  |  |  |
| Order Type:*<br>Request Type: | LSR Order                       | Template Name:<br>Created By: |          |  |  |  |
| Supplier:                     | <b>~</b>                        | Туре:                         | <b>·</b> |  |  |  |
| Search Create                 |                                 |                               |          |  |  |  |
| •                             |                                 |                               | Þ        |  |  |  |

Figure 38: Template Management page

The *Template* page for the order type opens, displaying the forms that are required for the criteria you selected on the *Template Management* page. The same forms required for a standard request are available.

See the following figure for an example.

| Create Order Search Orders                                            | User Management Template Management Reports Logo                   | <u>off</u> |
|-----------------------------------------------------------------------|--------------------------------------------------------------------|------------|
| ASR Order                                                             |                                                                    |            |
| Transport Request ASR TRANS                                           | PORT EUSA ACI* MSL* MULTIEC SALI* TSR                              | NAI* PC*   |
| Administrative Section Bill Section Contact Section                   | 1                                                                  |            |
| Template Name: Transport                                              | Type: Private                                                      | e          |
| Transport Template                                                    |                                                                    |            |
| Access Service Request Form Administrative Section                    |                                                                    |            |
| Customer Carrier Name<br>Abbreviation (CCNA)<br>Purchase Order Number | Date of Lease<br>Arrangement (LADATED)<br>Lease Authorization Name |            |
| (PON)<br>Version Identification (VER)                                 | (LANM)<br>Facility Billing Arrangement                             |            |
| Access Service Request<br>Number (ASR_NO)                             | Fiber Network<br>Identification (FNI)                              |            |
| Special Action Indicator<br>(SPA)                                     | Fiber Network Type (FNT)                                           |            |
| Interexchange Customer<br>Service Center (ICSC)                       | Customer Fiber Network ID<br>(CFNI)                                |            |
| Company Code (CC)                                                     | Primary Service Location                                           |            |

Figure 39: Template page

- 4. On the *Template* page do the following:
  - Enter values in the fields of the forms.

**LSR DTSENT field.** Keep the DTSENT field blank. This ensures that the field will be auto-populated at the time the template is used for individual orders.

©2014 Suddenlink Communications *Proprietary & Confidential.* 

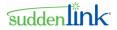

You can enter as many or as few values as you wish, but keep in mind that you are creating a template that is intended to be used with other orders. The template should contain only those values that will be commonly used.

Note: Avoid entering a value in any field that is unique to a specific order, such as PON or TXNUM. LSR deletes the value from these identifying fields.

• In the Template Name box, type a name for the template.

**Template names** are case sensitive; for example, "name" and "NAME" are saved as separate templates. Each template name must be unique. If an template already has the name you want to assign, a message prompts you to select a new one.

• Template Managers: Click Global *or* Private (see "Private and Global Templates" on page 77).

All other users: All your templates are private.

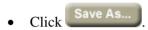

### **Creating a Template from an Existing Order**

This feature is available for LSA preorders and orders.

You can create a template based on an existing LSR preorder or order. The procedure for creating a template is the same for each order type.

Creating a template from an existing order is similar to cloning it; both can be used as a basis for other orders. However, while cloning creates an actual order that is submitted, templates are saved entities that can be applied to multiple orders, modified, and deleted.

- > To create a template from an existing preorder or order:
- 1. In the Action column on the *Order History* page for the selected order, click **Create Template** for a request.
- 2. Click Perform Action.
- 3. On the *Create Template Detail* page do the following.
  - Add, delete, or change the values in the fields of the forms.
     LSR DTSENT field. Keep the DTSENT field blank. This ensures that the field will be auto-populated at the time the template is used for individual orders. You can enter as many or as few values as you wish, but keep in mind that you are creating a template that is intended to be used with other orders. The template should contain only those values that will be commonly used.

Note: Avoid entering a value in any field that is unique to a specific order, such as PON or TXNUM. LSR deletes the value from these identifying fields.

• In the Template Name box, type a name for the template.

©2014 Suddenlink Communications *Proprietary & Confidential.*  7.22.2014

80

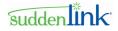

**Template names** are case sensitive; for example, "name" and "NAME" are saved as separate templates. Each template name must be unique. If an template already has the name you want to assign, a message prompts you to select a new one.

• Template **Managers**: Click **Global** *or* **Private** (see "Private and Global Templates" on page 77).

All other users: All your templates are private.

• Click Save As.

Save As...

## **Searching for templates**

|   |    | _      | -   |       |         |
|---|----|--------|-----|-------|---------|
|   | To | search | for | tom   | nlatos. |
| - |    | Scarch | 101 | CIIII | Jaco.   |

- 1. On the Main navigation bar, click Template Management.
- 2. On the *Template Management* page, click an order type. This is the only required criteria. Other criteria are optional.

| Cr                  | eate Order <u>Search Orders</u> | s <u>User Management</u> | <u>^</u> |  |  |
|---------------------|---------------------------------|--------------------------|----------|--|--|
| Template Management |                                 |                          |          |  |  |
| Select the search   | criteria:                       |                          |          |  |  |
| Order Type: *       | LSR Order                       | Template Name:           |          |  |  |
| Request Type:       | AB - Loop                       | Created By:              |          |  |  |
| Supplier:           | <b>`</b>                        | Type:                    |          |  |  |
| Search Create       |                                 |                          |          |  |  |
| •                   |                                 |                          | ▼<br>►   |  |  |

Figure 40: Template Management page

3. Click Search.

**Search Results**. The **Results** list shows up to 100 templates that match the criteria of the search. When more than 100 templates match the search criteria, they are displayed on consecutive pages, with 100 templates per page.

The list box on each row shows the actions you can take with the template.

• To sort the results, click a column heading that has a regular font (not italic). Column headings in italic font cannot be sorted. An arrow appears beside the column heading for the current sort order of the list.

7.22.2014

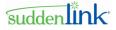

See the following figure for an example.

| Results  |               |            |              |              |            |                  |                   |
|----------|---------------|------------|--------------|--------------|------------|------------------|-------------------|
|          | Template Name | Order Type | Request Type | Supplier     | Created By | Last Modified By | Last Modifed Date |
| Edit 💌 🔤 | ASR Template  | ASROrder   | Transport    | WH Serv Prov | i jgarcia  |                  |                   |
|          |               |            |              |              |            |                  |                   |

Figure 41: Template Management page - Results

## **Editing a Template**

All users can edit all templates.

### > To edit a template:

- 1. *Search for a template* (see "Searching for templates" on page 81) for a specific order type and any other criteria.
- 2. On the Results list that displays the templates matching the search criteria, select the row for a

template, click Edit, and then click Perform Action.

- 3. On the *<Order Type> Template* page, do one or more of the following.
  - Add, remove, or change information to one or more of the forms.
  - **Template Managers** only: Change the *the template Type* (see "Changing the Template Type Between Global and Private" on page 83).
  - To save the template with the same name, click **Save**.
  - To save the template with a new name, click **Save As**. The original template remains intact.

| 1                                     | Create Order | Search Orders | <u>User Managemen</u> | t <u>Template Ma</u> | <u>nagement</u> | <u>Reports</u> | <u>Logoff</u> |
|---------------------------------------|--------------|---------------|-----------------------|----------------------|-----------------|----------------|---------------|
| LSR Order                             |              |               |                       |                      |                 |                |               |
| Loop Reque                            | St LSR       |               |                       |                      |                 |                |               |
| Administrative Bill                   | Contact Re   | marks         |                       |                      |                 |                |               |
| Edit Template                         | Detail       |               |                       |                      | Туре:           | Privat         | e -           |
| Template Name: Loop M                 | lay18        |               |                       |                      |                 |                |               |
| Local Service R                       | lequest      |               |                       |                      |                 |                |               |
| Administrative Se                     | ction        |               |                       |                      |                 |                | -             |
| Customer Carrier Name<br>Abbreviation |              |               | New Nets<br>Provider  | vork Service<br>ID   |                 |                |               |
| Purchase Order Number                 |              |               | Old Netw<br>Provider  | ork Service<br>ID    |                 |                |               |
| Version Identification                |              |               | Addition              | l Engineering        | -               |                |               |
| Local Service Request<br>Number       |              |               | Addition              | l Labor              | -               |                |               |
| Location Quantity                     |              |               | Special C<br>Authoriz | onstruction<br>ition | -               |                |               |
| Hunt Group Quantity                   |              |               | Agency                | Authorization        |                 |                |               |
| Account Number                        |              |               | Status                |                      | -               |                |               |
| Account Telephone<br>Number           |              |               | Date                  |                      |                 | <b>\$</b>      |               |
| Associated Account                    |              |               | - Name                |                      |                 |                |               |

Figure 42: Edit Template Detail page

## **Deleting a Template**

All users can delete all templates. If you delete a global template, it will be unavailable to **all** users.

To delete a template, complete the following steps:

### > To delete a template:

- 1. *Search for a template* (see "Searching for templates" on page 81) for a specific order type and any other criteria.
- 2. On the Results list that displays the templates matching the search criteria, select the row for a template, click **Delete** and then click **Perform Action**.

| Results    |                       |             |                 |          |         |               |                     |                          |
|------------|-----------------------|-------------|-----------------|----------|---------|---------------|---------------------|--------------------------|
| _          | Template Name 🔼       | Order Type  | Request<br>Type | Supplier | Туре    | Created<br>By | Last<br>Modified By | Last<br>Modified<br>Date |
| Delete 🗸 🙂 | Address_Valid         | LSRPreorder | AV              |          | Private | jgarcia       |                     |                          |
| Edit 💌 🔤   | CSR Template<br>Order | LSRPreorder | CSR             |          | Private | docteam       |                     |                          |
| Edit 💌 🔤   | Meena                 | LSRPreorder | AV              |          | Private | example       | example             | 10-14-2005-<br>0257PM    |
| Edit 💌 🔤   | Preorder AV           | LSRPreorder | AV              |          | Private | docteam       | jgarcia             | 12-14-2005-<br>1106AM    |
| Edit 🔽 🔤   | TEM01                 | LSRPreorder | AV              |          | Private | example       |                     |                          |

Figure 43: Template Management page - Results - Delete Template

## **Tasks for Template Managers Only**

The following tasks can be performed by users who have the TemplateUserManagement role:

- Switch the template Type between *Private and Global* (see "Changing the Template Type Between Global and Private" on page 83)
- Assign templates to users (see "Assigning Templates to Users New" on page 84) for the purpose of creating orders

### Changing the Template Type Between Global and Private

Role required to perform this task: TemplateUserManagement.

Private is the default type of a new template; that is, when a template is created, it is Private. If you have the TemplateUserManagement role, however, you can change a template from Private to Global and back again. This includes your own Private templates and the Private templates of other users.

### > To change the template type:

- 1. Search for a template for a specific order type and any other criteria.
- 2. On the Results list that displays the templates matching the search criteria, select the row for a template, click **Edit**, and then click **Perform Action**.
- 3. On the *<Order Type> Template* page, do one or more of the following.
- 4. Add, remove, or change information to one or more of the forms.
- 5. On the *Edit Template Detail* page, click a new type in the **Type** list, and then click **Save**.

| Cre<br>LSR Order                      | eate Order | Search Orders | <u>User Man</u> | <u>agement</u>            | <u>Template Ma</u> | anagement | <u>Reports</u> | <u>Logoff</u> |         |
|---------------------------------------|------------|---------------|-----------------|---------------------------|--------------------|-----------|----------------|---------------|---------|
| Loop Reques                           | t LSR      | EU LS         |                 |                           |                    |           |                |               |         |
| Administrative Bill C                 | ontact Rei | marks         |                 |                           |                    |           |                |               |         |
| Edit Template E                       | Detail     |               |                 |                           |                    | Туре:     | Privat         | е             | <b></b> |
| Template Name: Loop May               |            |               |                 |                           |                    |           |                |               |         |
| Administrative Section                | ion        |               |                 |                           |                    |           |                |               |         |
| Customer Carrier Name<br>Abbreviation |            |               |                 | Provider ID               | •                  |           |                |               |         |
| Purchase Order Number                 |            |               |                 | Old Networ<br>Provider ID |                    |           |                |               |         |
| Version Identification                |            |               |                 | Additional                | Engineering        | -         |                |               |         |
| Local Service Request<br>Number       |            |               |                 | Additional                | Labor              | -         |                |               |         |
| Location Quantity                     |            |               |                 | Special Co<br>Authorizati |                    | -         |                |               |         |
| Hunt Group Quantity                   |            |               |                 |                           | Authorization      |           |                |               |         |
| Account Number                        |            |               |                 | Status                    |                    | -         |                |               |         |
| Account Telephone<br>Number           |            |               |                 | Date                      |                    |           | ۵              |               |         |
| Associated Account                    |            |               |                 | Name                      |                    |           |                |               | -       |

Figure 44: Edit Template Detail page

### Important:

**Global to Private**. If you are changing a template from Global to Private, be sure to assign the template to one or more users.

**Private to Global**. Once a template is changed from Private to Global, all users will be able to use the template to create new orders.

### **Assigning Templates to Users - New**

Role required to perform this task: TemplateUserManagement.

By default, only the creator of a Private template can use it to create a new order. Private templates, however, can be *assigned* (see "Assigning Templates to Users - New" on page 84) to multiple users. And if a situation arises in which the creator of a template no longer needs to use it, the Template Manager can revoke the creator's access to it.

7.22.2014

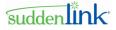

### > To assign a template to a user:

- 1. *Search for a template* (see "Searching for templates" on page 81) for a specific order type and any other criteria.
- 2. On the Results list that displays the templates matching the search criteria, select the row for a template, click **Assign**, and then click **Perform Action**.

| Results    |                       |             |                 |          |         |               |                     |                          |
|------------|-----------------------|-------------|-----------------|----------|---------|---------------|---------------------|--------------------------|
|            | Template Name 🔼       | Order Type  | Request<br>Type | Supplier | Туре    | Created<br>By | Last<br>Modified By | Last<br>Modified<br>Date |
| Assign 🗸 🔤 | Address_Valic         | LSRPreorder | AV              |          | Private | jgarcia       |                     |                          |
| Edit 🔽 😇   | CSR Template<br>Order | LSRPreorder | CSR             |          | Private | docteam       |                     |                          |
| Edit 🔽 🔤   | Meena                 | LSRPreorder | AV              |          | Private | example       | example             | 10-14-2005<br>0257PM     |
| Edit 🔽 🔤   | Preorder AV           | LSRPreorder | AV              |          | Private | docteam       | jgarcia             | 12-14-2005<br>1106AM     |
| Edit 💌 🔤   | TEM01                 | LSRPreorder | AV              |          | Private | example       |                     |                          |

Figure 45: Template Management page - Results - AssignTemplate

3. On the *Template Users Assignment* page, select the check box beside one or more names, and then click **Save**.

Once you assign a template to a user, the template can be used as the basis for new orders. That is, the Template will be listed on the Templates list on the *Create Order* page when the order type, request type, and supplier of a new order matches that of the template.

|   | Tem      | <u>Cre</u><br>plate: Pre | ate Order Se | arch |
|---|----------|--------------------------|--------------|------|
|   | Assign   | First Name               | Last Name    |      |
|   |          | Abby                     | Meyers       |      |
|   |          | Adrian                   | Jones        |      |
|   | <b>~</b> | Adrienne                 | Gooden       |      |
|   | <b>v</b> | Alex                     | Blackmore    |      |
|   |          | Brian                    | Woods        |      |
|   |          | Chendra                  | Potluri      |      |
| • |          |                          |              |      |

Figure 46: Template Users Assignment page

## **Chapter 6 Performing Actions on Orders**

In LSR, you can perform actions on orders. Examples of actions include suspending, resuming, and cloning.

## **Abandon and Cancel Actions**

You can use the Cancel and Abandon actions to indicate that the (pre)order will never be completed but has not been formally cancelled. For example, the account may have been disconnected or the wrong REQTYP/ACT chosen for an LSR order.

Abandoned and cancelled (pre)orders are treated the same way in LSR. You may want to use one action or the other as part of your own internal method of partitioning orders.

In the LSR database, these actions are saved as Activities. You can perform these actions on an order if you want to exclude it from a search. To do so, simply select the Last Activity criteria on the Search page and select all actions except these.

An abandoned or cancelled (pre)order still can be submitted and supplemented, and responses can be received.

**Important**: LSR orders. Cancelling and Abandoning an order is effective in LSR only. Nothing gets submitted to the Service Provider. **To cancel an order with the Service Provider, you still have to submit a Supplement with a value of 1 in the SUP field.** 

### Abandoning and Cancelling a Preorder or Order

This feature is available for these order for LSR preorders and orders

### > To abandon or cancel an LSR preorder or order:

- 1. Search for the preorder or order, as applicable.
- 2. On the Results list of the *Search* page, click View beside a (pre)order.
- 3. On the *Order History* page, click the Abandon or Cancel button.

If you don't see these buttons, it is because the last action taken on the order has been Abandon or Cancel. Once another action, such as Save, is performed on the (pre)order, the **Abandon** and **Cancel** buttons will again be visible on the *Order History* page.

Clicking **Abandon** or **Cancel** removes the button from the *Order History* page. The buttons reappear as soon as another action is taken on the (pre)order.

| Order Type:      | LSR Order      | Supplier:         | Request T         | ype: Loop with I | NP      |
|------------------|----------------|-------------------|-------------------|------------------|---------|
| Current Stat     | us: FOC Accept | PON: ASHWINTEST48 | VER:              |                  |         |
| Results 1 - 5 of | 5              |                   |                   |                  |         |
| View             | Action         | Message Type      | Date and Time     | VER Activity     | User Id |
| View             | Edit 💌 🔤       |                   | 01-06-2006-1142AM | Save             | JOIsoņ  |
| View             | Viewable Only  | Info              | 01-06-2006-1141AM | Abandon          | SLoper  |
| View             | Viewable Only  | FOC Accept        | 01-06-2006-1121AM | Receive          | SHoffma |
| View             | Viewable Only  | Acknowledgement   | 01-06-2006-1120AM | Receive          | SHoffma |
|                  | Edit 🗸 🦷       | New               | 01-06-2006-1118AM | Submit           | SHoffma |

Figure 47: LSR Order History page - Cancel and Abandon

### **Suspend and Resume Actions**

In the LSR database, these actions are saved as Activities. You can perform these actions on an order if you want to exclude it from a search. To do so, simply select the Last Activity criteria on the Search page and select all actions except these.

A suspended (pre)order still can be submitted and supplemented, and responses can be received.

### Suspending a Preorder or Order

This feature is available for LSR preorders and orders.

### > To suspend a preorder or order:

- 1. Search for the preorder or order, as applicable.
- 2. On the Results list of the *Search* page, click View beside a (pre)order.
- 3. On the Order History page, click the Suspend Order button.
- Clicking the **Suspend Order** button switches it to **Resume Order**. You can resume the (pre)order and suspend it again at any time.

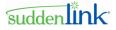

## **Clone Action**

This feature is available for these LSR preorders and orders.

Cloning (copying) orders frees up time because you do not have to create each new order from scratch. The new order contains the same information as the original order, **except** for the key identifying data.

If you want to reuse an order more than once, you can create a template

### **Cloning an Order**

### > To clone an order:

1. In the Action column on the *Order History* page for the selected order, click **Clone** for a message.

|             | <u>Create Ord</u> | <u>er Search Orders User</u> | <u>Management</u> <u>Template Mana</u> | <u>igement</u> |
|-------------|-------------------|------------------------------|----------------------------------------|----------------|
| Orde        | r History         |                              |                                        |                |
| Order Type  | : LSR Order       | Customer: WH Serv Prv        | Request Type: Platform                 |                |
| Current Sta | itus: New         | PON: BS19NOTYP5              | VER:                                   |                |
| View        | Action            | Message Type                 | Date and Time VER                      | Activity       |
| View        | Clone 💌           | i New                        | 08-29-2005-0510PM                      | Submit         |
| View        | Edit              | i New                        | 08-29-2005-0435PM                      | Submit         |
|             |                   |                              |                                        |                |
|             |                   |                              |                                        |                |
|             |                   |                              |                                        | Þ              |

Figure 48: Order History page - Cloning

- 2. Click **Perform Action**.
- 3. On the *Copy Order Detail* page, add or change information that is unique to the new order. Be sure to enter the key identifying data for the order type; for example, a PON for an LSR order.

### 4. Click **Submit**.

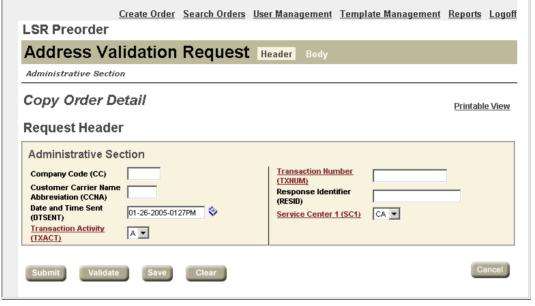

Figure 49: Copy Order Detail page - Example

This screen capture is an example. The Copy Order Detail page you use will be specific to the order you are cloning.

## **Chapter 7 Saved Queries**

Using saved queries is a means of speeding up the process of searching for orders; instead of entering criteria each time you want to retrieve orders to work on, you can simply open the query and click the Search button.

Users with any role can create, edit, and delete their own saved queries; however, no user can have access to another's saved query.

## **Creating a Saved Query**

### > To create a saved query:

- 1. On the Main navigation bar, click Search Orders.
- 2. On the *Search* page, click the tab for an order type.
- 3. Enter criteria for a search. The criteria you enter here will be the criteria for the saved query.

Avoid using the "%" character as part of the search criteria. If the saved query contains a date range, consider using a *relative range* (see "Date Ranges" on page 22) instead of fixed dates.

4. Click the Manage Queries button.

**Relative date ranges** are especially useful when you are creating a saved query. For example, suppose on a regular basis you want to monitor orders that will be due in a few weeks. You could create a saved query that always retrieves orders that are due in two to three weeks from the current date.

Here is how the relative date range would be set up for this scenario:

- Base date = current date
- From range = two weeks / future
- To range = three weeks / future

You don't have to set the dates each time you use the saved query. LSR recomputes the From and To date range to be relative to the current date.

**Excluding orders from the saved query**. To exclude Cancelled orders from the saved query, select **all** the values on the Last Activity list, except this one. The saved query will overlook any orders whose last action is Cancel.

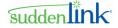

This principle applies to the other values on the Last Activity list, as well as to any other criteria that can be used to create a saved query. Simply select all the values for a criteria except the one(s) to be excluded.

| Create Order Search Orders User Management          | Template Management Reports Logoff                              |
|-----------------------------------------------------|-----------------------------------------------------------------|
| Search LSR Order LSR Preorder Provider Notification | n ASR Order                                                     |
| Service Type                                        | User ID OCreated By OLast Submitted By                          |
| Last Status                                         | ECCKT (Exchange Company<br>Circuit ID)<br>CKR (Customer Circuit |
| Order Status                                        | Reference)  • Fixed Date  Relative Date                         |
| Last Activity                                       | Due Date from V to V                                            |
| POII                                                | Create Date Create Date                                         |
| Account Telephone Number                            | from 🔅 to                                                       |
| Activity                                            | User Data                                                       |
| End User Name                                       | Customer Carrier liame Abbreviation (CCIIA)                     |
| Search Clear                                        |                                                                 |

Figure 50: Search page - Saved Queries list and Manage Queries button

This screen capture is an example only. The Search page you use depends on the order type for which the saved query is being created.

- 5. On the *Manage Query* page, enter a name and description for the saved query, and then click **Save As**.
  - Names: Avoid using the ' " / \ and % characters and limit the name to a maximum of 100 characters. Each name must be unique. Names are case sensitive; for example, "name" and "NAME" are saved as separate entities.

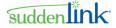

• Descriptions: Use a maximum of 1000 characters.

| 🎒 Manage Use | r Defined - Microsoft Interne 💶 🔉 | < |
|--------------|-----------------------------------|---|
|              |                                   |   |
| Manage       | Query                             |   |
| Name         | ASR Saved Query                   |   |
| Description  | Created 5/24                      |   |
| Save         | ave As Delete                     |   |
| 🙆 Done       | 🕒 🎒 💓 Internet                    |   |

#### Figure 51: Manage Query page

Once the saved query has been created, it will be visible on the Saved Queries list.

## **Modifying a Saved Query**

### > To modify a saved query:

- 1. On the Main navigation bar, click Search Orders.
- 2. On the *Search* page, click the tab for an order type.
- 3. On the **Saved Queries** list, click a saved query.
- 4. Change the criteria for the saved query, and then click the Manage Queries button.
- 5. On the *Manage Query* page, enter a new description and click Save.

**Note:** To create a new saved query and keep the original one intact, click **Save As**.

### **Deleting a Saved Query**

### > To delete a query:

- 1. On the Main navigation bar, click Search Orders.
- 2. On the *Search* page, click the tab for an order type.
- 3. On the Saved Queries list, click a saved query. Then, click the Manage Queries button.
- 4. On the *Manage Query* page, click **Delete**.

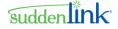

## Viewing Your Saved Queries and Their Criteria

### > To view your saved queries and their criteria:

- 1. On the Main navigation bar, click **Search Orders**.
- 2. On the *Search* page, click the tab for an order type.
- 3. Click the **Saved Queries** list to see the queries you have created for the order type. Only those queries you created will be visible on the list.
- 4. Click a worklist to display its criteria on the *Search* page.
- 5. The *Results* page opens in a separate read-only window.

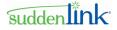

## **Chapter 8 The Administrator**

For each domain there is one Administrator account. The Administrator account should not be used for any provisioning such as submitting orders or service requests but solely for administrative tasks such as User Management.

As the Administrator, you have permission to perform additional tasks, beyond what general users have permission to perform. From the Manage Users section of the User Management Home Page, you can add users, search for users, modify users, view all users, delete and disable users, and modify your account profile and password.

For instructions on how to log into the application, see Chapter 2 Getting Started. Once logged into the LSR application, you will see the application home page as shown in the following figure.

| Create Order Search Orders Search Messages User Man          | agement <u>Template Management</u> <u>Reports</u> <u>Logoff</u> |
|--------------------------------------------------------------|-----------------------------------------------------------------|
| Search LSR Order LSR Preorder Provider Notification ASR Or   | der                                                             |
| Saved Queries Manage Queries                                 |                                                                 |
| Service Type All AB - Loop                                   | Submitting User ID ECCKT (Exchange Company Circuit              |
| Last Status Change  Fixed Date  Relative Date Date  from  to | ID)                                                             |
| Order Status                                                 | Due Date O Relative Date O Relative Date                        |
| Last Activity                                                | Create Date ORelative Date                                      |
| POII Account Telephone llumber                               | from 🔗 to 🔗                                                     |
| Activity                                                     | Customer Carrier Hame<br>Abbreviation (CCIIA)                   |
| End User Name                                                |                                                                 |
| Search Clear                                                 |                                                                 |

Figure 52: User Administrator LSR Application Home Page

Also, on the LSR application home page there is a link for **User Management** on the main navigation bar.

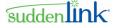

When you click the User Management link, the User Management Home Page opens.

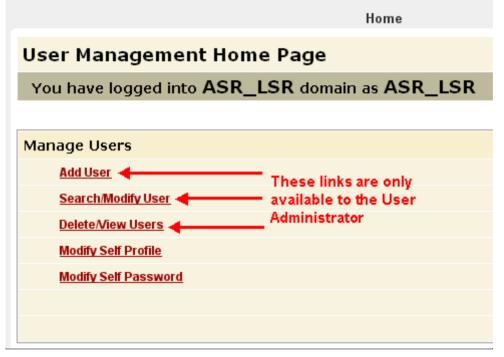

Figure 53: User Management Home Page

Note: The User Management Home Page displayed for a User Administrator is different than the page displayed for general users. As the Administrator, you are shown more options, which are necessary to perform user administration.

## **Chapter 9 Managing Users**

From the *User Management Home Page*, you can create the initial profile for a new user, search for and modify a user's profile using the, view all the users that have been created in the LSR application, disable users, and delete user accounts from the system. Additionally, you can modify the profile of your account if any of your information changes as well as change the password on your account. Each of these actions is described in greater detail in this section.

Important: On any page in the create or modify user process, you may abandon the changes being made by clicking the Cancel button and be returned to the previous page. Clicking the Home link at the top of the page also cancels changes being made and returns you to the User Management Home Page.

## **Creating a User**

To create a new user who can log into and perform work in the application, you need to perform several steps:

- 1. **Create the user profile** Using the functionality described in *Adding a User* (on page 98), first create the initial profile of the new user.
- 2. Enable the new user Using the functionality described in *Deleting/Viewing Users* (on page 100) or *Searching for Users* (on page 102), find the newly created user. Then verify the user's **Status** is *Enabled* and the **Locked/Unlocked** status is *Unlocked*, denoted by the unlocked icon

(b). If necessary, follow the instructions in *Changing a User's Status* (on page 106) or *Locking and Unlocking a User* (on page 108) to enable the user.

- 3. **Give the new user access to specific services within the application** Using the functionality described in *Modifying User Role Associations* (on page 109), assign the user to the roles necessary to perform his/her job. Each user must be assigned at least one role in the system.
- Important: There is a six-hour delay for access to the application for newly created users. Additionally, there is a one-day delay for access to the reports functionality for newly created users.
- Note: The maximum number of users is agreed upon during the customer setup process. The number of active users is therefore limited.

Each of these steps must be performed in order for the user to be able to log into the application and perform his/her duties. The figure below illustrates the steps required to create a user.

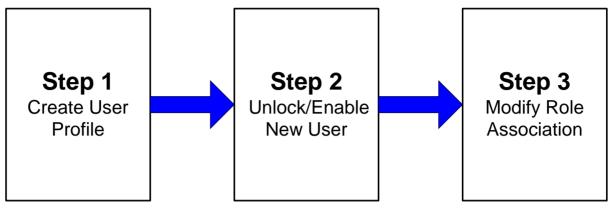

Figure 54: Creating a User Diagram

## **Adding a User**

### > To add a new user:

1. Click the Add User link in the Manage Users section of the User Management Home Page.

|                | Home |                    |  |
|----------------|------|--------------------|--|
| User Details   |      |                    |  |
|                |      |                    |  |
|                |      |                    |  |
| UserName *     |      |                    |  |
| First Name *   |      | Last Name *        |  |
| Address1       |      | Address2           |  |
| City           |      | State              |  |
| Zip            |      | Email              |  |
| Office Phone * |      | Cellphone          |  |
| Pager          |      |                    |  |
| Password *     |      | Confirm Password * |  |
| Save Cancel    |      |                    |  |

Figure 55: User Details Page

### Figure User Details Page

Important: Fields with an asterisk next to the field name are required and must be filled out in order to save the user profile.

The User Details page opens with blank fields.

2. Enter user information.

©2014 Suddenlink Communications *Proprietary & Confidential.* 

suddenlink

The table below describes the User Details page fields and any constraints they may have.

| User Details Page Fields |                                |                                                             |  |  |  |
|--------------------------|--------------------------------|-------------------------------------------------------------|--|--|--|
| Field Name               | Description                    | Constraints                                                 |  |  |  |
| UserName                 | User's login name              | Maximum length of 30<br>Must not contain spaces<br>Required |  |  |  |
| First Name               | User's first name              | Maximum length of 30<br>Required                            |  |  |  |
| Last Name                | User's last name               | Maximum length of 30<br>Required                            |  |  |  |
| Address1                 | Address information            | Maximum length of 32<br>Required                            |  |  |  |
| Address2                 | Additional address information | Maximum length of 32                                        |  |  |  |
| City                     | City                           | Maximum length of 16                                        |  |  |  |
| State                    | State                          | Maximum length of 2                                         |  |  |  |
| Zip                      | Zip code                       | Maximum length of 5                                         |  |  |  |
| Email                    | Email address                  | Maximum length of 50                                        |  |  |  |
| Office Phone             | Office phone number            | Maximum length of 12<br>Required                            |  |  |  |
| Cellphone                | Cell phone number              | Maximum length of 12                                        |  |  |  |
| Pager                    | Pager number                   | Maximum length of 12                                        |  |  |  |
| Password                 | Password                       | Maximum length of 32<br>Required                            |  |  |  |
| Confirm Password         | Re-enter Password              | Maximum length of 32<br>Required                            |  |  |  |

**Note:** UserName and Password are case sensitive when logging into the application.

3. Click Save.

4. The application displays a pop-up window asking if you wish to save the changes. Click OK.

If you do not enter information in the required fields when saving, the application will display a pop-up message indicating that the form is incomplete. For example, if no information was entered in the **Password** field of the *Users Details* page, the application will display a message indicating that the **Password** field is incomplete.

- Click **OK** to be returned to the *User Details* page to fill in the missing information.
- Click **Save** to attempt to save the information again.

If all required fields have been completed, the new user information is saved and the application returns you to the *User Management Home Page*.

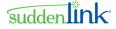

Important: There is a six-hour delay for access to the application for newly created users. Additionally, there is a one-day delay for access to the reports functionality for newly created users.

## **Deleting/Viewing Users**

The User Management application provides you with a view of all users that have been created in your customer domain. When viewing all users, you can modify the status of one or more users by enabling/disabling their user account. Additionally, you can permanently delete one or more users at a time from your customer domain.

### **Viewing All Users**

### > To view all users:

 From the *User Management Home Page*, click the View All Users link under Manage Users. The application displays the *Modify User* page, which shows a list of all users. See the following figure for an example.

|                                                                                                    | ŀ                  | lome                 |          |   |                         |
|----------------------------------------------------------------------------------------------------|--------------------|----------------------|----------|---|-------------------------|
| Modify User                                                                                                    |                    |                      |          |   |                         |
|                                                                                                    |                    |                      |          |   |                         |
|                                                                                                    | Click Hyperlink to | Change User's Status | -        |   |                         |
| User Name                                                                                                    | First Name         | Last Name            | Status   | ۵ | Role Association        |
| testuser01                                                                                                    | Test               | User01               | Enabled  | f | Modify Role Association |
| testuser02                                                                                                    | Test               | User02               | Enabled  | £ | Modify Role Association |
| testuser04                                                                                                    | Test               | User04               | Disabled | G | Modify Role Association |
| Click Hyperlink to     Click Hyperlink to Modify       Delete     Disable     View User Details       User's Role Associations |                    |                      |          |   |                         |

#### Figure 56: Viewing All Users

The Modify User page displays the following information for each existing user in the system.

- User Name: Login ID and hyperlink to User Details page
- First Name: User's first name
- Last Name: User's last name
- **Status:** User's account status. When a user's account is 'Enabled', that user cannot log in to the LSR application. When 'Disabled' user cannot log in to the application. Clicking the hyperlink changes a user's status.
- Locked Status: A user's account can be locked to prevent the user from logging in to the application. Clicking the lock icon changes the user's Locked status.

• **Role Association**: Clicking this link takes you to the *Modify Role Association* page, which allows you to associate a user to roles.

The list of all users may be long and it would benefit you to use the search functionality to find a specific user.

### **Deleting User Accounts**

- > To delete user accounts:
- 1. From the *Modify User* page, do the following:
  - Select the check box beside one or more user accounts that you wish to delete.

Note: To select all users, click the check box beside the column heading User Name. See the following figure for an example.

| Home           |                  |           |          |   |                         |  |  |  |
|----------------|------------------|-----------|----------|---|-------------------------|--|--|--|
| Modify User    | Modify User      |           |          |   |                         |  |  |  |
|                |                  |           |          |   |                         |  |  |  |
| Click to       | Select All Users |           |          |   |                         |  |  |  |
|                |                  |           |          |   |                         |  |  |  |
| User Name      | First Name       | Last Name | Status   | ۵ | Role Association        |  |  |  |
| testuser01     | Test             | User01    | Enabled  | 6 | Modify Role Association |  |  |  |
| testuser02     | Test             | User02    | Enabled  | ۵ | Modify Role Association |  |  |  |
| testuser04     | Test             | User04    | Disabled | G | Modify Role Association |  |  |  |
| Delete Disable |                  |           |          |   |                         |  |  |  |

Figure 57: Viewing All Users

- Click **Delete**.
- Important: Deletion permanently removes the user account from your customer domain. To temporarily disable a user account, see section *3.4.3* (see "Changing a User's Status" on page 106). Additionally, you cannot create a user with the same User Name of a previously deleted user.
- Important: There is up to a six-hour delay for processing deletions.
- 2. A pop-up window opens asking you to confirm the deletion of the selected user(s). Click **OK**.

The *Modify User* page refreshes, displaying an updated list of users.

### Search/Modify Users

In order to modify a user profile or associated role information, it is sometimes useful to narrow down the number of users that the system displays when there are many users in the system. This can be done using the user search functionality. The search capability is accessed through the **Search/Modify User** link on the *User Management Home Page*.

### **Searching for Users**

### > To search for a user:

From the Manage Users section on the *User Management Home Page*, click the **Search/Modify User** link.

The Search User page opens.

|                                                                                                    | Home |
|----------------------------------------------------------------------------------------------------|------|
| Search User                                                                                                    |      |
|                                                                                                    |      |
|                                                                                                    |      |
| User Name                                                                                                    |      |
| First Name                                                                                                    |      |
| Last Name                                                                                                    |      |
| Search Cancel                                                                                                    |      |
| Please note:<br>- Searches are case sensitive.<br>- You can use * as wildcard characte<br>- User name doesnot support wildcar |      |

#### Figure 58: Search User Page

3. Enter any or all of the criteria, including **User Name**, **First Name** or **Last Name**, in the appropriate boxes. The more information entered, the smaller the result set. If no search criteria are entered, all users will be displayed on the results page.

1

The following figure illustrates a search for all users with the First Name "Test".

|                                                                                                    |      | Home |
|----------------------------------------------------------------------------------------------------|------|------|
| Search User                                                                                                    |      |      |
|                                                                                                    |      |      |
|                                                                                                    |      |      |
| User Name                                                                                                    |      |      |
| First Name                                                                                                    | Test |      |
| Last Name                                                                                                    |      |      |
| Search Cancel                                                                                                    |      |      |
| Please note:<br>- Searches are case sensitive.<br>- You can use * as wildcard characte<br>- User name doesnot support wildcar |      |      |

Figure 59: Search Criteria

Note: The following rules apply to searches: searched are case sensitive; an asterisk (\*) may be used as a wildcard character in First Name and Last Name, but not UserName.

4. Click Search.

A list of users matching the search criteria displays on the *Modify User* page. This page contains the user's User Name, First Name, Last Name, Status and Role Association.

|                | H                   | lome      |          |   |                         |
|----------------|---------------------|-----------|----------|---|-------------------------|
| Modify User    |                     |           |          |   |                         |
|                |                     |           |          |   |                         |
|                | Records: 1 - 3 of 3 |           |          |   |                         |
|                |                     |           |          | - |                         |
| User Name      | First Name          | Last Name | Status   | ۵ | Role Association        |
| testuser01     | Test                | User01    | Enabled  | 6 | Modify Role Association |
| testuser02     | Test                | User02    | Enabled  | ۵ | Modify Role Association |
| testuser04     | Test                | User04    | Disabled | 6 | Modify Role Association |
| Delete Disable |                     |           |          |   |                         |

Figure 60: Search Results

suddenlink

If no users match the specified search criteria, the message "No matching records found!" is displayed.

|             | No matching records found! |  |
|-------------|----------------------------|--|
|             |                            |  |
|             |                            |  |
| Modify User |                            |  |
| Madify Hear |                            |  |
|             | Home                       |  |
|             |                            |  |

Figure 61: Search Results, No Records Found

## Modifying a User's Profile

To modify a user's profile, you must first access the *Modify User* page, either by viewing all users (see 3.3 (see "Deleting/Viewing Users" on page 100) Deleting/Viewing Users) or performing a search to narrow down the list of users (see 3.4.1 (see "Searching for Users" on page 102) Searching for Users). When the application displays the *Modify User* page, complete the following steps to modify a user profile:

1. From the list of users on the *Modify User* page, click the UserName of the user to be modified.

The User Details page opens. This page shows the current information for the user's profile.

|                            | Home                                                                 |                               |                        |
|----------------------------|----------------------------------------------------------------------|-------------------------------|------------------------|
| User Details               |                                                                      |                               |                        |
|                            |                                                                      |                               |                        |
| r                          |                                                                      |                               |                        |
| UserName *                 | testuser01                                                           |                               |                        |
| First Name *               | Test                                                                 | Last Name *                   | User01                 |
| Address1                   | 1234 Main Street                                                     | Address2                      |                        |
| City                       |                                                                      | State                         |                        |
| Zip                        |                                                                      | Email                         | testuser@yourcompany.c |
| Office Phone *             | 555-555-5000                                                         | Cellphone                     |                        |
| Pager                      |                                                                      |                               |                        |
| Password *                 |                                                                      | Confirm Password *            |                        |
| Save Cancel                |                                                                      |                               |                        |
| Password is not shown here | for security reasons, if you don't wish to change existing password, | please leave the field blank. |                        |

Figure 62: User Details Page

2. On this page, all of the fields can be modified with the exception of **UserName**, as indicated by dimmed text. Modify any of the editable fields with revised information or add additional information.

(The example in the following figure shows the user's **City** and **Zip** were added and **Office Phone** was modified).

The following table describes the *User Details* page fields and any constraints, such as maximum length, they may have.

| User Details Page Fields |                                |                                  |  |  |  |
|--------------------------|--------------------------------|----------------------------------|--|--|--|
| Field Name               | Description                    | Constraints                      |  |  |  |
| UserName                 | User's login name              | Read Only                        |  |  |  |
| First Name               | User's first name              | Maximum length of 30<br>Required |  |  |  |
| Last Name                | User's last name               | Maximum length of 30<br>Required |  |  |  |
| Address1                 | Address information            | Maximum length of 32<br>Required |  |  |  |
| Address2                 | Additional address information | Maximum length of 32             |  |  |  |
| City                     | City                           | Maximum length of 16             |  |  |  |
| State                    | State                          | Maximum length of 2              |  |  |  |
| Zip                      | Zip code                       | Maximum length of 5              |  |  |  |
| Email                    | Email address                  | Maximum length of 50             |  |  |  |
| Office Phone             | Office phone number            | Maximum length of 12<br>Required |  |  |  |
| Cellphone                | Cell phone number              | Maximum length of 12             |  |  |  |
| Pager                    | Pager number                   | Maximum length of 12             |  |  |  |
| Password                 | Password                       | Maximum length of 32             |  |  |  |

Note: You can reset the password for a general application user on this page without having to know the old password. This is helpful if a user forgets his/her password.

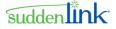

3. Click **Save**. See the following figure for an example.

|                            | Home                                                                 |                               |                        |
|----------------------------|----------------------------------------------------------------------|-------------------------------|------------------------|
| User Details               |                                                                      |                               |                        |
|                            |                                                                      |                               |                        |
|                            |                                                                      |                               |                        |
| UserName *                 | testuser01                                                           |                               |                        |
| First Name *               | Test                                                                 | Last Name *                   | User01                 |
| Address1                   | 1234 Main Street                                                     | Address2                      |                        |
| City                       | Anytown                                                              | State                         |                        |
| Zip                        | 12345                                                                | Email                         | testuser@yourcompany.c |
| Office Phone *             | 555-555-5111                                                         | Cellphone                     |                        |
| Pager                      |                                                                      |                               |                        |
| Password *                 |                                                                      | Confirm Password *            |                        |
| Save Cancel                |                                                                      |                               |                        |
| Password is not shown here | for security reasons, if you don't wish to change existing password, | please leave the field blank. |                        |

#### Figure 63: Modified User Details

- **Note:** Clicking **Cancel** will discard changes and return you to the **Modify User** page.
- 4. The application displays a pop-up window asking if you wish to save changes. Click **OK**.

The modified user profile is saved and the application returns you to the *User Management Home Page*.

### **Changing a User's Status**

A user's status can be either *Enabled* or *Disabled*. A status of Enabled indicates that the user account is active and the user can log into the LSR application. A status of Disabled indicates that the user account is inactive and the user cannot log into the application. Disabling a user allows you to deactivate the user's account temporarily. You can disable one or more users at a time.

**Note:** To permanently delete user accounts, (see "Deleting User Accounts" on page 101).

> To change a user's status:

- 1. On the *Modify Users* page, do one of the following:
  - Click the **Enabled** or **Disabled** link in the Status column beside to the user name of the user to be changed.
  - Click one or more check boxes beside the user(s) to be enabled/disabled, and then click the **Disable** action button.

The example shown below indicates that the user is currently enabled.

| Home           |                  |           |          |   |                         |  |
|----------------|------------------|-----------|----------|---|-------------------------|--|
| Modify User    |                  |           |          |   |                         |  |
|                |                  |           |          |   |                         |  |
| Rec            | ords: 1 - 3 of 3 |           |          |   |                         |  |
| User Name      | First Name       | Last Name | Status   | A | Role Association        |  |
| testuser01     | Test             | User01    | Enabled  | 6 | Modify Role Association |  |
| testuser02     | Test             | User02    | Enabled  | ۵ | Modify Role Association |  |
| testuser04     | Test             | User04    | Disabled | 6 | Modify Role Association |  |
| Delete Disable |                  |           |          |   |                         |  |

Figure 64: User Account Status

By clicking the **Enabled** link, the user's status changes to Disabled.

|                |                                                    | Home      |                 |   |                         |  |
|----------------|----------------------------------------------------|-----------|-----------------|---|-------------------------|--|
| Modify User    |                                                    |           |                 |   |                         |  |
|                |                                                    |           |                 |   |                         |  |
|                | Records: 1 - 3 of 3                                |           |                 |   |                         |  |
| User Name      | First Name                                         | Last Name | Status          | ۵ | Role Association        |  |
| testuser01     | Test                                               | User01    | Enabled         | 6 | Modify Role Association |  |
| testuser02     | Test                                               | User02    | Enabled         | ۵ | Modify Role Association |  |
| testuser04     | Test                                               | User04    | <b>Disabled</b> | £ | Modify Role Association |  |
| Delete Disable | Click to Change User Account Status Delete Disable |           |                 |   |                         |  |

Figure 65: Changing User Account Status - Status Link

By selecting one or more users and then clicking the **Disable** action button, the selected user accounts are disabled.

| Home         |                     |           |          |   |                         |
|--------------|---------------------|-----------|----------|---|-------------------------|
| Modify User  |                     |           |          |   |                         |
|              |                     |           |          |   |                         |
| F            | Records: 1 - 3 of 3 |           |          |   |                         |
| User Name    | First Name          | Last Name | Status   | ۵ | Role Association        |
| ✓ testuser01 | Test                | User01    | Enabled  | 6 | Modify Role Association |
| testuser02   | Test                | User02    | Enabled  | ۵ | Modify Role Association |
| testuser04   | Test                | User04    | Disabled | 6 | Modify Role Association |
| Delete       |                     |           |          |   |                         |

Figure 66: Changing User Account Status - Disable Action Button

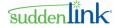

- 2. The LSR application displays a pop-up window requesting confirmation that you wish to change user account status. Click **OK**.
- Note: Clicking Cancel in this pop-up window will discard the status change and you will remain on the *Modify User* page.

The application accepts the status change and you return to the *Modify User* page displaying all users. The Status link changes to "Disabled," if previous status was "Enabled" or to "Enabled" if the previous status was "Disabled."

|                | Home     |            |           |                 |   |                         |
|----------------|----------|------------|-----------|-----------------|---|-------------------------|
| Modify Use     | r        |            |           |                 |   |                         |
|                |          |            |           |                 |   |                         |
|                | Records: | 1 - 3 of 3 |           |                 |   |                         |
| User Name      |          | First Name | Last Name | Status          | ۵ | Role Association        |
| testuser01     |          | Test       | User01    | <b>Disabled</b> | G | Modify Role Association |
| testuser02     |          | Test       | User02    | Enabled         | ۵ | Modify Role Association |
| testuser04     |          | Test       | User04    | Disabled        | 6 | Modify Role Association |
| Delete Disable |          |            |           |                 |   |                         |

Figure 67: Disabled User

Important: There is up to a six-hour delay for processing status changes.

### Locking and Unlocking a User

As a security measure, an individual user account can be locked to prevent a user from logging into the application. Lock/Unlock functions in the same manner as changing a user's status. Both prevent a user from logging into the application.

Note: On the *Modify User* page, a user account is locked if the icon displayed is . The user account is unlocked if the icon displayed is .

#### > To unlock a user account:

1. Click the lock icon in the status lock column for the user you wish to lock or unlock. The example in the following figure shows a locked user.

| y User   |                                      |           |                             |                                    |                                    |
|----------|--------------------------------------|-----------|-----------------------------|------------------------------------|------------------------------------|
|          |                                      |           |                             |                                    |                                    |
|          |                                      |           |                             |                                    |                                    |
|          |                                      |           |                             |                                    |                                    |
| Records: | 1 - 1 of 1                           |           |                             |                                    |                                    |
| r Name   | First Name                           | Last Name | Status                      | ۵                                  | Role Association                   |
| iser01   | Test                                 | User01    | Enabled                     | ۵                                  | Modify Role Association            |
|          | Records:<br><b>11 Name</b><br>user01 |           | r Name First Name Last Name | r Name First Name Last Name Status | r Name First Name Last Name Status |

Figure 68: Locked User Account

2. The application displays a pop-up window requesting confirmation that you wish to change the user's status. Click **OK**.

Note: Clicking Cancel in this pop-up window will discard the status change and you will remain on the *Modify User* page.

The lock icon changes to unlocked if previously locked.

| Home           |                     |           |         |   |                         |  |
|----------------|---------------------|-----------|---------|---|-------------------------|--|
| Modify User    |                     |           |         |   |                         |  |
|                |                     |           |         |   |                         |  |
| F              | lecords: 1 - 1 of 1 |           |         |   |                         |  |
| User Name      | First Name          | Last Name | Status  | ۵ | Role Association        |  |
| testuser01     | Test                | User01    | Enabled | 6 | Modify Role Association |  |
| Delete Disable |                     |           |         |   |                         |  |

Figure 69: Unlocked User Account

You can use the steps described above to lock a user account, starting with the unlocked icon. Clicking the unlocked icon will change the user account status to locked.

**Important:** There is up to a six-hour delay for processing lock/unlock requests.

### **Modifying User Role Associations**

Associating a user to a role defines which actions the user is allowed to perform in the application. Roles in the LSR application relate to job functions within an organization and users are assigned to roles based on their job responsibilities.

- **Reviewer** Users of this type have read only access to orders in the LSR application. They can view but not create or modify.
- **Requestor** Users of this type can place inquiry functions, such as Preorder requests that take place prior to the ordering of service.
- **Provisioner** Users of this type can place orders, provisioning services such as LSR depending on which permissions are granted to the role.

Vote: You can assign multiple users to any role.

The following table describes each of the roles defined in the LSR application and the functionality it gives access to in the application.

| Role Descriptions          |                                                                                                    |  |  |  |  |
|----------------------------|----------------------------------------------------------------------------------------------------|--|--|--|--|
| Role Name Role Description |                                                                                                    |  |  |  |  |
| Local Service Provisioner  | Provides access to LSR Order services in the application.<br>Users associated with this role can submit and manage<br>LSR Order service requests. |  |  |  |  |

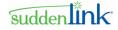

| Role Descriptions              |                                                                                                    |  |  |  |  |
|--------------------------------|----------------------------------------------------------------------------------------------------|--|--|--|--|
| Role Name                      | Role Description                                                                                                    |  |  |  |  |
| Preorder Requestor             | Provides access to LSR Preorder services in the application. Users associated with this role can submit and manage LSR Preorder service requests.         |  |  |  |  |
| Provider Notification Reviewer | Provides read-only access to LSR Provider Notification<br>service in the application. Users associated with this role<br>can view Provider Notifications. |  |  |  |  |

### > To modify a user's role association:

- 1. Click the **Delete/View Users** link from the *User Management Home Page* to open the *Modify User* page.
- 2. From the *Modify User* page, click the **Modify Role Association** beside the desired user in the Role Association column. See the following figure for an example.

| Home           |                     |           |          |          |                         |
|----------------|---------------------|-----------|----------|----------|-------------------------|
| Modify User    |                     |           |          |          |                         |
|                |                     |           |          |          |                         |
| R              | lecords: 1 - 3 of 3 |           |          |          |                         |
| User Name      | First Name          | Last Name | Status   | A        | Role Association        |
| testuser01     | Test                | User01    | Enabled  | 6        | Modify Role Association |
| _              | Test                | User02    | Enabled  | A        | Modify Role Association |
| testuser02     | Test                |           |          | <b>.</b> |                         |
| testuser04     | Test                | User04    | Disabled |          | Modify Role Association |
| Delete Disable |                     |           |          |          |                         |
|                |                     |           |          |          |                         |

#### Figure 70: Search Results

The **Modify Role Association for testuser01** form appears on the *Modify User* page, where "testuser01" is the username of the user being modified.

This page displays a listing of the available roles in the **Role Name** column, a description of the role in the **Role Description** column as well as a check box next to each role. If the box next to a role name is selected, that role is currently associated to the user.

- Important: Roles are pre-built. Each user must have at least one role association. In some instances there is only one default role. You must associate each user to the default role. If a user does not have any role associations, the user will receive an error when logging into the system and will not be able perform any work within the LSR application.
- Select any roles that need to be associated to the selected user and deselect any roles that no longer need to be associated to the selected user.

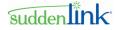

As an example, the following figure illustrates that role *Local Service Provisioner*\* has been newly associated to user **testuser01**.

| odify Role | Association for testuser01       |                                                                                                    |
|------------|----------------------------------|----------------------------------------------------------------------------------------------------|
|            | ASSOCIATION (ESCASEIDE           |                                                                                                    |
|            | Role Name                        | Role Description                                                                                                    |
|            | TemplateUserManagement *         | Provides access to template-user assignment page                                                                                                    |
|            | Branded GUI Administrator *      | This user can create/manage users within his domain.                                                                                                    |
|            | Local Service Provisioner *      | Provides access to NeuStar's LSR Order service in the Clearinghouse. Users associated<br>with this role will be able to submit and manage LSR Order service requests.                                                                                                    |
|            | Preorder Requestor *             | Provides access to NeuStar's LSR Preorder service in the Clearinghouse. Users associated<br>with this role will be able to submit and manage LSR Preorder service requests                                                                                                    |
|            | Provider Notification Reviewer * | Provides access to NeuStar's LSR Provider Notification service in the Clearinghouse. Users<br>associated with this role will be able to view Provider Notification Messages.                                                                                                    |
|            | ASR Send Order Provisioner *     | Provides access to NeuStar's ASR Order service in the Clearinghouse. Users associated<br>with this role will be able to submit and manage ASR Order service requests.                                                                                                    |
|            | LSR Send Fallout Provisioner *   | Provides access to NeuStar's LSR Order service in the Clearinghouse. Users associated<br>with this role will be able to submit and manage already existing LSR Order service requests<br>but would not be able to create new orders using the create-order link on the navigation bar.     |
|            | ASR Send Fallout Provisioner *   | Provides access to NeuStar's ASR Order service in the Clearinghouse. Users associated<br>with this role will be able to submit and manage already existing ASR Order service<br>requests, but would not be able to create new orders using the create-order link on the<br>navigation bar. |
|            | ASR Preorder Requestor *         | Provides access to NeuStar's ASR Preorder service in the Clearinghouse. Users associated<br>with this role will be able to submit and manage ASR Preorder service requests.                                                                                                    |

Figure 71: Modified User Role Association

- Click Save to save changes.
- The LSR application displays a pop-up window asking if you wish to save changes. Click **OK**.

The changes are accepted and you are returned to the *User Management Home Page*. To exit the *User Management Home Page*, close the browser window.

### **Modifying Your Password**

Just like individual users, you may need to change your Administrator account password.

- Important: There is up to a six-hour delay for processing password changes.
- > To change your password:
- 1. From the User Management Home Page, click the Modify Self Password link.

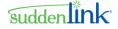

The *Modify Password* page opens. See the following figure for an example.

| NEUSTAR                           | Home |
|-----------------------------------|------|
| Modify Password                   |      |
|                                   |      |
|                                   |      |
| Please enter your old password    |      |
| Please enter your new password    |      |
| Please re-enter your new password |      |
| Save Cancel                       |      |

Figure 72: Modify Password Page

- 2. Enter the old password into the Please enter your old password field.
- 3. Enter a new password into the Please enter your new password field.
- Note: Passwords have a maximum of 32 characters. Passwords are case sensitive when logging into the application.
- 4. Re-enter the new password into the Please re-enter your new password field.
- 5. Click Save.
- 6. The application displays a pop-up window asking if you wish to save changes. Click **OK**.

The new password is saved and the application returns you to the *User Management Home Page*.

Note: Clicking Cancel on the Modify Password page will discard changes and return you to the User Management Home Page.

You can exit the User Management Home Page by closing the browser window.

## **Modifying Your Profile**

You may want to modify your account profile information when any of your contact information changes, including your address, email, phone number and/or last name.

### > To modify your account profile:

1. From the *User Management Home Page*, click the **Modify Self Profile** link under Manage Users.

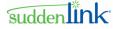

The *User Details* page opens. This page shows the current information for your profile except for your password.

|                         |              | Home |             |       |
|-------------------------|--------------|------|-------------|-------|
| User Details            |              |      |             |       |
|                         |              |      |             |       |
|                         |              |      |             |       |
| UserName * First Name * | DomainAdmin  |      | Last Name * |       |
| Address1                | Domain       |      | Address2    | Admin |
| City                    |              |      | State       |       |
| Zip                     |              |      | Email       |       |
| Office Phone *          | 555-555-5555 |      | Cellphone   |       |
| Pager                   |              |      |             |       |
| Save Cancel             |              |      |             |       |
|                         |              |      |             |       |

Figure 73: User Administrator User Details Page

2. Modify any of the fields with revised information, or add additional information.

The example in shown in the following figure shows that the **Address 1** and **City** fields were added and the **Office Phone** was modified.

|                |                  | Home |             |       |
|----------------|------------------|------|-------------|-------|
| User Details   |                  |      |             |       |
|                |                  |      |             |       |
|                |                  |      |             |       |
| UserName *     | DomainAdmin      |      |             |       |
| First Name *   | Domain           |      | Last Name * | Admin |
| Address1       | 1234 Main Street |      | Address2    |       |
| City           | Anytown          |      | State       |       |
| Zip            |                  |      | Email       |       |
| Office Phone * | 555-555-0001     |      | Cellphone   |       |
| Pager          |                  |      |             |       |
| Save Cancel    |                  |      |             |       |
|                |                  |      |             |       |

Figure 74: Modifying Your Profile

The following table describes the *User Details* page fields and any constraints, such as maximum length, they may have.

| User Details Page Fields |             |             |  |  |  |  |
|--------------------------|-------------|-------------|--|--|--|--|
| Field Name               | Description | Constraints |  |  |  |  |

| User Details Page Fields |                                |                                  |  |  |  |
|--------------------------|--------------------------------|----------------------------------|--|--|--|
| Field Name               | Description                    | Constraints                      |  |  |  |
| UserName                 | User's login name              | Read Only                        |  |  |  |
| First Name               | User's first name              | Maximum length of 30<br>Required |  |  |  |
| Last Name                | User's last name               | Maximum length of 30<br>Required |  |  |  |
| Address1                 | Address information            | Maximum length of 32<br>Required |  |  |  |
| Address2                 | Additional address information | Maximum length of 32             |  |  |  |
| City                     | City                           | Maximum length of 16             |  |  |  |
| State                    | State                          | Maximum length of 2              |  |  |  |
| Zip                      | Zip code                       | Maximum length of 5              |  |  |  |
| Email                    | Email address                  | Maximum length of 50             |  |  |  |
| Office Phone             | Office phone number            | Maximum length of 12<br>Required |  |  |  |
| Cellphone                | Cell phone number              | Maximum length of 12             |  |  |  |
| Pager                    | Pager number                   | Maximum length of 12             |  |  |  |

**Note:** The **UserName** field cannot be modified and is therefore dimmed.

Note: Fields with an asterisk (\*) next to the field name are required and must contain data in order to save the user profile. Clicking Cancel returns you to the User Management Home Page.

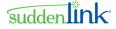

## 3. Click Save.

| NEUSTAR                    | 5<br>                                         | Home                     |                               |                      |
|----------------------------|-----------------------------------------------|--------------------------|-------------------------------|----------------------|
| User Details               |                                               |                          |                               |                      |
|                            |                                               |                          |                               |                      |
|                            |                                               |                          |                               |                      |
| UserName *                 | DomainAdmin                                   |                          |                               |                      |
| First Name *               | Domain                                        |                          | Last Name *                   | Administrator        |
| Address1                   | 1234 Main Street                              |                          | Address2                      |                      |
| City                       | Anytown                                       |                          | State                         |                      |
| Zip                        |                                               |                          | Email                         | test@yourcompany.com |
| Office Phone *             | 555-555-1234                                  |                          | Cellphone                     |                      |
| Pager                      |                                               |                          | Password *                    |                      |
| Save Cancel                |                                               |                          |                               |                      |
| Password is not shown here | for security reasons, if you don't wish to ch | hange existing password, | please leave the field blank. |                      |

### Figure 75: Your Modified Profile

 The application displays a pop-up window asking if you wish to save changes. Click OK. Your modified profile is saved and the application returns you to the *User Management Home Page*.

You can exit the User Management Home Page by closing the browser window.

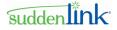

# **Appendix A Status Transition Diagrams**

LSR gives you the ability to manually manage the creation, submission, modification, and fallout of individual orders and service requests. Successful management requires knowledge of the orders' typical lifecycle, current state, and desired state. The state of each order is defined through its status value. Status indicates not only success and failure but also the actions available at a particular point in time.

This appendix documents the lifecycle of all available Clearinghouse orders and requests, including all the possible status levels, transitions, and activities that can be taken by the user to progress each through to completion.

Each lifecycle representation includes both a transition flow diagram and an associated transition table. The diagram is color coded to highlight the typical order progression (green) as well as exception status levels (yellow).

Exceptions can include errors or non-standard requests, such as the deletion of an active order.

Transition arrows are numbered and refer to the transition table, which explains the activity or notification that prompts the order to move from one status to another. Examples include user-initiated activities, such as the submission of an initial order request or received notifications, such as the receipt of an order confirmation from the NPAC.

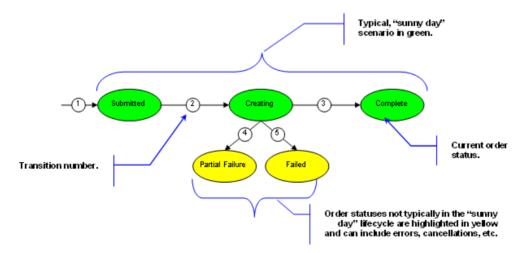

The following figure and the table that follows provide an example status flow.

Figure 76: Example Status Transition Diagram

| Activity / Notification | Pre-Activity<br>Status | Post-Activity<br>Status | Transition # | Remarks |
|-------------------------|------------------------|-------------------------|--------------|---------|
|-------------------------|------------------------|-------------------------|--------------|---------|

| Activity / Notification                            | Pre-Activity<br>Status | Post-Activity<br>Status | Transition # | Remarks                                                                   |
|----------------------------------------------------|------------------------|-------------------------|--------------|---------------------------------------------------------------------------|
| User submits an order create request to the NPAC.  | N/A                    | Submitted               | 1            |                                                                           |
| LSR receives a receipt confirmation from the NPAC. | Submitted              | Creating                | 2            | This status indicates<br>that the NPAC is<br>now processing the<br>order. |

# LSR Preorder

The status transitions for LSR preorders depend primarily upon the request type:

- Address Validation (AV)
- Customer Service Record (CSR)
- Loop Qualification (LQ)
- Telephone Number Assignment (TNS)
- Feature Service Availability (FSA)
- Appointment Scheduling (Appt)
- Collocation Facility Availability Inquiry (CFAI)
- Fiber Availability Inquiry (FAI)
- Cancel Reservation (CancelReservation)

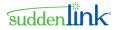

The status transition diagram separates status values and transitions by the associated request type.

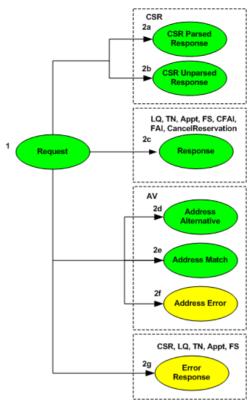

Figure 77: LSR Preorder Status Transition Diagram

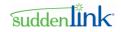

Since LSR preorder status transitions are specific to request types, the transition table includes an additional column that lists the request type(s) associated with each transition.

| LSR Preorder Status Transitions                                                                  |                                                    |                        |                          |              |                           |
|--------------------------------------------------------------------------------------------------|----------------------------------------------------|------------------------|--------------------------|--------------|---------------------------|
| Activity / Notification                                                                          | Request Type                                       | Pre-Activity<br>Status | Post-Activity<br>Status  | Transition # | Remarks                   |
| User submits a preorder request through LSR.                                                     | All preorder request types                         | N/A                    | Request                  | 1            |                           |
| Parsed CSR response is received from Service Provider.                                           | CSR                                                | Request                | CSR Parsed<br>Response   | 2a           | The preorder is complete. |
| Unparsed CSR response is received from Service Provider.                                         | CSR                                                | Request                | CSR Unparsed<br>Response | 2b           | The preorder is complete. |
| Response is received from the Service Provider.                                                  | All preorder request<br>types except AV and<br>CSR | Request                | Response                 | 2c           | The preorder is complete. |
| Alternative Address response is received from Service Provider.                                  | AV                                                 | Request                | Address Alternative      | 2d           | The preorder is complete. |
| Response received stating that the address has been matched (validated) by the Service Provider. | AV                                                 | Request                | Address Match            | 2e           | The preorder is complete. |
| Error is received from the Service<br>Provider for the Address Validation<br>preorder.           | AV                                                 | Request                | Address Error            | 2f           | The preorder is complete. |
| Error received from the Service Provider.                                                        | CSR, Appt, TN, FS,<br>LQ                           | Request                | Error Response           | 2g           | The preorder is complete. |

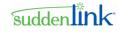

## LSR Order

Much like LSR preorders, the status transition of an LSR order is specific to the request type:

- Loop (A)
- Loop with Number Portability (B)
- Number Port (C)
- Platform (UNE-P) (M, D)
- Resale (E)
- Port (F)
- Directory Listing/Assistance (J)
- Directory Listing Inquiry (JA)

Note: Directory Listing/Assistance is JB

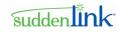

The status flow diagram separates the status values and transitions by request type. Additionally, the diagram differentiates between the new order process, in which a new LSR is submitted, and the supplemental order process, a sub process in which a modification is made to an existing LSR order.

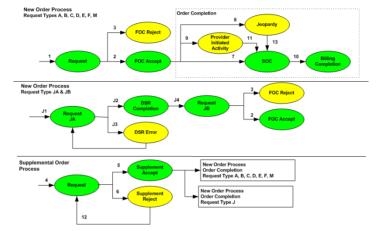

Figure 78: LSR Order Status Transition Diagram

| LSR Order Status Transitions                                                                                     |                       |                         |              |                                                              |
|----------------------------------------------------------------------------------------------------|-----------------------|-------------------------|--------------|--------------------------------------------------------------|
| Activity / Notification                                                                                          | Pre-Activity Status   | Post-Activity<br>Status | Transition # | Remarks                                                      |
| User submits an order.                                                                                           | n/a<br>DSR Completion | New                     | 1, J1, J4    |                                                              |
| A Firm Order Confirmation (FOC) is received stating the order has been accepted.                                 | New                   | FOC Accept              | 2            |                                                              |
| A Firm Order Confirmation (FOC) is received from<br>the Service Provider stating the order has been<br>rejected. | New                   | FOC Reject              | 3            | The Trading Partner must submit a new order or a supplement. |
| JA only: A DSR Completion notice is received from Service Provider signifying that the JA is correct.            | New                   | DSR<br>Completion       | J2           | The Trading Partner can submit a JB (new request).           |

©2014 Suddenlink Communications

Proprietary & Confidential.

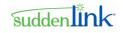

|                                                                                                    | LSR Order Status Transitions                                                          |                                |              |                                                                   |  |
|----------------------------------------------------------------------------------------------------|---------------------------------------------------------------------------------------|--------------------------------|--------------|-------------------------------------------------------------------|--|
| Activity / Notification                                                                                                    | Pre-Activity Status                                                                   | Post-Activity<br>Status        | Transition # | Remarks                                                           |  |
| JA only: A DSR Error is received from Service<br>Provider signifying that the JA has errors.                                                          | New                                                                                   | DSR Error                      | J3           | The Trading Partner must correct the errors and resubmit the JA.  |  |
| User submits a supplemental request for an existing LSR.                                                                                              | New<br>FOC Accept<br>FOC Reject Non-Fatal<br>Provider Initiated Activity<br>DSR Error | Supplemental                   | 4            | All Supplements must be sent prior to due date / completion date. |  |
| Notification received from the Service Provider stating that the supplement has been accepted.                                                        | Supplemental                                                                          | Supplement<br>Accept           | 5            |                                                                   |  |
| Notification from Service Provider is received stating that the supplement has been rejected.                                                         | Supplemental                                                                          | Supplement<br>Reject           | 6            |                                                                   |  |
| A Service Order Completion is received from Service Provider stating that provisioning was successful.                                                | FOC Accept<br>Supplement Accept                                                       | SOC                            | 7            |                                                                   |  |
| A Jeopardy notice is received from Service<br>Provider, typically indicating that provisioning was<br>unsuccessful by the due date.                   | FOC Accept<br>Supplement Accept                                                       | Jeopardy                       | 8            |                                                                   |  |
| A Provider Initiated Activity request is received for<br>the LSR signifying that the Service Provider has<br>made a change to the order confirmation. | FOC Accept<br>Supplement Accept                                                       | Provider<br>Initiated Activity | 9            |                                                                   |  |
| A Billing Completion Notice is received from Service Provider.                                                                                        | SOC                                                                                   | Billing<br>Completion          | 10           | Billing Completion Notices signify the end of the order process.  |  |

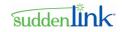

| LSR Order Status Transitions                                                                                                    |                             |                         |              |         |  |
|----------------------------------------------------------------------------------------------------|-----------------------------|-------------------------|--------------|---------|--|
| Activity / Notification                                                                                                    | Pre-Activity Status         | Post-Activity<br>Status | Transition # | Remarks |  |
| A Service Order Completion is received from<br>Service Provider stating that provisioning was<br>successful.                                                                               | Provider Initiated Activity | SOC                     | 11           |         |  |
| User submits another supplemental request for an LSR which had a previous supplement rejected.                                                                                             | Supplement Reject           | Supplemental            | 12           |         |  |
| The order had been in jeopardy of not being<br>completed by the due date, but a Service Order<br>Completion is received from Service Provider<br>stating that provisioning was successful. | Jeopardy                    | SOC                     | 13           |         |  |

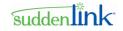

# Appendix B REQTYP/ACT and TXTYP/TXACT Combinations

The following pages list the REQTYP/ACT and TXTYP/TXACT combinations supported by LSR.

### **REQTYPs and ACTs**

| LSR - Supported Order REQTYPs/ A | ICTs                   |                                                       |                        |
|----------------------------------|------------------------|-------------------------------------------------------|------------------------|
| REQ TYPE                         | ACTIVITY               | REQTYP/ACT<br>COMBINATIONS POSSIBLE:                  | REQTYPS NOT SUPPORTED  |
| A - Loop Svc                     | N, C, D, M, T, R, V    | A/N, A/C, A/D, A/M, A/T, A/R, A/V                     | K - Private Line       |
| B - LSNP                         | N, D, M, R, V          | B/N, B/D, B/M, B/R, B/V                               | L - Resale Frame Relay |
| C - NP Svc                       | N, D, V                | C/N, C/D, C/V                                         | N - DID PBX            |
| E - Resale                       | C,M,N,T,V,R, B,D,L,S,W | E/C, E/M, E/N, E/T, E/V, E/R, E/B, E/D, E/L, E/S, E/W | P - Centrex Resale     |
| F - Port Svc                     | C,N,V,R,D              | F/C, F/N, F/V, F/R, F/D                               |                        |
| J - Stand Alone DL               | N, R,V, D,W            | J/N, J/R, J/V, J/D, J/W                               |                        |
| M - UNE-P                        | C,N,R,T,V, B,D,L,S     | M/C,M/N, M/R, M/D, M/T, M/V, M/S, M/B, M/L            |                        |

| PO TYPE            | ТХТҮР                                                                                      | тхаст                                                                   | TXCLS/INPUT | TXTYP/TXACT<br>COMBINATIONS<br>POSSIBLE:                                                                          | TXTYP NOT SUPPORTED |
|--------------------|--------------------------------------------------------------------------------------------|-------------------------------------------------------------------------|-------------|----------------------------------------------------------------------------------------------------|---------------------|
| Address Validation | TXTYP A<br>A= AV I Address Validation Inquiry / AV R<br>Address Validation Response        | TXACT A<br>A =New Inquiry-by Address<br>T = Inquiry by Telephone Number |             | A/A , A/T<br>A=Address Validation / A<br>=New Inquiry-by Address<br>A=Address Validation /<br>T=New Inquiry-by TN | None                |
| CSR                | TXTYP E<br>E = CSI I Customer Service Inquiry / CSI R<br>Customer Service Inquiry Response |                                                                         |             | E/_<br>E = Customer Service<br>Information (CSI)                                                                  | None                |

©2014 Suddenlink Communications

Proprietary & Confidential.

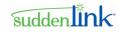

| ΡΟ ΤΥΡΕ                             | ТХТҮР                                                                                             | ТХАСТ                                                  | TXCLS/INPUT | TXTYP/TXACT<br>COMBINATIONS<br>POSSIBLE:                         | TXTYP NOT SUPPORTED |
|-------------------------------------|---------------------------------------------------------------------------------------------------|--------------------------------------------------------|-------------|------------------------------------------------------------------|---------------------|
| LOOP QUAL                           | TXTYP H<br>H - LQ I Loop Qualification Inquiry / LQ R Loop<br>Qualification Response              | TXACT A<br>A - Loop Make-up/Qualification Inquiry Only |             | H/A<br>H - Loop Qualification/ A -<br>Loop Make-up/Qualification | None                |
|                                     |                                                                                                   |                                                        |             | Inquiry Only                                                     |                     |
| TN INQ /RSV                         | ТХТҮР В                                                                                           | TXACT R, K                                             |             | BR, BK                                                           | None                |
|                                     |                                                                                                   | R - TN Reservation Only                                |             | B – TN Assignment/R - TN<br>Reservation Only                     |                     |
|                                     | TNA R Telephone Number Assignment Response<br>CPOT I Cancel Pre-Order Telephone Reservation       | K - Cancel TN Selection or Reservation                 |             | B – TN Assignment/K -                                            |                     |
|                                     | Inquiry / CPOT R Cancel Pre-Order Telephone<br>Reservation Response                               |                                                        |             | Cancel TN Selection or<br>Reservation                            |                     |
| APPT SCH                            | TXTYP D                                                                                           | TXACT A, R, G                                          |             | D/A, D/R, D/G                                                    | None                |
|                                     | D – AS I- Appointment Scheduling Inquiry / AS R                                                   | A - Appointment Inquiry                                |             | D – Appt Sched/A -                                               |                     |
|                                     | Appointment Scheduling Response                                                                   | R - Appointment Reservation                            |             | Appointment Inquiry<br>D – Appt Sched/R -                        |                     |
|                                     |                                                                                                   | G - Change Reservation                                 |             | Appointment Reservation                                          |                     |
|                                     |                                                                                                   |                                                        |             | D – Appt Sched/G- Change<br>Reservation                          |                     |
| FSA                                 | TXTYP C, L                                                                                        | TXACT A                                                |             | C/A                                                              | None                |
|                                     | C =FSA I Feature Service Availability Inquiry /<br>FSA R Feature Service Availability Response    | A = New Inquiry                                        |             | C - Feature/Service / A -<br>Feature Service Inquiry             |                     |
|                                     | L = PICA I PIC Availability Inquiry / PICA R PIC                                                  |                                                        |             | L/A                                                              |                     |
|                                     | Availability Response                                                                             |                                                        |             | L - Inter/Intra LATA Avail /<br>A - PIC Inquiry                  |                     |
|                                     |                                                                                                   |                                                        |             |                                                                  |                     |
| Cancel Entire Pre-Order             | ТХТҮР К                                                                                           | тхаст к                                                |             | к/к                                                              | None                |
| Reservation<br>(Appointment and TN) | K= CPOR I Cancel Pre-Order Reservation Inquiry<br>/ CPOR R Cancel Pre-Order Reservation           | K = Cancel                                             |             | K=Cancel Pre-Order<br>Reservation / K = Cancel                   |                     |
|                                     | Response                                                                                          |                                                        |             | selection of telephone<br>numbers or schedule<br>dates.          |                     |
| Fiber Availability                  | TXTYP W                                                                                           | ТХАСТ А                                                |             | W/A                                                              | None                |
|                                     | W=FA I Fiber Availability - Inquiry / FA R Fiber<br>Availability Response                         | A = New Inquiry                                        |             | W=Fiber Availability / A<br>=New Inquiry                         |                     |
| CFA                                 | ТХТҮР Р                                                                                           | TXACT A                                                |             | P/A                                                              | None                |
| Collocation Facility<br>Assignment  | CFA I Collocation Facility Assignment Inquiry /<br>CFA R Collocation Facility Assignment Response | A = New Inquiry                                        |             | P=Collocation Facility<br>Assignment / A =New<br>Inquiry         |                     |

©2014 Suddenlink Communications

6.30.2014

Proprietary & Confidential.

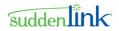

# Index

## Α

Abandon and Cancel Actions • 61, 87 Abandoning and Cancelling a Preorder or Order • 87 Action Buttons and Tabs • 15 Adding a User • 97, 98 Adding and Removing Multiple Copies of a Form, Section, or Field • 19 Alternate Service Addresses in AV Responses • 49, 50 Assigning Templates to Users - New • 77, 83, 84 Assumptions • 8

## В

Back and Refresh Buttons • 14

## С

Changing a User's Status • 97, 101, 106 Changing the Template Type Between Global and Private • 77, 82, 83 Changing Your Password • 9, 10 Changing Your Password and Profile • 10 Changing Your Profile • 11 Clone Action • 89 Cloning an Order • 89 Content of E-mail Notifications • 46 Conventions • 6 Converting a JA-DL Inquiry to a JB-DL/Assistance • 37, 71 Creating a Saved Query • 32, 54, 73, 91 Creating a template • 78 Creating a Template from an Existing Order • 80 Creating a Template from Scratch • 78 Creating a User • 97 Creating an LSR Order • 41 Creating an LSR Preorder • 28

## D

Data Format • 46 Date and Time • 7 Date Ranges • 22, 33, 34, 54, 57, 74, 91 Deleting a Saved Query • 93 Deleting a Template • 83 Deleting User Accounts • 101, 106 Deleting/Viewing Users • 97, 100, 104 Duplicating and Replicating • 17

©2014 Suddenlink Communications Proprietary & Confidential. Duplicating Fields • 19 Duplicating Forms • 18 Duplicating Sections • 18

# Е

Editing a Template • 82 Editing an LSR Preorder or Order • 69 E-mail Notifications • 46 Entering Data • 13

## F

Field Descriptions and Notes • 19 Fonts • 7 Forms • 12

## G

Generating Reports • 22 Getting Started • 6, 8

## I

Importing Data from LSR Preorder Responses • 47 Importing Multiple WTNs • 49, 50 Importing WTN & Features • 51 Imports from AV Responses to REQTYPs • 52 Imports from CSR Responses to REQTYPs • 52 Imports from TN Responses to REQTYPs • 52 Imports to REQTYPs • 52 Imports to REQTYPs • 52 Imports to TXTYPs • 51

## L

Local Service Requests • 27 Locking and Unlocking a User • 97, 108 Locking Orders • 25 Logging in to ASR/LSR • 9 Logging out of ASR/LSR • 12 LSR Order Request Types • 36 LSR Orders • 36 LSR Preorder Response Results • 49 LSR Preorder Transaction Types • 27, 28 LSR Preorders • 27 LSR Request and Response Messages • 61

## Μ

Managing Users • 97

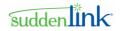

Milestones that Trigger E-mail Notifications • 46 Modifying a Saved Query • 93 Modifying a User's Profile • 104 Modifying User Role Associations • 97, 109 Modifying Your Password • 111 Modifying Your Profile • 112 Multi-line CB-Number Port Requests • 44

## Ν

Navigating through the User Interface • 14 Navigation Bars • 14 Notations • 7

## ο

Order Flow for JA - DL Inquiry Orders • 37, 40

## Ρ

Pages, Forms, and Sections • 16 Parts of the Guide • 6 Primary and Secondary Pages • 17 Printing Orders • 25 Private and Global Templates • 77, 80, 81 Provider Notifications • 73

## R

Receiving E-mail Notifications • 46 Related Documents • 7 REQTYP/ACT and TXTYP/TXACT Combinations • 125 Requirements for Upload Files • 45 Restrictions on Bypassing Business Rule Validation • 22

## S

Saved Queries • 91 Search/Modify Users • 101 Searching for LSR Messages • 62 Searching for LSR Orders • 53 Searching for LSR Preorders • 31 Searching for Provider Notifications • 73 Searching for templates • 81, 82, 83, 85 Searching for Users • 97, 102, 104 Setting a Fixed Date Range • 22, 23 Setting a Relative Date Range • 22, 23 Status Transition Diagrams • 117 Suspend and Resume Actions • 61, 88 Suspending a Preorder or Order • 88

©2014 Suddenlink Communications *Proprietary & Confidential.* 

## Т

Tasks for Template Managers Only • 83 Template Authorizations • 77 Templates • 77 Timing Out • 12 Types of LSR Messages • 60, 61 Types of Messages • 64

## U

Unlocking an Order • 26

## ۷

Validating Orders and Correcting Errors • 20
Validation Errors • 20, 31, 44
Viewing All Users • 100
Viewing LSR Messages • 65
Viewing Provider Notification Messages • 75, 76
Viewing the History of a Provider Notification • 75
Viewing the History of an LSR Preorder or Order • 59
Viewing Your Saved Queries and Their Criteria • 94

## W

Wildcard Characters in Searches • 24, 35, 58, 65